# **HAM-LOG für Windows**

Version 3.40

Programmbeschreibung

Februar 2010

Autor: Arthur Schwarz, DJ6LS

In der Au 15, D-72585 Riederich, Tel.: 07123-33077 Fax: 07123-367470 Internet: http://www.hamlog.de

Copyright 1989, 2010

 $\_$  , and the set of the set of the set of the set of the set of the set of the set of the set of the set of the set of the set of the set of the set of the set of the set of the set of the set of the set of the set of th

# **Rechtliche Hinweise**

# **Copyright (c)**

Jedes Programm enthält einen Copyrightvermerk. HAM-LOG steht ausschließlich unter Urheberrechtsschutz des Autors, der sich alle Rechte vorbehält.

 $\mathcal{L}_\text{max}$  , and the contract of the contract of the contract of the contract of the contract of the contract of the contract of the contract of the contract of the contract of the contract of the contract of the contr

# **IOTA**

Die offizielle IOTA-Diskette unterliegt dem Copyright des IOTA-Komitees, vertreten durch Herrn Roger Balister, G3KMA. Für Deutschland ist Herr Hans Georg Göbel, DK1RV der offizielle Ansprechpartner.

# **Haftung**

Das Programm wird ausgeliefert "wie es ist". Das Programm wurde unter Windows9X, Windows ME, Windows 2000, Windows XP und Windows Vista getestet. Garantieansprüche an den Autor wegen unsachgemäßer Installation, Benutzung oder unvollständiger oder falscher Dokumentation können nicht erhoben werden. Das Verändern des Programms kann unvorhergesehene Folgen haben. Jegliche Haftung des Autors ist ausgeschlossen.

#### **Vorwort**

Seit mehr als 5 Jahren ist HAM-LOG in der Windows-Version auf dem Markt. HAM-LOG wurde in dieser Zeit laufend verbessert und an die Wünsche der OMs angepasst.

 $\_$  , and the set of the set of the set of the set of the set of the set of the set of the set of the set of the set of the set of the set of the set of the set of the set of the set of the set of the set of the set of th

 Auf meiner Internet Homepage [http://www.hamlog.de](http://www.hamlog.de/) finden Sie regelmäßig die neuesten Updates zu den DOK- und Landeskennerdateien.

Ich wünsche Ihnen viel Spaß mit dem Programm.

Vy 73 de DJ6LS, Arthur

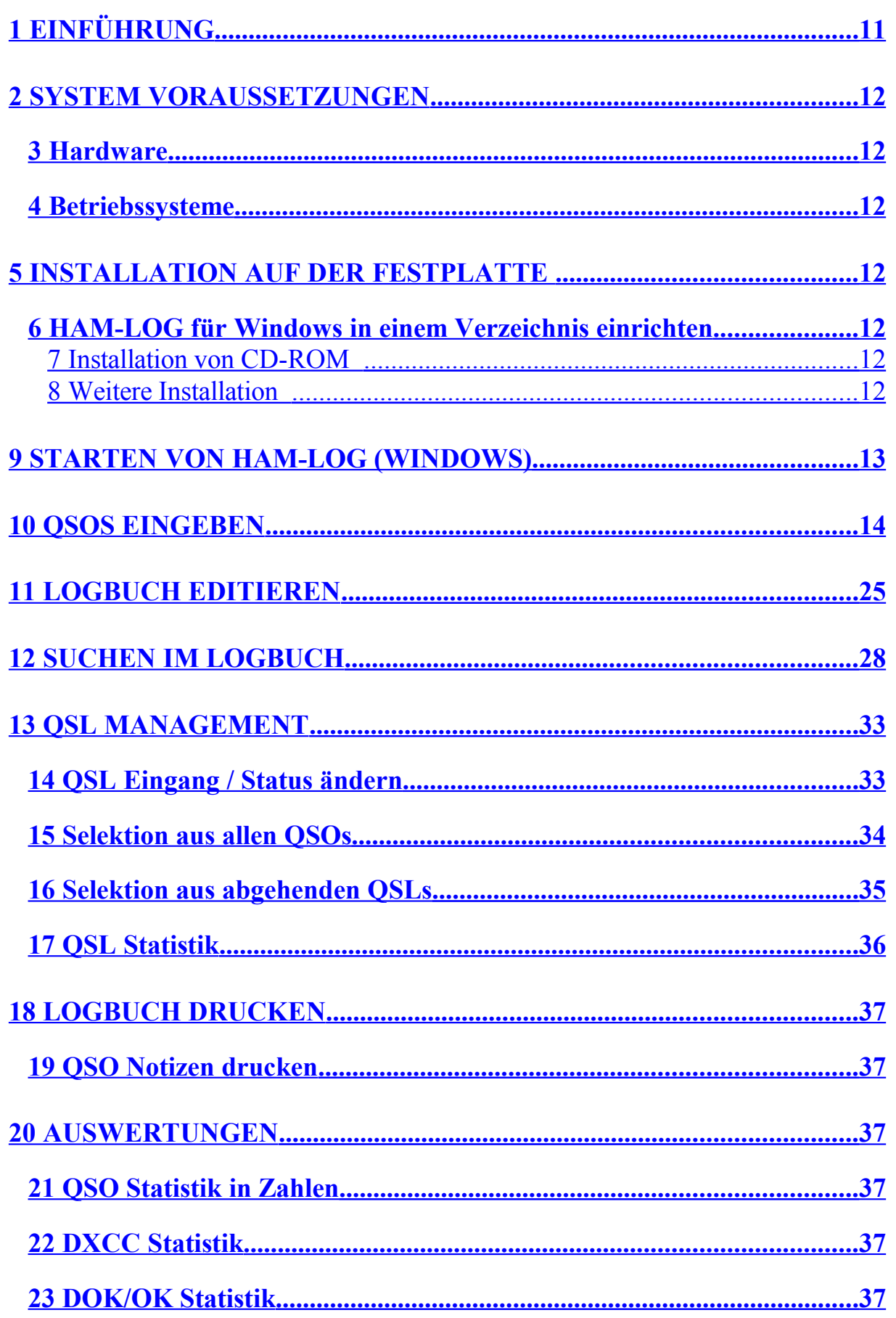

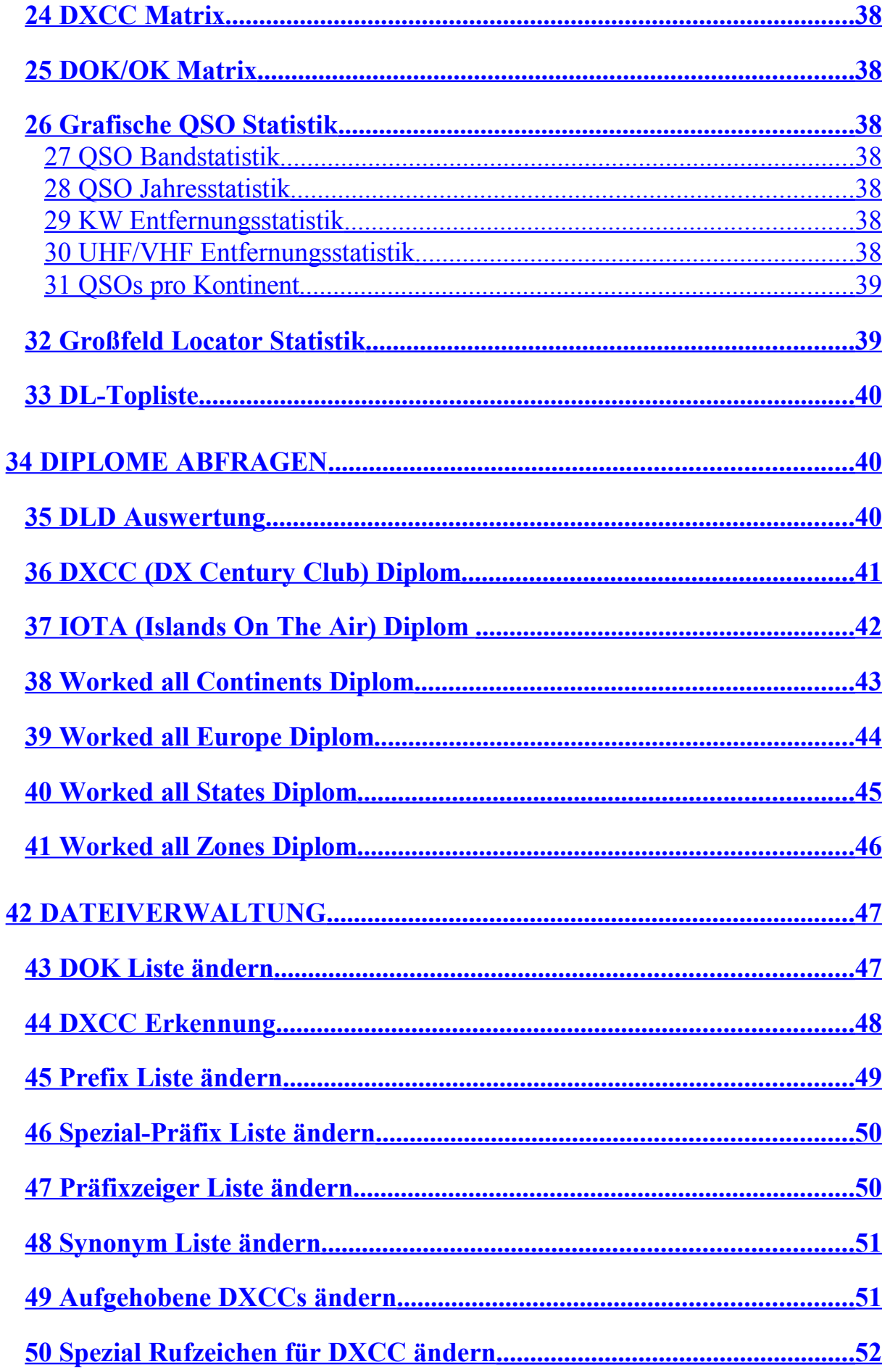

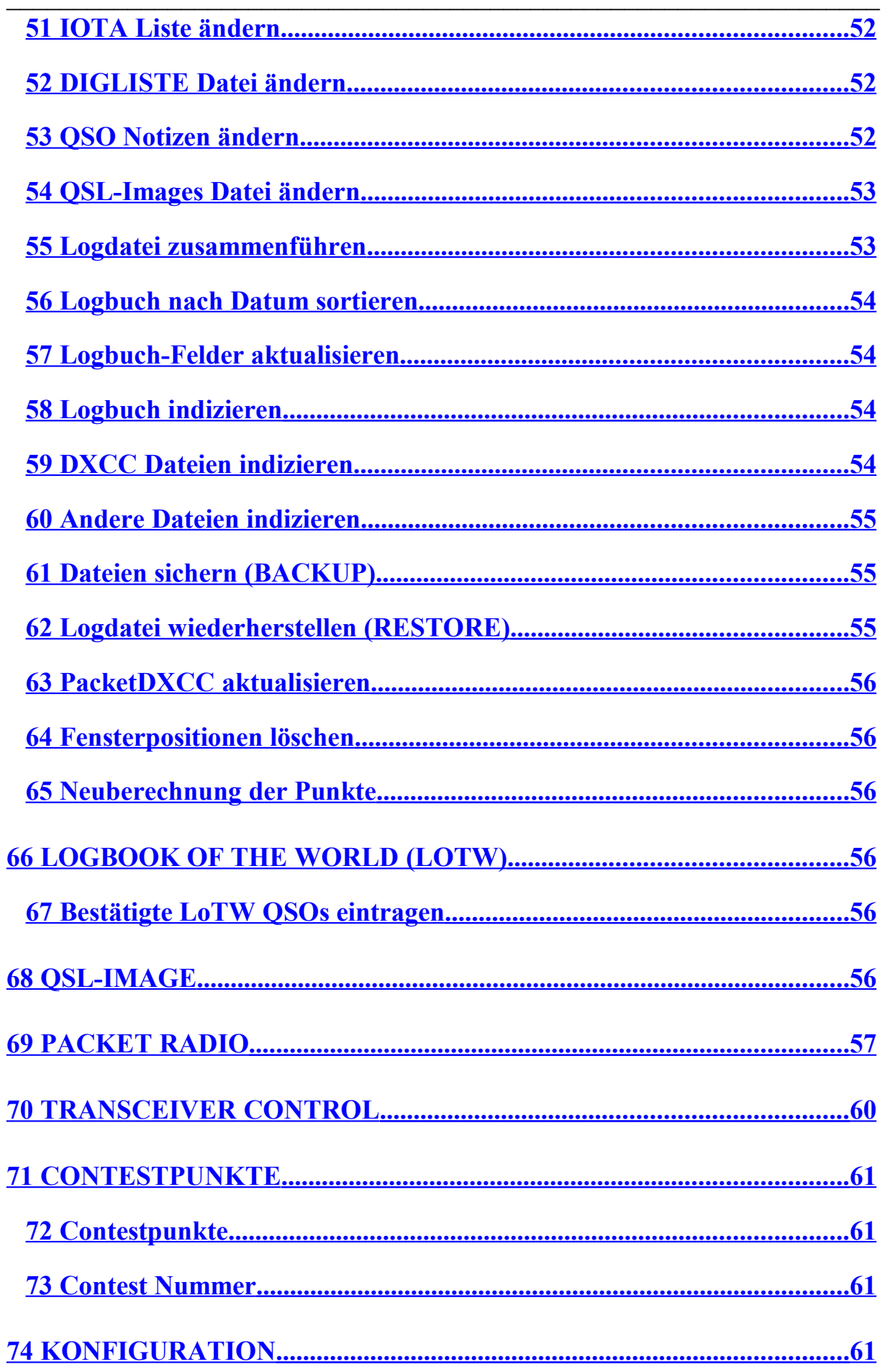

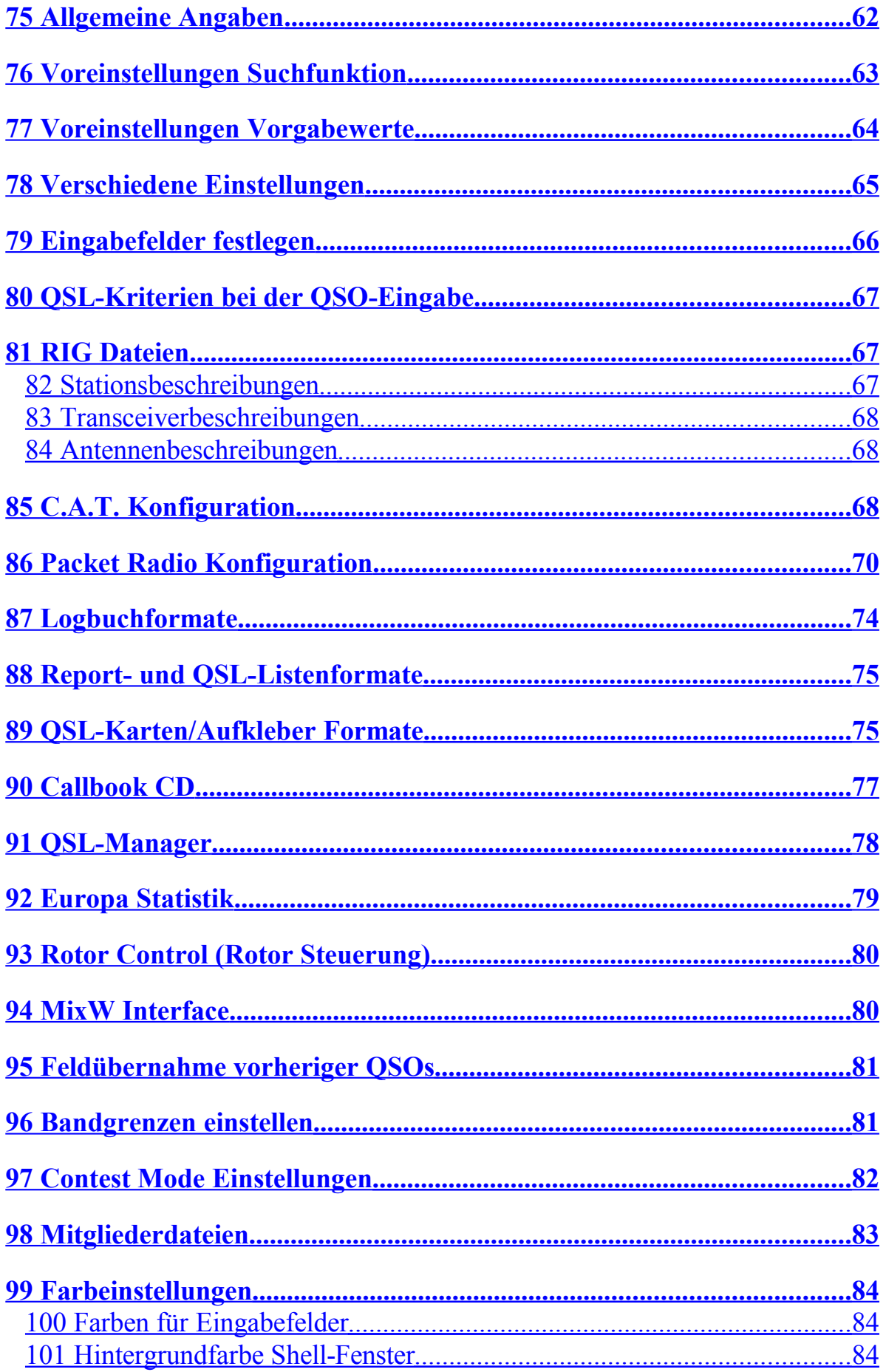

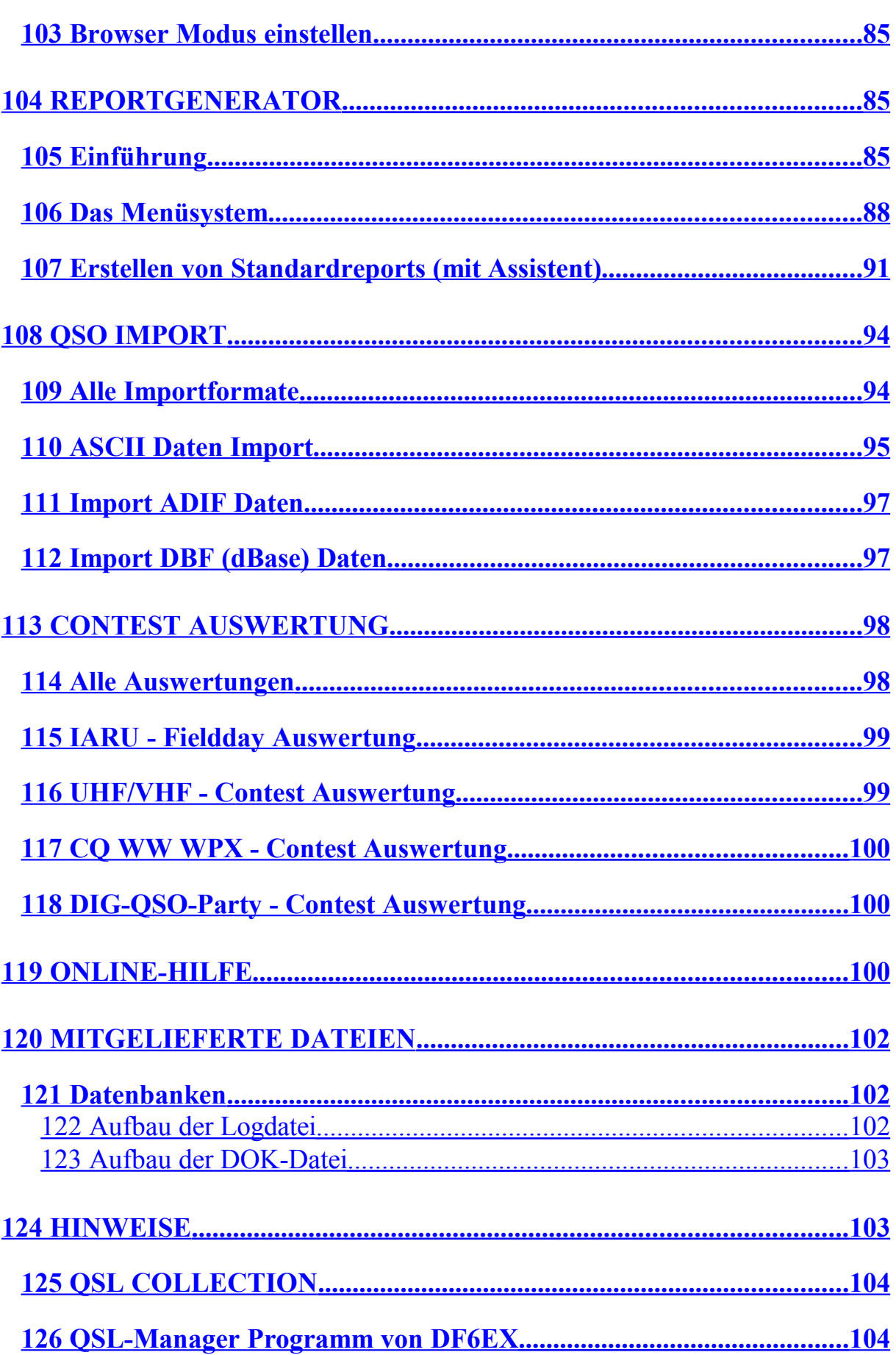

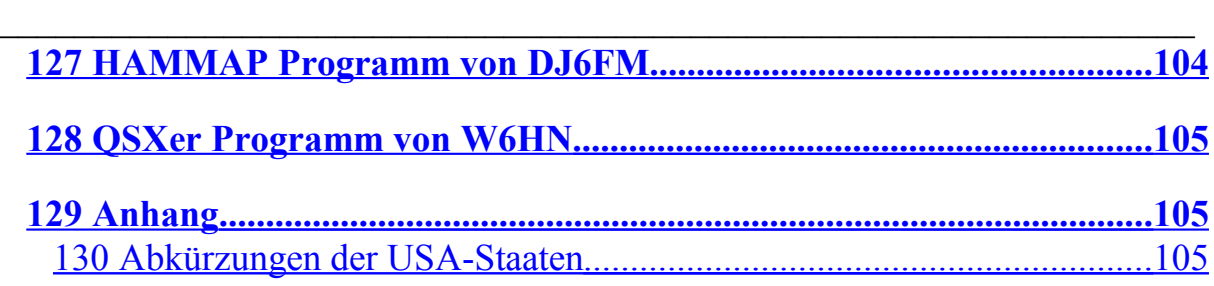

 $\mathcal{L}_\text{max}$  , and the contract of the contract of the contract of the contract of the contract of the contract of the contract of the contract of the contract of the contract of the contract of the contract of the contr

# <span id="page-10-0"></span> **1 Einführung**

HAM-LOG ist ein vielseitiges Programm zur Logbuchführung auf einem IBM PC oder Kompatiblen. Das Programm bietet folgende Hauptfunktionen: QSOs eingeben, normal und Schnelleingabe (Fast Input) Über 50 farbige Landkarten zur Anzeige des QTH's QSOs aufschieben bei Runden-QSOs, Zusatztexte pro Rufzeichen Locator und Längen- Breitengrad Umrechnung Logbuch editieren (ändern und löschen) und drucken Logbuch nach Datum sortieren / Logbuchdateien zusammenführen Statistische Auswertungen drucken oder als Grafik anzeigen QRB Strahlendiagramm für DL, EU oder Weltkarte Suchen im Logbuch nach nahezu allen Feldern Eingehende QSL Karten im Logbuch eintragen QSL Karten / Aufkleber frei definieren und drucken Listenformate für Logbuchdruck frei definieren und drucken Anzeige von DXCC, WAZ, ITU, Land, Entfernung und Richtung Diplomauswertungen (DLD, DXCC, IOTA, WAC, WAE, WAS, WAZ) Fieldday-, UKW- WPX- und DIG QSO Party Contest + Auswertung Locator-Großfeld Grafik anzeigen/drucken (mit HAMMAP ab 8.1) Vielfältige Konfiguration, Speichern von verschiedenen Konfigurationen Logbuch Backup und Restore C.A.T. Schnittstelle zu ICOM, KENWOOD, YAESU und Elecraft K2 CAT via TRX-Manager (F6DEX) und HamRadioDeluxe (HB9DRV) Packet Radio Monitor via TNC oder Internet Rotor Steuerung ARSWIN(EA4TX),SARtek,WinRotor,BigBoy,ProSisTel Anbindung der QSL-Manager Datei von DF6EX Anbindung der Radio Amateur Call Book CD oder vom Internet Datenübernahme von MixW Logbook of The World (LoTW) Funktionen

 $\_$  , and the set of the set of the set of the set of the set of the set of the set of the set of the set of the set of the set of the set of the set of the set of the set of the set of the set of the set of the set of th

# <span id="page-11-6"></span> **2 System Voraussetzungen**

#### <span id="page-11-5"></span>**3 Hardware**

IBM Personal Computer oder 100% kompatibel Bildschirmauflösung min. 800x600 Prozessor Pentium 200 oder höher

Diskettenlaufwerk oder CD-Laufwerk und Festplatte

CD-Laufwerk für die Radio Amateur Callbook CD Drucker für den Logbuch- bzw. den QSL-Druck. Für C.A.T. einen Pegelwandler je nach Transceiver Typ

## <span id="page-11-4"></span>**4 Betriebssysteme**

MS Windows 9X, MS Windows ME, MS Windows NT 4, MS Windows 2000, Windows XP oder Windows Vista.

# <span id="page-11-3"></span> **5 Installation auf der Festplatte**

## <span id="page-11-2"></span>**6 HAM-LOG für Windows in einem Verzeichnis einrichten**

# <span id="page-11-1"></span>**7 Installation von CD-ROM**

Legen Sie die HAM-LOG CD in das CD-Laufwerk ein. Betätigen Sie auf der Windows Taskleiste die Schaltfläche START und wählen dann AUSFÜHREN. Wählen Sie dann DURCHSUCHEN und selektieren auf der CD in dem Verzeichnis **HAMLOG32** die vorhandene Datei um die Installation zu starten.

## <span id="page-11-0"></span>**8 Weitere Installation**

Nach kurzer Zeit können Sie die Installationssprache auswählen. Die Installation verlangt danach das Installationsverzeichnis, vorgegeben ist C:\HAMLOG32. Ändern Sie das Zielverzeichnis nach Ihren Wünschen oder lassen Sie die Vorgabe. Danach können Sie noch den Namen der Programmgruppe für HAM-LOG bestimmen.

## **Registrierung**:

Die HAM-LOG Version auf der CD ist grundsätzlich eine Demoversion.

Um sie zu einer Vollversion zu machen wählen Sie im Hauptmenü unter "Hilfe' den Menüpunkt 'HAM-LOG Registrierung' aus und geben Ihr Rufzeichen und den Registrierungs-Code ein. Unter Umständen müssen Sie jetzt HAM-LOG beenden und neu starten.

 $\mathcal{L}_\text{max}$  , and the contract of the contract of the contract of the contract of the contract of the contract of the contract of the contract of the contract of the contract of the contract of the contract of the contr

Wenn Sie über eine bestehende Demoversion von HAM-LOG mit mehr als 100 QSOs installieren, werden Sie gleich nach dem Programmstart zur Eingabe der Registrierung geleitet.

#### **Anmerkungen**:

- 1. Mit dieser Programmversion können verschiedene Konfigurationen angelegt werden. Diese Konfigurationen sind im Verzeichnis HAMCFG unter dem HAM-LOG-Verzeichnis abgelegt. Als Basis sind mehrere Konfigurationen mitgeliefert, nämlich STANDARD, DIG-QSO-Party, IARU-Fieldday, UKW-Contest und WPX-Contest. Die STANDARD Konfiguration ist am Anfang die aktuelle Konfiguration. Dies sehen Sie in der Statuszeile von HAM-LOG (rechts unten).
- **2.** Nach der Installation von HAM-LOG sollten erst mal die Angaben in dieser Konfigurationsdatei angepasst werden. Dazu wählen Sie vom Menü die Auswahl ,Konfiguration'. Nun ändern Sie alle Werte unter ,Allgemeine Angaben'. Beachten Sie dabei, dass der standardmäßige Logdateiname 'HAMLOGW' unbedingt geändert werden muss. Am besten nehmen Sie Ihr Rufzeichen als Dateinamen. Weiterhin sollten Sie die 'Voreinstellung Suchfunktionen' und die Stationsbeschreibungen entsprechend ändern.

# <span id="page-12-0"></span> **9 Starten von HAM-LOG (Windows)**

Während der Installation wurde eine Programmgruppe für **HAM-LOG** angelegt. Darunter finden Sie die Programme

- **HamBeacon** NCDXF Bakenuhr
- **HAM-LOG für Windows** das eigentliche Logbuchprogramm
- **Readme** Anzeige der Readme.txt Datei

Beim ersten Start von HAM-LOG für Windows werden alle notwendigen Indexdateien angelegt.

# <span id="page-13-0"></span> **10 QSOs eingeben**

Die QSO-Eingabe erreichen Sie durch Anklicken des Menüs **Datei** und dann **QSO-Eingabe**. Diese Bildschirmmaske teilt sich auf in einen Bereich mit den Eingabefeldern und darunter einen Bereich mit sogenannten Registern. Die einzelnen Register können durch anklicken mit der linken Maustaste in den Vordergrund geholt werden. Wahlweise können die Register auch mit den Tasten ALT-1 bis ALT-0 oder vom Menü (Register) angewählt werden. Teilweise sind in diesen Registern auch noch Eingabefelder vorhanden.

 $\_$  , and the set of the set of the set of the set of the set of the set of the set of the set of the set of the set of the set of the set of the set of the set of the set of the set of the set of the set of the set of th

 $\mathcal{L}_\text{max}$  , and the contract of the contract of the contract of the contract of the contract of the contract of the contract of the contract of the contract of the contract of the contract of the contract of the contr

 $\mathcal{L}_\text{max} = \frac{1}{2} \sum_{i=1}^{n} \frac{1}{2} \sum_{i=1}^{n} \frac{1}{2} \sum_{i=1}^{n} \frac{1}{2} \sum_{i=1}^{n} \frac{1}{2} \sum_{i=1}^{n} \frac{1}{2} \sum_{i=1}^{n} \frac{1}{2} \sum_{i=1}^{n} \frac{1}{2} \sum_{i=1}^{n} \frac{1}{2} \sum_{i=1}^{n} \frac{1}{2} \sum_{i=1}^{n} \frac{1}{2} \sum_{i=1}^{n} \frac{1}{2} \sum_{i=1}^{n} \frac{1$ 

**Eingabefelder:**

 $\_$  , and the set of the set of the set of the set of the set of the set of the set of the set of the set of the set of the set of the set of the set of the set of the set of the set of the set of the set of the set of th **Call** Hier wird das Rufzeichen der Gegenstation eingegeben. Die Eingabeform ist PPPPPPPP / RRRRRRRRRR / SSSSSS, wobei PPPPPPPP nur bei Rufzeichen wie z.b. HB9/DJ6LS von Bedeutung ist. An die Stellen von RRRRRRRRRR kommt das eigentliche Rufzeichen der Gegenstation, im oberen Falle ist das DJ6LS. Der Suffix des Rufzeichens ist mit SSSSSS angegeben und ist bei z.b. bei mobil oder portable Stationen erforderlich – DJ6LS/M ist ein Beispiel. In seltenen Fällen kann der Suffix auch aus einem Landeskenner bestehen, z.b. DJ6LS/HK. Der Schrägstrich kann auch durch einen normalen Punkt ersetzt werden. Dadurch entfällt das Umschalten für einen Schrägstrich bei deutschen Tastaturen.

Wenn der Suffix nicht aus den üblichen Werten wie /P, /MM usw. besteht, können Sie in einem kleinen POP-UP Fenster den gültigen DXCC bestimmen. Sie können das DXCC auch direkt bestimmen indem Sie z.b. das Rufzeichen DJ6LS/HK in folgender Form eingeben: DJ6LS/\*HK. Beachten Sie das Asterisk (Sternchen), es bestimmt den Teil des Rufzeichens, welches das DXCC bestimmt.

Wenn das Rufzeichen neu in der Logdatei ist wird es in der Farbe angezeigt die in der Konfiguration unter "Farbe für neues Rufzeichen im Logbuch" eingestellt ist.

Das Call-Feld kann auch dazu benutzt werden, den Landesnamen oder DXCC einer Station zu ermitteln, indem eben nur die ersten zwei oder drei Zeichen des Rufzeichens eingegeben werden.

Nachdem Sie das Rufzeichen eingegeben haben wird in jedem Fall nach dem DXCC, Landesnamen, Zone, ITU, Entfernung, Ortszeit und Beamrichtung der Gegenstation gesucht und bei erfolgreicher Suche werden diese Werte auch angezeigt. Zusätzlich kann, abhängig von den Angaben bei der Konfiguration, noch angezeigt werden, ob Sie mit diesem DXCC-Land schon Kontakt hatten auf einem der Amateurbänder. Das gleiche gilt für die Zone (WAZ). Die Anzeige für die einzelnen Bänder erfolgt im Register **QSO**-**Info** durch die Zeichen **N**, **W** oder **C**, wobei ein **N** zeigt, dass noch kein QSO war, ein **W** sagt aus, dass schon ein QSO stattgefunden hat und mit **C** wird angezeigt, dass schon ein QSO mit einer QSL-Karte bestätigt wurde.

**Call cont.** Wenn das eingegebene Rufzeichen nicht eindeutig zugeordnet werden kann, wird dies auf dem Register **Zus. DXCC** durch ein kleines **(i)** angezeigt. Hier kann dann das passende DXCC

ausgewählt werden. Dies gilt auch bei nicht eindeutigen WAE Ländern. Die Auswahl geschieht durch drücken der Eingabeoder F12-Taste.

**Datum** Hier wird das Datum der Funkverbindung eingetragen. Standardmäßig wird das aktuelle Tagesdatum vom PC übernommen. Bei der QSO-Eingabe im Echtzeit-Modus wird das Datum nach dem Speichern eines QSO's wieder mit dem PC-Datum vorbesetzt. Im QSO-Nachtrage-Modus bleibt immer das vorherige Datum bestehen.

 $\mathcal{L}_\text{max}$  , and the contract of the contract of the contract of the contract of the contract of the contract of the contract of the contract of the contract of the contract of the contract of the contract of the contr

- **QRG** In das Frequenzfeld wird die Sendefrequenz in MHz eingetragen. Die Eingabe muss in MHz erfolgen, da sonst das entsprechende Band (80,40 usw.) nicht korrekt ermittelt werden kann. Als Dezimaltrennung wird ein Punkt oder Komma akzeptiert. Dieses Feld kann entsprechend der Vorgaben bei der Konfiguration vorbesetzt werden. Genaueres können Sie im Kapitel Konfiguration nachlesen.
- **Mode** Die Betriebsart sollte immer in der gleichen Art eingetragen werden, d.h. es sollte z.b. immer SSB oder immer J3E für Fernsprechen eingegeben werden und nicht gemischt. Dadurch wird eine spätere Suche im Logbuch erleichtert. Dieses Feld kann bei der Konfiguration auch vorbesetzt werden.
- **eRpt / gRpt** Empfangener bzw. Gegebener Rapport. Diese Felder können mit einem Wert vorbesetzt werden (Konfiguration).
- **EQSL / GQSL** Die beiden Felder ,Empfangene QSL' und ,Gesendete QSL' können 3 verschiedene Angaben enthalten:
	- **J** = Es wird eine QSL Karte erwartet bzw. abgesandt.
		- **N** = Es wird weder eine QSL Karte erwartet bzw. Abgesandt
	- $E =$  nur im Feld EQSL. Die QSL Karte ist eingetroffen.
	- **A** = nur im Feld GQSL. Die QSL Karte ist bereits abgesandt.
- **DIG** Die Nummer Diplom Interessen Gemeinschaft kann hier eingetragen werden.
- **RIG** Hier wird die Station abhängig von der QRG eingetragen. Wenn Sie die Automatik aktiviert haben, wird anhand der QRG die zutreffende Station aus der Datenbank STATION.DBF entnommen und hier eingetragen. Bei abgeschalteter Automatik

müssen Sie hier selbst etwas eingeben. Dieser Wert bleibt dann solange bestehen, bis Sie ihn wieder überschreiben oder die QSO-Eingabe verlassen.

Anstelle vom RIG-Feld können nun auch zwei getrennte Felder, TX und ANT konfiguriert werden (siehe Konfiguration).

**TX** Hier wird das Funkgerät abhängig von der QRG eingetragen. Wenn Sie die die Automatik aktiviert haben, wird anhand der QRG der zutreffende Transceiver aus der Datenbank TX.DBF entnommen und hier eingetragen. Bei abgeschalteter Automatik müssen Sie hier selbst etwas eingeben. Dieser Wert bleibt dann solange bestehen, bis Sie ihn wieder überschreiben oder die QSO-Eingabe verlassen.

 $\_$  , and the set of the set of the set of the set of the set of the set of the set of the set of the set of the set of the set of the set of the set of the set of the set of the set of the set of the set of the set of th

Dieses Feld sollte zusammen mit dem ANT-Feld anstelle vom RIG-Feld benutzt werden.

**ANT** Hier wird die Antenne abhängig von der QRG eingetragen. Wenn Sie die die Automatik aktiviert haben, wird anhand der QRG die zutreffende Antenne aus der Datenbank ANT.DBF entnommen und hier eingetragen. Bei abgeschalteter Automatik müssen Sie hier selbst etwas eingeben. Dieser Wert bleibt dann solange bestehen, bis Sie ihn wieder überschreiben oder die QSO-Eingabe verlassen.

> Dieses Feld sollte zusammen mit dem TX-Feld anstelle vom RIG-Feld benutzt werden.

- **Pwr** Die Sendeleistung wird entsprechend der Konfiguration eingetragen. Dabei richtet sich die Automatik nach den Angaben bei der Stationsbeschreibung. Wenn Sie z.B. einen Sender haben für 144-146 MHz mit einer Leistung von 15 Watt, dann wird hier 15 eingesetzt, wenn sich die Sendefrequenz innerhalb von 144-146 MHz bewegt. Wird keine passende Stationsbeschreibung gefunden, wird je nach Konfiguration der Vorbesetzungswert oder nichts eingesetzt. Die Automatik kann auch abgeschaltet werden (siehe Konfiguration).
- **Name** Hier wird der Name des QSO-Partners eingetragen. Wenn Sie entsprechend konfiguriert haben, wird der Name automatisch eingetragen, wenn schon ein QSO mit der Station bestand. (Natürlich nur, wenn damals der Name eingegeben wurde).
- **QTH** Hier wird der Standort der Gegenstation eingetragen. Sie können bis zu 25 Zeichen eingeben. Der Standort wird wie bei dem

Namen entsprechend der Konfiguration auch automatisch eingesetzt.

**Loc** Der Locator kann in der 5-stelligen (EI37J) oder in der 6 stelligen (JN48PN) Form eingegeben werden. Nach der Eingabe wird automatisch die Entfernung und Richtung zur Gegenstation berechnet und angezeigt.

 $\mathcal{L}_\text{max}$  , and the contract of the contract of the contract of the contract of the contract of the contract of the contract of the contract of the contract of the contract of the contract of the contract of the contr

- **DOK** Wenn sie bei der Konfiguration die Suche nach DOKs bzw. DOK Namen angegeben haben, wird der Ortsname des DOK angezeigt und auch, auf welchem Band er schon gearbeitet bzw. bestätigt wurde. Dies gilt für alle KW und UKW Bänder. Weiterhin können hier auch die österreichischen ADLs, die Schweizer Kantone, die französischen Departements und die niederländischen Regionen/Provinzen eingetragen werden. Bei russischen Stationen wird hier automatisch der Oblast eingetragen.
- **Sp** Das Spezial Feld kann für verschiedene Zwecke verwendet werden. Dieses Feld kann vorbesetzt werden, siehe Konfiguration.
- **IOTA** Wenn sie bei der Konfiguration die Suche nach IOTAs bzw. IOTA Namen angegeben haben, wird der Inselname angezeigt und auch, auf welchem Band er schon gearbeitet bzw. bestätigt wurde. Dies gilt für alle KW und UKW Bänder. Durch drücken der rechten Maustaste in diesem Feld können Sie eine Liste der IOTAs anzeigen und das selektierte IOTA in das Eingabefeld übernehmen.
- **US-State** Hier tragen Sie den US-State ein. Durch Drücken der rechten Maustaste in diesem Feld können Sie eine Liste der US Counties anzeigen und das selektierte State/County in das Eingabefeld übernehmen.
- **US-County** Hier tragen Sie das US-County ein. Durch Drücken der rechten Maustaste in diesem Feld können Sie eine Liste der US Counties anzeigen und das selektierte State/County in das Eingabefeld übernehmen.

- SatMode Hier tragen Sie bei Satellitenbetrieb den Mode ein.
- **SatName** Hier wird der Satellitenname eingetragen

**Anfangs-Zeit** Hier wird die Anfangszeit des QSO's eingetragen. Die Zeit wird automatisch vom Programm eingetragen (in UTC), kann aber auch überschrieben werden. Die Zeit wird je nach Konfiguration nach Eingabe des Rufzeichens und nochmals nach Eingabe des Datums aktualisiert.

 $\_$  , and the set of the set of the set of the set of the set of the set of the set of the set of the set of the set of the set of the set of the set of the set of the set of the set of the set of the set of the set of th

- **Bem.** Im Bemerkungsfeld können allgemeine Angaben eingegeben werden. Da nach diesem Feld auch gesucht werden kann, sind auch Angaben für verschiedene Diplome denkbar.
- **QslMgr** Hier wird ein eventueller QSL-Manager der Gegenstation eingetragen. Das Rufzeichen wird später beim QSL-Druck verwendet um einen extra Vermerk zu drucken. Bei Verwendung der Callbook-CD, des Windows-QSL-Manager Programms von DF6EX oder der ON6DP Datenbank kann dieses Feld automatisch ausgefüllt werden.
- **Ende-Zeit** Hier wird die Endezeit des QSO's eingetragen. Die Zeit wird automatisch nach jedem Eingabefeld-Wechsel vom Programm eingetragen (in UTC), kann aber auch überschrieben werden. Die Endezeit kann automatisch per timer aktualisiert werden z.B. wenn der MixW Mode aktiviert ist. Die Endzeit erscheint dann in der Farbe der Logging Clock. In der Konfiguration – Voreinstellung Suchfunktion kann die Funktion aktiviert werden. Dabei kann die Zeit aber nicht mehr von Hand überschrieben werden.
- **FastInput** Dieses Feld erscheint nur wenn Sie im sogenannten Fast Input bzw. Schnelleingabemodus sind. Sie kommen in diesen Modus entweder indem Sie im Menu unter Register den Menupunkt Fast Input anklicken oder in der Konfiguration unter Contesteinstellungen Fast Input auswählen. Dieser Modus ist speziell für Contests gedacht, kann aber auch zu normalen QSO-Eingabe dienen.

 $\_$  , and the set of the set of the set of the set of the set of the set of the set of the set of the set of the set of the set of the set of the set of the set of the set of the set of the set of the set of the set of th

Die Eingaben in diesem Feld werden zum Teil automatisch erkannt oder können durch bestimmte Zeichen gesteuert werden. Automatisch erkannt werden das Rufzeichen, der erhaltene Rapport und der Locator.

Um die Eingabe in andere Eingabefelder zu stellen geben Sie einen Buchstaben, eine Leerstelle und dann den gewünschten Wert ein. Den erforderlichen Buchstaben können Sie in der Feldbeschreibung vor jedem Eingabefeld ablesen, er ist von eckigen Klammern umgeben. Wenn Sie z.b. eine Frequenz  $\mathcal{L}_\text{max}$  , and the contract of the contract of the contract of the contract of the contract of the contract of the contract of the contract of the contract of the contract of the contract of the contract of the contr

eingeben wollen, geben Sie 'f 21.200' in das FastInput Feld ein, drücken die Eingabetaste und die QRG 21.200 wird in das Frequenzfeld übernommen. Für den Namen würden Sie eingeben: ,n Arthur' usw.

Um ein **Eingabefeld zu löschen** geben den entsprechenden Buchstaben gefolgt von einem Minuszeichen ein, z.b. N-, löscht den Namen.

Speziell für Fielddays besteht noch die Möglichkeit durch Eingabe von "P' oder "/P' dem Rufzeichen das portabel anzuhängen oder wieder zu entfernen.

Unterhalb der normalen Eingabefelder wird eine Gruppe, bezeichnet als QSO-Informationen, angezeigt. Hier finden Sie die Eingabefelder DXCC, WPX, WAE, WAZ, ITU, Kontinent und Distrikt. Diese Felder werden automatisch ausgefüllt, können bei Bedarf natürlich überschrieben werden.

Das Eingabefeld **QSLType** ist vorgesehen für QSOs, dessen QSL nicht via Büro versandt werden soll. Dazu muss hier ein 'D' für Direct oder ein 'E' für electronisch eingetragen werden.

Das Eingabefeld **LoTW** (Logbook of The World) kann in dieser Programmversion **U=Uploaded** oder **C=Confirmed** enthalten.

Weiterhin werden hier weitere Informationen wie z.b. Entfernung und Richtung zur Gegenstation angezeigt.

#### **Register:**

Zur Zeit sind 11 Register vorhanden:

**QSO-Info** Hier wird angezeigt, auf welchem Band ein DXCC, WAZ usw. schon gearbeitet oder bestätigt wurde (W = worked/gearbeitet, C = confirmed/bestätigt, N=New/Neu). Durch drücken der rechten Maustaste können die Farben der einzelnen Modi eingestellt werden.

 $\_$  , and the set of the set of the set of the set of the set of the set of the set of the set of the set of the set of the set of the set of the set of the set of the set of the set of the set of the set of the set of th

In der 'Konfiguration – Voreinstellung Suchfunktionen' können die Bänder und Suchfelder (DXCC, WAE, usw.) festgelegt werden welche hier erscheinen sollen.

Durch Doppelklick mit der linken Maustaste oder der Entertaste auf eines der Rechtecke in der Tabelle können die zugehörigen QSOs angezeigt werden. Sie sind sortiert nach bestätigt und gearbeitet.

**Karten** Hier können Sie die Landkarten auswählen. Die zwei linken Auswahlboxen sind für das aktuelle DXCC zuständig und die zwei rechten für das IOTA.

> Die Auswahlbox **'Alle Karten'** beinhaltet alle verfügbaren Karten, wobei die Box **'Selekt. Karten'** nur die Karten zeigt, auf denen der Standort des DXCC's vorhanden ist. Das gleiche gilt für die IOTA Karten.

> Um eine Karte anzuzeigen, doppelklicken Sie mit der linken Maustaste auf den entsprechen den Namen oder betätigen Sie die Eingabetaste.

Es ist jetzt auch möglich die Karten mit HAMMAP anzuzeigen. Dazu klicken Sie unter HAMMAP Maps auf den DXCC Knopf oder für die Anzeige des IOTA Standorts auf den IOTA Knopf.

- **Zus. DXCC** Hier erscheinen zusätzliche DXCCs, falls aus dem eingetragenen Rufzeichen keine eindeutige Zuordnung gemacht werden konnte. Die Auswahl geschieht hier mit der Eingabe- oder F12- Taste.
- **Callbook CD** Hier erscheinen die Angaben von den Callbook CDs bzw. von QRZ.COM via Internet sofern vorhanden und konfiguriert. Im linken unteren Bereich sind drei push buttons dargestellt, jeweils einer für RACB, Buckmaster und QRZ.COM. Abhänging von der Callbook-Konfiguration werden die push buttons aktiviert. Der Knopf mit der gelben Hintergrundfarbe ist der erste in der Such-Reihenfolge. Wenn Informationen vorhanden sind wird der Text des Push

 $\_$  , and the set of the set of the set of the set of the set of the set of the set of the set of the set of the set of the set of the set of the set of the set of the set of the set of the set of the set of the set of th

buttons in roter Farbe dargestellt. Durch anklicken der push

 $\mathcal{L}_\text{max}$  , and the contract of the contract of the contract of the contract of the contract of the contract of the contract of the contract of the contract of the contract of the contract of the contract of the contr buttons können die jeweiligen Informationen sichtbar gemacht werden. Die Informationen des gelben' Knopfes werden automatisch angezeigt.

> Die Informationen können durch drücken der F8-Taste (Felder übernehmen) oder der F7-Taste (Felder ergänzen) in das laufende QSO übernommen werden.

> Weiterhin werden hier auch die DIG Angaben angezeigt. Mit der F9-Taste können diese Informationen in das laufende QSO übernommen werden.

- **QSL-Manager** Hier finden Sie den zugehörigen QSL-Manager aus der Datenbank von DF6EX oder ON6DP. Eine der Datenbanken bzw. Programm muss dazu allerdings auf Ihrem Rechner installiert sein. Wahlweise können die QSL-Manager Informationen auch der Callbook CD entnommen werden. Um ein Manager-Rufzeichen zu übernehmen wählen Sie es aus und drücken die Funktionstaste F12. Wenn ein QSL-Manager gefunden wurde wird dies mit einem kleinen (i) in dem Register signalisiert.
- **Letzte QSOs** Hier werden immer die letzten QSOs angezeigt. Durch Blättern mit der Maus/Tastatur können mehr QSOs angezeigt werden. Die Anzeige der QSOs kann auch nach Rufzeichen sortiert werden. Dazu doppelklicken Sie die Überschrift der Spalte Rufzeichen. Die Überschrift ist in blau dargestellt und ändert sich in rot wenn die Anzeige nach Rufzeichen sortiert ist.
- **Vorh. QSOs** Hier werden die vorherigen QSOs mit diesem Rufzeichen angezeigt. Durch Blättern mit der Maus/Tastatur können mehr QSOs angezeigt werden. Wenn vorherige QSOs gefunden wurden wird dies mit einem kleinen (i) in dem Register signalisiert. Sie können die Daten von vorherigen QSOs auch in die QSO-Eingabemaske kopieren. Dazu selektieren Sie die gewünschte Zeile und drücken die F12-Taste. Je nach Konfiguration werden die Daten direkt kopiert oder Sie bekommen ein Auswahlfenster.
- **Notizen** Hier können zusätzliche Notizen pro Rufzeichen eingetragen werden. Falls schon Notizen von einem vorherigen QSO vorhanden sind, werden diese automatisch eingetragen. Dies wird mit einem kleinen (i) in dem Register signalisiert.
- **QSO Runde** Mit den Tasten ALT-A oder der 'QSO aufschieben' Schaltfläche

wird das gerade in den Eingabefeldern befindliche QSO aufgeschoben. Es können beliebig viele QSOs aufgeschoben werden. Wenn vorherige QSOs gefunden wurden wird dies mit einem kleinen (i) in dem Register signalisiert.

 $\_$  , and the set of the set of the set of the set of the set of the set of the set of the set of the set of the set of the set of the set of the set of the set of the set of the set of the set of the set of the set of th

Um ein aufgeschobenes QSO wieder in die Eingabemaske zu übernehmen wählen Sie mit der Maus ein QSO aus und drücken die Funktionstaste F12.

**Achtung:** Falls gerade ein anderes QSO in der Eingabemaske steht wird es überschrieben!

Durch Drücken der rechten Maustaste erhalten Sie ein Menu um alle oder nur das gerade selektierte QSO zu speichern.

- **Award** Hier sind 15 zusätzliche Felder für Diplome vorhanden. Die Namen der Felder können geändert werden indem man mit der rechten Maustaste auf die gewünschte Feldbezeichnug klickt. Bitte planen Sie die Benennung der Felder mit Bedacht, da eine spätere Änderung zu Problemen der Zuordnung mit den Feldinhalten führen kann.
- **Locator** Hier können Sie Locator bzw. Längen- und Breitenangaben umrechnen und die jeweilige Entfernung/Richtung anzeigen. Der Locator kann in die QSO-Eingabemaske übernommen werden.

Um ein QSO zu speichern drücken Sie die **Speichern**-Schaltfläche, die Tasten **ALT-S** oder die **F4**-Taste.

Mit der Schaltfläche **Neues QSO** oder **ALT-N** werden die QSO-Eingabefelder initialisiert.

Mit der Schaltfläche **QSO aufschieb.,** den Tasten **ALT-A** oder der **F2**-Taste wird das QSO aufgeschoben.

Um den Focus in das gerade sichtbare Register unterhalb der QSO-Eingabefelder zu bringen drücken Sie die **F3**-Taste. Zurück zu den QSO-Eingabefeldern kommen Sie mit den Tasten **ALT-1** bis **ALT-9**, je nachdem in welchem Register sie sich gerade befinden.

Mit der **F12**-Taste kann die Anfangszeit des QSOs aktualisiert werden.

Die **QSL-Matrix** Schaltfläche oder **ALT-M** erlauben Ihnen den Status anzuzeigen getrennt nach Modes auf allen Bändern bezüglich DXCC, WAE,

WAZ, WPX, Locator, Großfeld, DOK und IOTA. Die gewünschten Modes sind durch drücken des Mode-Buttons einzustellen.

 $\mathcal{L}_\text{max}$  , and the contract of the contract of the contract of the contract of the contract of the contract of the contract of the contract of the contract of the contract of the contract of the contract of the contr

Mit der Schaltfläche **DX-Meldung** oder **ALT-X** können Sie eine DX-Meldung absetzen. Dazu wird das gerade in der Eingabemaske stehende Rufzeichen benutzt. Hierzu müssen Sie mit einem DX-Cluster verbunden (connected) sein.

Wenn die C.A.T.-Funktion in der Konfiguration aktiviert wurde sind die beiden Schaltflächen **C.A.T Put** (**ALT-P**) und **C.A.T. Read** (**ALT-R**) anwählbar. Bei angeschlossenem Transceiver können dann die QRG und der Mode zum Transceiver gesendet bzw. vom Transceiver gelesen werden.

Mit den Schaltflächen **RotS** (**ALT-O**) bzw. **RotL** (**ALT-L**) können Sie den Rotor in die Richtung drehen, die im Feld 'Beam' angezeigt wird. Mit **RotS** wird der kurze Weg (short path), mit **RotL** der lange Weg (long path) benutzt. Dazu müssen Sie natürlich ein entsprechendes Programm inklusive der zugehörigen Hardware installiert haben. Die Angaben dazu können Sie in der Konfiguration unter , Rotor Control' machen.

Beim ersten Benutzen dieser Funktion wird das konfigurierte Rotorprogramm gestartet und der Rotor dann in die angegebene Richtung gedreht.

Anmerkung: Beim ersten Mal kann es vorkommen, dass der Rotor nicht gedreht wird. Hier hilft nochmaliges Drücken einer der , Rotor'-Schaltflächen.

Mit der Schaltfläche **MixW** kann das Programm MixW gestartet werden, wenn in der MixW Konfiguration das Programm eingetragen wurde und 'QSO Daten von MixW abholen' aktiv ist. Wenn MixW schon vorher gestartet wurde wird nur die DDE-Verbindung dazu aufgebaut.

Wenn das eingegebene Rufzeichen in der QSL-Image Datei gefunden wird ist die Schaltfläche **QslImg** aktiv. Durch anklicken kann das zugehörige QSL-Image angezeigt werden.

Die bisherige QSL-Image Funktion bleibt erhalten.

## <span id="page-24-0"></span> **11 Logbuch editieren**

Die Funktion *Logbuch editieren* erreichen Sie durch Anklicken des Menüs **Datei** und dann **Logbuch editieren**.

Zuerst erscheint eine tabellarische Anzeige der QSOs. Mit den Cursortasten, Bild auf/ab Tasten oder mit der Maus können Sie dann ein bestimmtes QSO zur Änderung auswählen. Durch Mausklick auf das Register **Form** oder den Tasten **ALT-2** können Sie in die Formblattdarstellung umschalten.

Während des Editierens ist das Eingabefeld **Rufzeichen** besonders zu beachten. Es ist unterteilt in 3 Felder: Prefix, Rufzeichen, Suffix. Wenn Sie daran Änderungen machen, müssen Sie die 3 Felder auch so eintragen.

 $\_$  , and the set of the set of the set of the set of the set of the set of the set of the set of the set of the set of the set of the set of the set of the set of the set of the set of the set of the set of the set of th

Beispiel: das Rufzeichen HB9/DJ6LS/M wird aufgeteilt in Prefix = HB9, dann das Rufzeichen = DJ6LS und zum Schluss der Suffix = M. Die Schrägstriche dürfen **nicht** eingegeben werden!

Die Anzeige der QSOs kann auch nach Rufzeichen sortiert werden. Dazu doppelklicken Sie die Überschrift der Spalte Rufzeichen. Die Überschrift ist in blau dargestellt und wird in rot geändert wenn die Anzeige nach Rufzeichen sortiert ist.

Die einzelnen Spalten können mit der Maus in der Breite und auch in der Position geändert werden.

Um die Spaltenbreite zu ändern gehen Sie mit dem Mauszeiger innerhalb der Überschrift ans rechte Ende der Spalte. Der Mauszeiger ändert dann seine Form. Drücken Sie dann die linke Maustaste und ziehen den Spaltenrand auf die gewünschte Breite.

Um die Spaltenposition zu verändern gehen Sie mit dem Mauszeiger auf ein Überschriftfeld und drücken die linke Maustaste. Die Form des Zeigers verändert sich und Sie könne die Spalte an eine andere Stelle schieben. Danach die Maustaste wieder loslassen.

Beim Schließen der Edikt-Funktion können Sie Ihre Änderungen dann dauerhaft speichern.

Durch Drücken der rechten Maustaste in der Tabellendarstellung können Sie die Farben der Tabelle ändern. Weiterhin können die US-Counties gesucht und angezeigt werden.

Diese Möglichkeiten der Tabellengestaltung sind bei fast allen anderen Tabellendarstellungen auch möglich.

Mit der **F10-Taste** oder den Tasten **ALT-M** können einzelne QSOs zum kopieren markiert werden. Durch nochmaliges drücken der **F10-Taste** (oder **Alt-M**) kann die Markierung wieder entfernt werden. Alternativ kann ein QSO auch mit einem Doppelklick der linken Maustaste in der Markierungsspalte markiert werden. Mit **ALT-F10** oder **ALT-U** werden alle Markierungen entfernt. Das Markierungszeichen ist 'M'.

Mit der **F6-Taste** kann ein extra Fenster für die Callbook CD eingeblendet werden. In der Tabellendarstellung der QSOs können dann mit der **F7-Taste** die Informationen zu dem gerade selektierten Rufzeichen gesucht und angezeigt

werden. Mit den Schaltflächen "Felder ergänzen' bzw. "Felder überschreiben' können die Callbookdaten ins Logbuch übertragen werden.

 $\mathcal{L}_\text{max}$  , and the contract of the contract of the contract of the contract of the contract of the contract of the contract of the contract of the contract of the contract of the contract of the contract of the contr

Von dem Callbook Informationsfenster aus können die Informationen auch ergänzt oder überschrieben werden.

Mit den Tasten **ALT-X** (QSOs exportieren) können alle oder nur die markierten QSOs in eine andere Datei kopiert werden. Dies ist für spätere Auswertungen mit anderen Programmen (Basic, dBase, Excel usw.) oder zum Datenaustausch bzw. LoTW gedacht. Um nur die markierten QSOs zu kopieren klicken Sie bitte das Feld **nur markierte QSOs** an.

Unter Dateiformat können Sie festlegen, welches Format erstellt werden soll:

- Database (dBase) Format
- IOTAMEM IOTA Member's Computer System Format (G3NUG)
- ASCII reines Textformat
- ADIF Amateur Data Interchange Format 1.0

Unter Dateiname geben Sie den gewünschten Dateinamen an. Die dreistellige Dateierweiterung (Extension) wird automatisch vergeben.

Unter Modus legen Sie fest, ob die QSOs an eine bestehende Datei angefügt werden oder aber die Datei neu erstellt wird.

Wenn Sie , Mark LoTW Uploaded' markieren werden die exportierten QSOs im Feld LOTW\_STATUS auf U=Uploaded gesetzt.

Im Menu unter , Edit' kann eine , Suche und Ersetzen' Funktion aufgerufen werden. Hier können Sie in der jeweils aktiven Spalte Werte suchen und gegebenenfalls ersetzen.

Durch voranstellen eines '\*' an den Suchtext wird der gesamte Feldinhalt durchsucht.

Wenn das Datumsfeld selektiert ist muss das Eingabeformat JJJJMMTT sein (JJJJ=Jahr, MM=Monat, TT=Tag). Kürzere Angaben wie JJJJ oder JJJJMM sind möglich.

Um nach einem leeren Feld zu suchen geben Sie eine Leerstelle ein. Um ein Feld zu löschen geben Sie bei 'Ersetzen durch' ein Leerzeichen ein.

#### **Belegung der Funktionstasten**

- **F6** Callbook CD Informationsfenster einblenden
- **F7** Suche nach den Callbook CD Informationen für das selektierte Rufzeichen

**F9** QSO-Notizen für das gerade selektierte Rufzeichen ändern

 $\_$  , and the set of the set of the set of the set of the set of the set of the set of the set of the set of the set of the set of the set of the set of the set of the set of the set of the set of the set of the set of th

- **F10** QSOs markieren bzw. demarkieren
- **F11** Cursor zum ersten Datensatz bewegen
- **F12** Cursor zum letzten Datensatz bewegen
- **Bild** ↑ Eine Seite nach oben bzw. nach unten blättern.

**Bild** ↓

## <span id="page-27-0"></span> **12 Suchen im Logbuch**

Die Funktion S*uchen im Logbuch* erreichen Sie durch Anklicken des Menüs **Datei** und dann **Suchen im Logbuch** 

Die Suche im Logbuch kann nach einzelnen Feldern oder nach mehreren Feldern gleichzeitig durchgeführt werden. Werden mehrere Felder gleichzeitig ausgefüllt, so werden die Felder sozusagen **UND** verknüpft. Das heißt, es müssen alle Suchbegriffe gleichzeitig erfüllt sein.

Ein Beispiel verdeutlicht es: wenn Sie z.b. im Rufzeichenfeld DJ6LS eingeben, dann werden alle QSOs angezeigt, deren Rufzeichenfeld DJ6LS beinhalten. Wird zusätzlich noch SSB im Feld Mode eingetragen, so werden nur die QSOs angezeigt, bei denen beide Begriffe vorkommen, also alle QSOs mit Rufzeichen=DJ6LS und Mode=SSB. Zusätzlich kann in den meisten Eingabefeldern mit den Jokerzeichen ? und \* ein besonderer Effekt erreicht werden. Wenn Sie an einer Stelle ein ? eintragen, bedeutet dies, dass an dieser Stelle jedes beliebige Zeichen stehen darf. Die Eingabe eines \* bedeutet, dass vor bzw. hinter dem \* beliebige Zeichen stehen dürfen.

Hier nun einige Beispiele:

- **DJ6\*** Bei dieser Eingabe im Rufzeichenfeld werden alle QSOs angezeigt, die mit 'DJ6' beginnen, egal wie viel Zeichen noch kommen.
- **\*LS** Bei dieser Eingabe im Rufzeichenfeld werden alle QSOs angezeigt, die mit 'LS' aufhören, egal wie viel Zeichen davor stehen.
- **\*6L\*** Bei dieser Eingabe im Rufzeichenfeld werden alle QSOs angezeigt, die im Rufzeichen irgendwo '6L' stehen haben.

**\*?\*** Bei dieser Eingabe im DOK Feld werden alle QSOs angezeigt bei denen das DOK Feld **nicht leer** ist.

 $\mathcal{L}_\text{max}$  , and the contract of the contract of the contract of the contract of the contract of the contract of the contract of the contract of the contract of the contract of the contract of the contract of the contr

- **\*** Beachten Sie das Leerzeichen links von dem Stern. Dadurch erreichen Sie, dass alle QSOs angezeigt werden, bei denen dieses Feld **leer** ist.
- **D??S\*** Bei dieser Eingabe im Rufzeichenfeld werden alle QSOs angezeigt, die mit 'D' beginnen, die nächsten 2 Stellen sind egal, aber es müssen auf jeden Fall 2 Zeichen da stehen. An der 4. Stelle muss ein 'S' stehen und was danach kommt ist egal. So würden Sie alle deutschen Stationen finden mit einem Stuttgarter Rufzeichen.

Weiterhin besteht die Möglichkeit eine **ODER-Suche** pro Eingabefeld durchzuführen. Dazu wird das Zeichen 'senkrechter Strich' verwendet (AltGr + | ). Eine Eingabe im Feld ZONE kann z.B. so aussehen: '14|15|16'. Als Resultat würden alle QSOs gefunden deren Feld ZONE entweder 14 oder 15 oder 16 beinhalted.

Die oben genannten Beispiele gelten natürlich für alle Eingabefelder außer bei den folgenden. Diese Felder haben einige Besonderheiten:

- Anfangs- und Enddatum
- Bandfeld
- Zone (WAZ)-Feld
- ITU-Feld
- Home QTH
- Locatorfeld
- Punktefeld
- Powerfeld

Hier nun die Besonderheiten dieser Felder:

#### **Anfangs- und Ende-Datum**

Hier muss immer ein vollständiges und richtiges Datum eingegeben werden. Wird nur ein Datumsfeld ausgefüllt, dann werden alle QSOs mit diesem Datum angezeigt. Wenn Sie beide Felder ausfüllen, dann wird dieser Datumsbereich angezeigt.

 $\mathcal{L}_\text{max} = \frac{1}{2} \sum_{i=1}^{n} \frac{1}{2} \sum_{i=1}^{n} \frac{1}{2} \sum_{i=1}^{n} \frac{1}{2} \sum_{i=1}^{n} \frac{1}{2} \sum_{i=1}^{n} \frac{1}{2} \sum_{i=1}^{n} \frac{1}{2} \sum_{i=1}^{n} \frac{1}{2} \sum_{i=1}^{n} \frac{1}{2} \sum_{i=1}^{n} \frac{1}{2} \sum_{i=1}^{n} \frac{1}{2} \sum_{i=1}^{n} \frac{1}{2} \sum_{i=1}^{n} \frac{1$ 

#### **Band**

Hier kann ein Band oder mehrere mit der ODER-Suche ausgewählt werden. Es werden auf jeden Fall alle QSOs angezeigt, die auf dem Band gearbeitet wurden, d.h. es wird immer 'Bandweit' gesucht.

 $\_$  , and the set of the set of the set of the set of the set of the set of the set of the set of the set of the set of the set of the set of the set of the set of the set of the set of the set of the set of the set of th

#### **Zone (WAZ)**

Hier dürfen nur ganze Zahlen zwischen 1 und 40 und der senkrechte Strich eingetragen werden.

#### **ITU**

Hier dürfen nur ganze Zahlen zwischen 1 und 75 und der senkrechte Strich eingetragen werden.

#### **Home QTH**

Hier dürfen nur ganze Zahlen zwischen 1 und 99 eingetragen werden.

#### **Locatorfeld**

Hier können Sie nach Großfeldern suchen indem Sie das Sonderzeichen "#' benutzen.

Um alle Großfelder zu suchen geben Sie hier ein: '.?\*#'. Dies bedeutet, dass das Feld ausgefüllt sein muss (?\*) und das (#) Zeichen legt fest, nur nach Großfeldern auszuwerten.

Um z.B. alle ,JN' Großfelder zu suchen geben Sie hier ein: ,JN\*#'.

Die daraus resultierende Liste enthält jedes Großfeld nur ein mal.

Beachten Sie bitte, dass bei dieser Suche die anderen Sortiermöglichkeiten nicht mehr bestehen.

#### **Punkte**

Hier dürfen nur ganze Zahlen eingetragen werden. Um nach einem Bereich von Punkten (Entfernung) zu suchen gibt folgende Eingabemöglichkeiten:

- 500 alle Punkte von 0 bis 500

600 - alle Punkte ab 600

100 – 1000 alle Punkte von 100 bis 1000

#### **Power**

Hier dürfen nur ganze Zahlen eingetragen werden, z.B. 100.

Um nach einem Bereich von Sendeleistungen zu suchen gibt folgende Eingabemöglichkeiten:

 $\_$  , and the set of the set of the set of the set of the set of the set of the set of the set of the set of the set of the set of the set of the set of the set of the set of the set of the set of the set of the set of th

-10 alle Sendeleistungen bis 10 Watt

50- alle Sendeleistungen ab 50 Watt

 $\mathcal{L}_\text{max}$  , and the contract of the contract of the contract of the contract of the contract of the contract of the contract of the contract of the contract of the contract of the contract of the contract of the contr Weiterhin können noch die Felder zur Sortierung der Suchergebnisse ausgefüllt werden. Sie können nach drei Feldern gleichzeitig sortieren. Dabei können Sie zwischen auf- oder absteigend wählen. Um z.b. nach dem DOK zu sortieren wählen Sie im Listenfeld des 1. Sortierfelds , DOK/Region' aus. Um aufsteigend zu sortieren brauchen Sie weiter nichts einzugeben. Um absteigend zu sortieren klicken Sie mit der Maus auf absteigend. Im Feld **Mehrfach**-**QSOs** haben Sie noch die Möglichkeit, doppelte Einträge zu unterdrücken. Das würde z.b. bei dem Beispiel mit den DOKs bedeuten, dass immer nur ein QSO mit einem DOK angezeigt wird, nach dem gesucht wurde, obwohl vielleicht dieser DOK mehrmals gearbeitet wurde. Diese Option erreichen Sie durch anklicken von **'Nein, keine doppelten QSOs'**. Außerdem muss nach diesem Feld sortiert werden.

#### **Spezialsuche:**

Hiermit kann nach Diplom-Kürzeln in den Feldern Bemerkungen und Spezial gesucht und sortiert werden. Dabei ist es egal an welcher Position das Kürzel (z.B. DFCF, DCI, DLI, HH) steht.

Im Feld 'Trennzeichen' wird der Charakter eingetragen welcher die Diplomkürzel voneinander trennt. Standardmäßig ist ein Komma eingetragen.

Wenn die Spezialsuche angeklickt ist wird nur noch nach dem ausgewählten Feld sortiert. Alle anderen Sortiermöglichkeiten sind dann ausgeschaltet!!!

Änderungen in den Reportlisten:

Es wurden 2 neue Variablen für die Reports eingefügt: myRemarksAward (für das Bemerkunsfeld) und mySpecialAward (für das Spezialfeld).

Hiermit wird der Suchbegriff an den Report übergeben. Wenn z.B. im Suchfeld Bemerkungen die Zeichen \*DLI\* stehen werden sie als 'DLI' in der Variablen myRemarksAward an den Report übergeben.

In der Funktionsliste des Reportgenerators ist die neue Funktion 'GetAwardToken()' verfügbar. Sie holt das komplette Diplom-Kürzel z.B. 'DCI SV-010' aus dem Bemerkungs/Spezialfeld heraus und zeigt es an. Die restlichen Einträge der Felder Bemerkungen/Spezial, z.B. für andere Diplome, werden unterdrückt.

Ein Beispiel für das Bemerkungsfeld im Report sieht so aus:

GetAwardToken(ham\_srch.bem, myRemarksAward, ",")

Eine Beispiel-Reportliste für das Bemerkungsfeld ist mitgeliefert als LogCallA4\_quer\_award.rpt im Verzeichnis Hamlog32\log\_form.

Mit der Schaltfläche '**Felder löschen**' können Sie alle Felder wieder löschen.

 $\_$  , and the set of the set of the set of the set of the set of the set of the set of the set of the set of the set of the set of the set of the set of the set of the set of the set of the set of the set of the set of th

Mit der Schaltfläche '**Suche speichern**' können Sie alle Felder zur Wiederverwendung in eine Datei speichern. Dazu müssen Sie einen entsprechenden Namen für diesen Suchbegriff eingeben. Mit **'Suche laden'** werden die Eingabefelder mit den gespeicherten Werten vorbesetzt.

Wenn ein oder mehrere QSOs gefunden wurden, erscheint nun eine tabellenartige Darstellung der QSOs. Sie können mit den Pfeiltasten in dieser Tabelle blättern.

Unter dem Menüpunkt **'Liste drucken'** kann die gesamte Liste gedruckt werden. Dazu wählen Sie eines der angebotenen Listformate aus. Es wird eine Vorschau der Liste am Bildschirm angezeigt. Um die Liste zu drucken klicken Sie mit der Maus auf das Druckersymbol. Danach können Sie noch den Drucker bzw. die Druckereinstellungen verändern.

Mit den **ALT-2**-Tasten können Sie in eine Formblattdarstellung umschalten.

Mit der **F10-Taste** oder den Tasten **ALT-M** können einzelne QSOs zum kopieren markiert werden. Durch nochmaliges drücken der **F10-Taste** (oder **Alt-M**) kann die Markierung wieder entfernt werden. Mit **ALT-F10** oder **ALT-U** werden alle Markierungen entfernt. Das Markierungszeichen ist '**#**'.

Mit den Tasten **ALT-L** können die QSOs in eine Datei geschrieben werden. Sehen Sie dazu unter **Logbuch editieren** für weitere Details.

Mit der **F9-Taste** oder via Menü **ALT-N** können Sie die Notizen für dieses Rufzeichen editieren.

Unter dem Menüpunkt **Graphik** kann eine Entfernungsgrafik mit Linien oder kleinen Kreisen pro QSO dargestellt werden. Dazu können Sie zwischen einer Welt-, Europa- oder DL-Karte auswählen. Weiterhin können Sie eine Großfeld Locator Statistik mit den gefundenen QSOs anzeigen lassen. Dazu muss das Programm HAMMAP Version 8.1 oder höher installiert sein.

Der Menüpunkt **QSL-Druckauswahl** erlaubt es QSLs für die in der Tabelle aufgelisteten QSOs zu drucken. Es kann noch eine Einschränkung gemacht werden in dem einzelne QSOs markiert werden (F10-Taste).

#### <span id="page-32-1"></span> **13 QSL Management**

Den QSL**-**Manager erreichen Sie vom Hauptmenü unter **'QSL-Management'**. Dieses Menü hat weitere 4 Untermenüs:

 $\mathcal{L}_\text{max}$  , and the contract of the contract of the contract of the contract of the contract of the contract of the contract of the contract of the contract of the contract of the contract of the contract of the contr

- QSL Eingang / Status ändern
- Selektion aus allen QSOs
- Selektion aus abgehenden QSLs
- **OSL Statistik**

# <span id="page-32-0"></span>**14 QSL Eingang / Status ändern**

Mit dieser Funktion tragen Sie Ihre eingetroffenen QSL Karten im Logbuch ein. Dazu geben Sie nur das Rufzeichen laut QSL Karte in das Feld **Rufzeichen Suche** ein. Nun wird im Logbuch nach diesem Rufzeichen gesucht. Es ist auch möglich, nur den ersten Teil eines Rufzeichens einzugeben. Wenn es gefunden wurde, wird eine QSO Liste angezeigt, die aufsteigend nach Rufzeichen und Datum sortiert ist. Somit finden Sie relativ schnell das gewünschte QSO mit dem richtigen Datum.

Durch einen Doppelklick mit der linken Maustaste auf die in blau dargestellte Überschrift der Spalte Datum kann die Liste nach Datum sortiert werden. Die Spaltenüberschrift ist dann in rot dargestellt. Dann ist das Eingabefeld zur Rufzeichensuche ausgeblendet.

Ein Doppelklick auf die Spaltenüberschrift Callsign sortiert dann wieder nach Rufzeichen.

Um einzelne QSOs für den QSL-Druck zu markieren drücken Sie die F10-Taste in dem jeweiligen QSO. Durch nochmaliges drücken kann die Selektion wieder gelöscht werden. Die selektierten QSOs werden durch ein ,M' in der linken Spalte gekennzeichnet. Alternativ kann ein QSO auch mit einem Doppelklick der linken Maustaste in der Markierungsspalte selektiert werden.

Drucken von QSLs bzw. QSL-Listen kann über die Menupunkte '**QSL Druckauswahl' oder ,Listen Druckauswahl' erreicht werden.** 

Am unteren Rand der Tabelle sehen Sie den aktuellen QSL-Status für das gerade selektierte QSO. Durch anklicken einer der Radio Knöpfe können Sie den QSL-Status ändern, z.B. mit der Funktionstaste **F9** die QSL Karte als eingetroffen vermerken. Dabei wird im Prinzip nur das Feld EQSL auf E für eingegangen gesetzt.

Mit der **F6-Taste** kann ein extra Fenster für die Callbook CD eingeblendet werden. In der Tabellendarstellung der QSOs können dann mit der **F7-Taste** die

 $\_$  , and the set of the set of the set of the set of the set of the set of the set of the set of the set of the set of the set of the set of the set of the set of the set of the set of the set of the set of the set of th Informationen zu dem gerade selektierten Rufzeichen gesucht und angezeigt werden. Mit den Schaltflächen ,CB ergänzen' bzw. "CB ersetzen' können die Callbookdaten ins Logbuch übertragen werden.

Von dem Callbook Informationsfenster aus können die Informationen auch ergänzt oder überschrieben werden.

#### <span id="page-33-0"></span>**15 Selektion aus allen QSOs**

Mit dieser Funktion markieren Sie alle QSOs, für die eine QSL gedruckt werden soll. Sie können unter diesem Menüpunkt aus allen QSOs wählen, unabhängig davon, ob schon eine QSL ausgestellt wurde oder nicht. Die Auswahl von QSOs selbst erreichen Sie durch drücken der F10-Taste in dem jeweiligen QSO. Durch nochmaliges drücken kann die Selektion wieder gelöscht werden. Die selektierten QSOs werden durch ein 'M' in der linken Spalte gekennzeichnet. Alternativ kann ein QSO auch mit einem Doppelklick der linken Maustaste in der Markierungsspalte selektiert werden. Mit den Pfeil- bzw. Bild Auf/Ab-Tasten können Sie sich innerhalb des Logbuchs bewegen.

Nachdem Sie alle QSOs ausgewählt haben können Sie unter dem Menüpunkt **'QSL Druckauswahl'** zum QSL-Druck übergehen. Sie können hier erst einmal wählen zwischen markierten oder allen abgehenden QSLs. Danach erscheint ein Menü zur Auswahl des QSL Formats.

Weiterhin besteht die Möglichkeit über die Menüpunkte **,mehrzeilig'** Labels oder QSL-Karten mit mehr als einem QSO pro Label/Karte zu drucken. Nach dieser Auswahl können Sie die Anzahl der QSOs pro Label/Karte zwischen 2 und 9 auswählen. Beachten Sie bitte, dass Sie danach auch ein entsprechendes QSL-Format benutzen. Es muss in der Anzahl der QSOs pro Label/Karte übereinstimmen, sonst kommt es zu unvollständigen Ausdrucken.

Nach Auswahl des QSL-Formats werden die Druckdaten auf dem Bildschirm dargestellt. Um sie zu drucken, klicken Sie mit der Maus auf das Druckersymbol.

Am Ende des Drucks erscheint ein Fenster in dem Sie den Druckstatus bestimmen können. Entsprechend Ihrer Auswahl werden die QSOs als gedruckt oder nicht gedruckt in der Logdatei vermerkt. Wenn Sie den letzten Menupunkt wählen können Sie ein Rufzeichen eingeben bis zu dem die QSL-Karten ordnungsgemäß gedruckt wurden.

Weiterhin können Sie wählen, ob die Markierungen aller markierten QSOs entfernt werden soll.

 $\mathcal{L}_\text{max}$  , and the contract of the contract of the contract of the contract of the contract of the contract of the contract of the contract of the contract of the contract of the contract of the contract of the contr Der Menüpunkt **'Blanko QSLs'** und **'Blanko QSLs mehrzeilig'** erlaubt es Ihnen, leere Karten oder Aufkleber zu drucken um sie später von Hand auszufüllen. Bitte beachten Sie, das entsprechende QSL-Format bezüglich normal oder mehrzeilig auszuwählen.

Unter dem Menüpunkt **'Listen Druckauswahl'** können Sie die QSOs auch als Liste ausdrucken um die QSLs dann später z.B. von Hand zu schreiben.

Der Menüpunkt **'Data Export'** erlaubt Ihnen, die QSOs in eine Datei schreiben. Dabei kann unter den Formaten Database (dBase), IOTAMEM, Text (Ascii) und ADIF gewählt werden.

Mit der **F6-Taste** kann ein extra Fenster für die Callbook CD eingeblendet werden. In der Tabellendarstellung der QSOs können dann mit der **F7-Taste** die Informationen zu dem gerade selektierten Rufzeichen gesucht und angezeigt werden. Mit den Schaltflächen 'Felder ergänzen' bzw. 'Felder überschreiben' können die Callbookdaten ins Logbuch übertragen werden.

Von dem Callbook Informationsfenster aus können die Informationen auch ergänzt oder überschrieben werden.

# <span id="page-34-0"></span>**16 Selektion aus abgehenden QSLs**

Mit dieser Funktion markieren Sie alle QSOs, für die eine QSL gedruckt werden soll. Sie können unter diesem Menüpunkt nur aus QSOs wählen, deren GQSL-Feld (Abgehende QSL) auf 'J' stehen, d.h., es soll noch eine QSL abgeschickt werden. Die Auswahl von QSOs selbst erreichen Sie durch drücken der F10- Taste in dem jeweiligen QSO. Durch nochmaliges drücken kann die Selektion wieder gelöscht werden. Die selektierten QSOs werden durch ein 'M' in der linken Spalte gekennzeichnet. Alternativ kann ein QSO auch mit einem Doppelklick der linken Maustaste in der Markierungsspalte selektiert werden. Mit den Pfeil- bzw. Bild Auf/Ab-Tasten können Sie sich innerhalb des Logbuchs bewegen.

Nachdem Sie alle QSOs ausgewählt haben können Sie unter dem Menüpunkt 'QSL Druckauswahl' zum QSL-Druck übergehen. Sie können hier erst einmal wählen zwischen Markierten oder allen abgehenden QSLs. Danach erscheint ein Menü zur Auswahl des QSL Formats.

Weiterhin besteht die Möglichkeit über die Menüpunkte **,mehrzeilig'** Labels oder QSL-Karten mit mehr als einem QSO pro Label/Karte zu drucken. Nach dieser Auswahl können Sie die Anzahl der QSOs pro Label/Karte zwischen 2 und 9 auswählen. Beachten Sie bitte, dass Sie danach auch ein entsprechendes

QSL-Format benutzen. Es muss in der Anzahl der QSOs pro Label/Karte übereinstimmen, sonst kommt es zu unvollständigen Ausdrucken.

 $\_$  , and the set of the set of the set of the set of the set of the set of the set of the set of the set of the set of the set of the set of the set of the set of the set of the set of the set of the set of the set of th

Nach Auswahl des QSL-Formats werden die Druckdaten auf dem Bildschirm dargestellt. Um sie zu drucken, klicken sie mit der Maus auf das Druckersymbol.

Am Ende des Drucks erscheint ein Fenster in dem Sie den Druckstatus bestimmen können. Entsprechend Ihrer Auswahl werden die QSOs als gedruckt oder nicht gedruckt in der Logdatei vermerkt. Wenn Sie den letzten Menupunkt wählen können Sie ein Rufzeichen eingeben bis zu dem die QSL-Karten ordnungsgemäß gedruckt wurden.

Der Menüpunkt **'Blanko QSLs'** und **'Blanko QSLs mehrzeilig'** erlaubt es Ihnen, leere Karten oder Aufkleber zu drucken um sie später von Hand auszufüllen. Bitte beachten Sie, das entsprechende QSL-Format bezüglich normal oder mehrzeilig auszuwählen.

Unter dem Menüpunkt **'Listen Druckauswahl'** können Sie die QSOs auch als Liste ausdrucken um die QSLs dann später z.B. von Hand zu schreiben.

Der Menüpunkt **'Data Export'** erlaubt Ihnen, die QSOs in eine Datei schreiben. Dabei kann unter den Formaten Database (dBase), IOTAMEN, Text (Ascii) und ADIF gewählt werden.

Mit der **F6-Taste** kann ein extra Fenster für die Callbook CD eingeblendet werden. In der Tabellendarstellung der QSOs können dann mit der **F7-Taste** die Informationen zu dem gerade selektierten Rufzeichen gesucht und angezeigt werden. Mit den Schaltflächen 'Felder ergänzen' bzw. 'Felder überschreiben' können die Callbookdaten ins Logbuch übertragen werden.

Von dem Callbook Informationsfenster aus können die Informationen auch ergänzt oder überschrieben werden.

# <span id="page-35-0"></span>**17 QSL Statistik**

Hier sehen Sie auf einen Blick für einen bestimmten Datumsbereich den Status Ihrer QSL-Karten.

- Anzahl versandter bzw. eingegangener QSLs.
- Anzahl Versand/Rücklauf zeigt Ihnen, wie viele QSLs zurück kamen auf QSLs, die Sie abgesandt haben.

 $\_$  , and the set of the set of the set of the set of the set of the set of the set of the set of the set of the set of the set of the set of the set of the set of the set of the set of the set of the set of the set of th

• OSLs noch zu schreiben bzw. zu erwarten
## **18 Logbuch drucken**

Um das Logbuch zu drucken, klicken Sie im Hauptmenü auf den Punkt '**Logbuch Report'** und danach auf '**Logbuch drucken'**.

 $\mathcal{L}_\text{max}$  , and the contract of the contract of the contract of the contract of the contract of the contract of the contract of the contract of the contract of the contract of the contract of the contract of the contr

Jetzt erscheint ein Fenster in dem Sie den Datumsbereich wählen können. Außerdem können Sie festlegen, ob das Logbuch vor dem Druck noch am Bildschirm angezeigt werden soll. Danach können Sie aus einer Liste von Logbuchformaten auswählen (Druck nach Call, nach Datum oder nach DIG, Druck im Hoch- oder Querformat). Diese Formate können Sie unter Konfiguration erweitern bzw. anpassen.

# **19 QSO Notizen drucken**

Um die QDO Notizen zu drucken klicken Sie im Hauptmenü auf den Punkt '**Logbuch Report'** und danach auf '**QSO Notizen drucken'**.

Jetzt erscheint ein Fenster in dem Sie den Rufzeichenbereich wählen können. Außerdem können Sie festlegen, ob das Logbuch vor dem Druck noch am Bildschirm angezeigt werden soll. Danach können Sie das Druckformat auswählen (es werden alle Druckformate die mit , QSO' beginnen angezeigt). Diese Formate können Sie unter Konfiguration Listformate erweitern bzw. anpassen.

# **20 Auswertungen**

# **21 QSO Statistik in Zahlen**

Mit dieser Statistik können Sie die Anzahl der Rufzeichen, DOKs, Großfelder, Locatoren und Länder anzeigen unterteilt in bestätigt und gearbeitet. Weiterhin können Sie die Suche nach Band und/oder Mode einschränken. Die Statistik kann auch in eine Datei geschrieben werden zum späteren Ausdruck. Der Dateiname ist mit HAM\_STAT.TXT fest vorgegeben.

# **22 DXCC Statistik**

Diese Statistik zeigt Ihnen alle bestätigten bzw. gearbeiteten DXCCs abhängig von Mode und Band.

 $\mathcal{L}_\text{max} = \frac{1}{2} \sum_{i=1}^{n} \frac{1}{2} \sum_{i=1}^{n} \frac{1}{2} \sum_{i=1}^{n} \frac{1}{2} \sum_{i=1}^{n} \frac{1}{2} \sum_{i=1}^{n} \frac{1}{2} \sum_{i=1}^{n} \frac{1}{2} \sum_{i=1}^{n} \frac{1}{2} \sum_{i=1}^{n} \frac{1}{2} \sum_{i=1}^{n} \frac{1}{2} \sum_{i=1}^{n} \frac{1}{2} \sum_{i=1}^{n} \frac{1}{2} \sum_{i=1}^{n} \frac{1$ 

# **23 DOK/OK Statistik**

Diese Statistik zeigt Ihnen alle bestätigten bzw. gearbeiteten DOK/OKs abhängig von Mode und Band. Bei der DOK Statistik (Deutschland) können Sie die Sonder-DOKs ausblenden.

 $\_$  , and the set of the set of the set of the set of the set of the set of the set of the set of the set of the set of the set of the set of the set of the set of the set of the set of the set of the set of the set of th

Diese Statistik kann auch für andere Länder erstellt werden. Um z.b. eine Statistik der Schweizer Kantone zu erstellen klicken Sie in der DXCC-Liste 'HB9' an.

## **24 DXCC Matrix**

Diese Auswertung zeigt eine Matrix aller gearbeiteten bzw. bestätigten Länder. Sie können nach Bändern, Mode und Datum einschränken. Es wird eine Datei mit dem Namen DXC\_LIST.TXT erstellt.

## **25 DOK/OK Matrix**

Diese Auswertung zeigt eine Matrix aller gearbeiteten bzw. bestätigten DOK/OKs. Sie können nach Bändern, Mode, DXCC und Datum einschränken. Es wird eine Datei mit dem Namen DOK\_LIST.TXT erstellt.

# **26 Grafische QSO Statistik**

# **27QSO Bandstatistik**

Hier werden die Anzahl der QSOs nach Band angezeigt. Sie können nach Mode, Band und einem Zeitraum einschränken.

## **28QSO Jahresstatistik**

Hier werden die Anzahl der QSOs innerhalb eines Jahrs angezeigt. Sie können nach Mode, Band und einem Zeitraum einschränken.

## **29 KW Entfernungsstatistik**

Diese Statistik zeigt für bis zu 18 verschiedenen Entfernungsgruppen die Anzahl der QSOs an. Sie können nach Mode, Band und einem Zeitraum einschränken. Die Entfernungsgruppen können unter **'QRB Defaults X-Axis'** geändert werden.

 $\_$  , and the set of the set of the set of the set of the set of the set of the set of the set of the set of the set of the set of the set of the set of the set of the set of the set of the set of the set of the set of th

# **30 UHF/VHF Entfernungsstatistik**

Diese Statistik zeigt für bis zu 18 verschiedenen Entfernungsgruppen die Anzahl der QSOs an. Sie können nach Mode, Band und einem Zeitraum einschränken. Die Entfernungsgruppen können unter **'QRB Defaults X-Axis'** geändert werden.

 $\mathcal{L}_\text{max}$  , and the contract of the contract of the contract of the contract of the contract of the contract of the contract of the contract of the contract of the contract of the contract of the contract of the contr

## **31QSOs pro Kontinent**

Hier werden die Anzahl der QSOs pro Kontinent angezeigt. Sie können nach Mode, Band und einem Zeitraum einschränken.

## **32 Großfeld Locator Statistik**

Diese Funktion ist nur mit dem Programm HAMMAP Version 8.1 oder neuer möglich. Informationen dazu finden Sie im Anhang.

Bevor Sie die Statistik aufrufen, müssen Sie folgende Einstellungen im HAMMAP-Programm tätigen:

- Unter Anzeige Extras: Titelseite ausgeben ausschalten
- Unter Anzeige Schriftart: Small Fonts, Standard, Größe 7 auswählen
- Unter Datei Kartendatei: World-pl.bmp auswählen
- Unter Datei Einstellungen speichern

Die Größe der Schriftart muss je nach Bildschirmauflösung noch angepasst werden.

Mit dieser Funktion wird Ihre Logdatei in bezug auf die Großfelder untersucht. Nach Auswahl dieses Menüpunkts müssen zuerst der Datumsbereich, eine Region, Mode und Band festgelegt werden. Die Regionen können Sie sich unter der Konfiguration auch selbst erweitern. Anstelle einer Region können Sie auch direkt Längen- und Breitenangaben machen indem Sie die Checkbox Region ausklicken. Die Angaben müssen in ganzen Grad gemacht werden; westliche Länge von 0 bis -180°, östliche Länge 0 bis 180°, nördliche Breite von 0 bis 90° und südliche Breite von 0 bis -90°.

Wenn Sie den Locator in jedem Großfeld eintragen möchten wählen Sie 'Locator in allen Feldern'.

Wenn Sie anschließend die Grafik ausdrucken möchten wählen Sie 'Karte drucken'.

Nachdem Sie Start gedrückt haben, wird das HAMMAP-Programm gestartet, die gewählte Karte gezeichnet und dann, abhängig von der Konfiguration, wird jedes bestätigte/gearbeitete Großfeld markiert. Dieser Vorgang kann je nach Anzahl der QSOs längere Zeit in Anspruch nehmen.

 $\_$  , and the set of the set of the set of the set of the set of the set of the set of the set of the set of the set of the set of the set of the set of the set of the set of the set of the set of the set of the set of th

## **33 DL-Topliste**

Hiermit können Sie eine Auswertung der DL-Topliste erzeugen.

Die Bedingungen zur Teilnahme finden Sie in der CQ-DL 4/1991.

Am Ende der Auswertung wird eine Datei (TOP\_LIST.TXT) erzeugt die bequem mit der WordPad-MFC-Anwendung ausgedruckt werden kann. Hiermit können Sie auch die Einstellungen der Seite festlegen damit alles korrekt gedruckt wird.

## **34 Diplome abfragen**

Die Diplomauswertungen erreichen Sie unter **'Logbuch Report'** und dann **'Diplome'**.

## **35 DLD Auswertung**

Hiermit wird Ihre Logdatei in bezug auf die DOKs und das Deutschland Diplom untersucht. Nach Auswahl dieses Menüpunkts müssen zuerst das Band, der Mode, das DXCC sowie der Datumsbereich festgelegt werden, je nachdem welche Auswertung Sie machen möchten. Um die Sonder-DOKs auszufiltern klicken Sie die Checkbox , Keine Sonder DOKs' an.

Weiterhin wählen Sie 'neues Diplom' oder 'gesichertes Diplom' aus. Mit 'gesichertes Diplom' können Sie ein zuvor gespeichertes Diplom Nachbearbeiten.

Nachdem die Auswertung fertig ist, wird abhängig von der Diplomart eine Liste angezeigt. Jeder DOK wird in einer Zeile angezeigt. Hier sehen Sie bei einer Neuauswertung jeweils das erste bestätigte bzw. gearbeitete QSO für diesen DOK. Am unteren Rand der Bildschirmanzeige werden die Gesamtanzahl der DOKs, die bestätigten DOKs, die noch nicht bestätigten DOKs und die noch fehlenden DOKs angezeigt.

Mit den Tasten **ALT-O** kann die Liste entweder alphabetisch nach DOK angezeigt oder aber nach Status sortiert werden, was bedeutet, dass die gearbeiteten DOKs zuerst erscheinen, dann die unbestätigten und zuletzt die noch nicht gearbeiteten DOKs.

Generell können Sie durch drücken der Tasten **ALT-A** alternative Rufzeichen anzeigen und zuordnen. Jede Diplomvariation können Sie mit den Tasten **ALT-S** in eine eigene Datei sichern um sie später weiter zu bearbeiten.

 $\mathcal{L}_\text{max}$  , and the contract of the contract of the contract of the contract of the contract of the contract of the contract of the contract of the contract of the contract of the contract of the contract of the contr

Mit den Tasten **ALT-P** können Sie diese Listen auch drucken. Dabei können Sie wählen, ob

- alle
- nur die bestätigten
- nur die bestätigten und gearbeiteten
- nur die gearbeiteten (nicht bestätigt)
- nur die nicht gearbeiteten

DOKs gedruckt werden sollen.

# **36 DXCC (DX Century Club) Diplom**

Hiermit wird Ihre Logdatei in bezug auf das DX Century Club Diplom untersucht. Nach Auswahl dieses Menüpunkts müssen zuerst das Band und der Mode festgelegt werden, je nachdem welches Diplom Sie überprüfen möchten.

MixedAll berücksichtigt alle Bänder, wobei Mixed5Bnd nur die Bänder 80-40- 20-15-10 auswertet. Weiterhin wählen Sie 'neues Diplom' oder 'gesichertes Diplom' aus. Mit 'gesichertes Diplom' können Sie ein zuvor gespeichertes Diplom Nachbearbeiten.

Mit dem , Modes'-Button können Sie die Modes für die Auswertung bestimmen.

Nachdem die Auswertung fertig ist, wird abhängig von der Diplomart eine Liste angezeigt. Jedes DXCC-Land wird in einer Zeile angezeigt. Hier sehen Sie bei einer Neuauswertung jeweils das erste bestätigte bzw. gearbeitete QSO für dieses DXCC-Land. Am unteren Rand der Bildschirmanzeige werden die Gesamtanzahl der DXCCs, die bestätigten DXCCs, die noch nicht bestätigten DXCCs und die noch fehlenden DXCCs angezeigt.

In der zweiten Zeile ist jeweils die Angabe für 'Deleted Countries'. Deleted Countries werden zur besseren Unterscheidung in einer anderen Farbe angezeigt.

Mit den Tasten **ALT-O** kann die Liste entweder alphabetisch nach DXCC angezeigt oder aber nach Status sortiert werden, was bedeutet, dass die gearbeiteten DXCCs zuerst erscheinen, dann die unbestätigten und zuletzt die noch nicht gearbeiteten DXCCs.

Beim 5- und 9-Band-DXCC wird pro gültigem Band nur das Rufzeichen angezeigt. Unterhalb der Tabelle sehen Sie weitere Informationen zu diesem QSO, wenn Sie sich mit den Cursortasten innerhalb der Liste bewegen. Mit den Tasten **ALT-O** können Sie die Liste einschränken auf die DXCCs, die auf 5

bzw. 9 verschiedenen Bändern bestätigt sind. Mit den Tasten **ALT-T** wird Ihr DXCC-Stand für die CQ-DL Top Liste ermittelt und angezeigt.

 $\_$  , and the set of the set of the set of the set of the set of the set of the set of the set of the set of the set of the set of the set of the set of the set of the set of the set of the set of the set of the set of th

Generell können Sie durch drücken der Tasten **ALT-A** alternative Rufzeichen anzeigen und zuordnen. Jede Diplomvariation können Sie mit den Tasten **ALT-S** in eine eigene Datei sichern um sie später weiter zu bearbeiten.

Mit den Tasten **ALT-P** können Sie diese Listen auch drucken. Dabei können Sie wählen, ob

- alle
- nur die bestätigten
- nur die bestätigten und gearbeiteten
- nur die gearbeiteten (nicht bestätigt)
- nur die nicht gearbeiteten

DXCCs gedruckt werden sollen.

Beim Druck der ,nicht gearbeiteten' können die ,deleted countries' unterdrückt werden.

# **37 IOTA (Islands On The Air) Diplom**

Hiermit wird Ihre Logdatei in bezug auf das IOTA Diplom des RSGB HF Komitees untersucht. Nach Auswahl dieses Menüpunkts müssen zuerst das Band und der Mode festgelegt werden, je nachdem welches Diplom Sie überprüfen möchten. Weiterhin wählen Sie 'neues Diplom' oder 'gesichertes Diplom' aus. Mit 'gesichertes Diplom' können Sie ein zuvor gespeichertes Diplom Nachbearbeiten.

Mit dem , Modes'-Button können Sie die Modes für die Auswertung bestimmen.

Nachdem die Auswertung fertig ist, wird abhängig von der Diplomart eine Liste angezeigt. Jedes IOTA wird in einer Zeile angezeigt. Hier sehen Sie bei einer Neuauswertung jeweils das erste bestätigte bzw. gearbeitete QSO für dieses IOTA. Am unteren Rand der Bildschirmanzeige sehen Sie die totale Anzahl von IOTAs, die bestätigten IOTAs, die noch nicht bestätigten IOTAs und die noch fehlenden IOTAs angezeigt.

Mit den Tasten **ALT-O** kann die Liste entweder alphabetisch nach IOTA angezeigt oder aber nach Status sortiert werden, was bedeutet, dass die gearbeiteten IOTAs zuerst erscheinen, dann die unbestätigten und zuletzt die noch nicht gearbeiteten IOTAs.

Beim 9-Band-IOTA wird pro gültigem Band nur das Rufzeichen angezeigt. Unterhalb der Tabelle sehen Sie weitere Informationen zu diesem QSO, wenn

Sie sich mit den Cursortasten innerhalb der Liste bewegen. Mit den Tasten **ALT-O** können Sie die Liste einschränken auf die IOTAs, die auf 9 verschiedenen Bändern bestätigt sind.

 $\mathcal{L}_\text{max}$  , and the contract of the contract of the contract of the contract of the contract of the contract of the contract of the contract of the contract of the contract of the contract of the contract of the contr

Generell können Sie durch drücken der Tasten **ALT-A** alternative Rufzeichen anzeigen und zuordnen. Jede Diplomvariation können Sie mit den Tasten **ALT-S** in eine eigene Datei sichern um sie später weiter zu bearbeiten.

Mit den Tasten **ALT-P** können Sie diese Listen auch drucken. Dabei können Sie wählen, ob

- alle
- nur die bestätigten
- nur die bestätigten und gearbeiteten
- nur die gearbeiteten (nicht bestätigt)
- nur die nicht gearbeiteten

IOTAs gedruckt werden sollen.

# **38 Worked all Continents Diplom**

Hiermit wird Ihre Logdatei in bezug auf das Worked all Continents Diplom untersucht. Nach Auswahl dieses Menüpunkts müssen zuerst das Band und der Mode festgelegt werden, je nachdem welches Diplom Sie überprüfen möchten. Weiterhin wählen Sie 'neues Diplom' oder 'gesichertes Diplom' aus. Mit 'gesichertes Diplom' können Sie ein zuvor gespeichertes Diplom Nachbearbeiten.

Mit dem , Modes'-Button können Sie die Modes für die Auswertung bestimmen.

Nachdem die Auswertung fertig ist, wird abhängig von der Diplomart eine Liste angezeigt. Jeder Kontinent (WAC) wird in einer Zeile angezeigt. Hier sehen Sie bei einer Neuauswertung jeweils das erste bestätigte bzw. gearbeitete QSO für diesen Staat. Am unteren Rand der Bildschirmanzeige sehen Sie die totale Anzahl von Kontinenten, die bestätigten Kontinente, die noch nicht bestätigten Kontinente und die noch fehlenden Kontinente angezeigt.

Mit den Tasten **ALT-O** kann die Tabelle entweder alphabetisch nach WAC angezeigt oder aber nach Status sortiert werden, was bedeutet, dass die gearbeiteten Kontinente zuerst erscheinen, dann die unbestätigten und zuletzt die noch nicht gearbeiteten Kontinente.

Beim 5-Band-WAC wird pro gültigem Band nur das Rufzeichen angezeigt. Unterhalb der Tabelle sehen Sie weitere Informationen zu diesem QSO, wenn Sie sich mit den Cursortasten innerhalb der Liste bewegen. Mit den Tasten **ALT-O** können Sie die Liste einschränken auf die Kontinente, die auf 5 verschiedenen Bändern bestätigt sind. Weiterhin sehen Sie in der Spalte 'S' (ganz rechts), ob ein

Kontinent auf allen 5 Bändern bestätigt ist (ein rotes C auf gelbem Grund) oder ob er zumindest auf allen Bändern gearbeitet ist (ein schwarzes W auf grünem Grund).

 $\_$  , and the set of the set of the set of the set of the set of the set of the set of the set of the set of the set of the set of the set of the set of the set of the set of the set of the set of the set of the set of th

Generell können Sie durch drücken der Tasten **ALT-A** alternative Rufzeichen anzeigen und zuordnen. Jede Diplomvariation können Sie mit den Tasten **ALT-S** in eine eigene Datei sichern um sie später weiter zu bearbeiten.

Mit den Tasten **ALT-P** können Sie diese Listen auch drucken. Dabei können Sie wählen ob

- alle
- nur die bestätigten
- nur die bestätigten und gearbeiteten
- nur die gearbeiteten (nicht bestätigt)
- nur die nicht gearbeiteten

Kontinente gedruckt werden sollen.

## **39 Worked all Europe Diplom**

Hiermit wird Ihre Logdatei in bezug auf das Worked all Europe Diplom untersucht. Nach Auswahl dieses Menüpunkts müssen zuerst das Band (nur Mixed möglich) und der Mode festgelegt werden, je nachdem welches Diplom Sie überprüfen möchten.

Weiterhin wählen Sie 'neues Diplom' oder 'gesichertes Diplom' aus. Mit 'gesichertes Diplom' können Sie ein zuvor gespeichertes Diplom Nachbearbeiten. Mit dem , Modes'-Button können Sie die Modes für die Auswertung bestimmen.

Nachdem die Auswertung fertig ist, wird abhängig von der Diplomart eine Tabelle angezeigt. Jedes WAE-Land wird in einer Zeile angezeigt. Hier sehen Sie bei einer Neuauswertung jeweils das erste bestätigte bzw. gearbeitete QSO für dieses WAE-Land. In dieser Tabellendarstellung sind die Länder, die auf fünf oder mehr Bändern bestätigt sind in grün statt in gelb dargestellt. Am unteren Rand der Bildschirmanzeige werden die Gesamtanzahl der WAEs, die bestätigten WAEs, die noch nicht bestätigten WAEs und die noch fehlenden WAEs angezeigt.

In der zweiten Zeile ist jeweils die Angabe für 'Deleted WAEs'. Deleted WAEs werden zur besseren Unterscheidung in einer anderen Farbe angezeigt.

Unterhalb der Tabelle sehen Sie weitere Informationen zu diesem QSO, wenn Sie sich mit den Cursortasten innerhalb der Liste bewegen.

Mit den Tasten **ALT-O** können Sie die Länder in der Reihenfolge der meist bestätigten Bänder anzeigen.

Mit den Tasten **ALT-W** wird eine Auswertung des WAE-Diploms angezeigt. Mit den Tasten **ALT-C** wird die Auswertung des WAE-Classic-Diploms angezeigt. Weiterhin können Sie sehen, ob Sie eines der WAE-Diplome erreicht haben.

 $\mathcal{L}_\text{max}$  , and the contract of the contract of the contract of the contract of the contract of the contract of the contract of the contract of the contract of the contract of the contract of the contract of the contr

Generell können Sie durch drücken der Tasten **ALT-A** alternative Rufzeichen anzeigen und zuordnen. Jede Diplomvariation können Sie mit den Tasten **ALT-S** in eine eigene Datei sichern um sie später weiter zu bearbeiten.

Mit den Tasten **ALT-P** können Sie diese Listen auch drucken. Dabei können Sie wählen, ob

- alle
- nur die bestätigten
- nur die bestätigten und gearbeiteten
- nur die gearbeiteten (nicht bestätigt)
- nur die nicht gearbeiteten

WAEs gedruckt werden sollen.

# **40 Worked all States Diplom**

Hiermit wird Ihre Logdatei in bezug auf das Worked all States Diplom untersucht. Die Auswertung richtet sich dabei nach dem Feld USSTATE. Hier muss die Abkürzung für einen der USA-Staaten, z.b. CA = California eingetragen sein. Nach Auswahl dieses Menüpunkts müssen zuerst das Band und der Mode festgelegt werden, je nachdem welches Diplom Sie überprüfen möchten. Weiterhin wählen Sie 'neues Diplom' oder 'gesichertes Diplom' aus. Mit 'gesichertes Diplom' können Sie ein zuvor gespeichertes Diplom Nachbearbeiten.

Mit dem , Modes'-Button können Sie die Modes für die Auswertung bestimmen.

Nachdem die Auswertung fertig ist, wird abhängig von der Diplomart eine Liste angezeigt. Jeder US-Staat (WAS) wird in einer Zeile angezeigt. Hier sehen Sie bei einer Neuauswertung jeweils das erste bestätigte bzw. gearbeitete QSO für diesen Staat. Am unteren Rand der Bildschirmanzeige sehen Sie die totale Anzahl von US-Staaten, die bestätigten Staaten, die noch nicht bestätigten Staaten und die noch fehlenden Staaten angezeigt.

Mit den Tasten **ALT-O** kann die Tabelle entweder alphabetisch nach WAS angezeigt oder aber nach Status sortiert werden, was bedeutet, dass die gearbeiteten Staaten zuerst erscheinen, dann die unbestätigten und zuletzt die noch nicht gearbeiteten Staaten.

 $\_$  , and the set of the set of the set of the set of the set of the set of the set of the set of the set of the set of the set of the set of the set of the set of the set of the set of the set of the set of the set of th Beim 5-Band-WAS wird pro gültigem Band nur das Rufzeichen angezeigt. Unterhalb der Tabelle sehen Sie weitere Informationen zu diesem QSO, wenn Sie sich mit den Cursortasten innerhalb der Liste bewegen. Mit den Tasten **ALT-O** können Sie die Liste einschränken auf die Staaten, die auf 5 verschiedenen Bändern bestätigt sind. Weiterhin sehen Sie in der Spalte 'S' (ganz rechts), ob ein Staat auf allen 5 Bändern bestätigt ist (ein rotes C auf gelbem Grund) oder ob er zumindest auf allen Bändern gearbeitet ist (ein schwarzes W auf grünem Grund).

Generell können Sie durch drücken der Tasten **ALT-A** alternative Rufzeichen anzeigen und zuordnen. Jede Diplomvariation können Sie mit den Tasten **ALT-S** in eine eigene Datei sichern um sie später weiter zu bearbeiten.

Mit den Tasten **ALT-P** können Sie diese Listen auch drucken. Dabei können Sie wählen ob

- alle
- nur die bestätigten
- nur die bestätigten und gearbeiteten
- nur die gearbeiteten (nicht bestätigt)
- nur die nicht gearbeiteten

US States gedruckt werden sollen.

# **41 Worked all Zones Diplom**

Hiermit wird Ihre Logdatei in bezug auf das Worked all Zones Diplom untersucht. Nach Auswahl dieses Menüpunkts müssen zuerst das Band und der Mode festgelegt werden, je nachdem welches Diplom Sie überprüfen möchten. Bei **Mode = Digital** werden die Modes PSK31, AMTOR und PACTOR benutzt. Weiterhin wählen Sie 'neues Diplom' oder 'gesichertes Diplom' aus. Mit 'gesichertes Diplom' können Sie ein zuvor gespeichertes Diplom Nachbearbeiten.

Mit dem , Modes'-Button können Sie die Modes für die Auswertung bestimmen.

Nachdem die Auswertung fertig ist, wird abhängig von der Diplomart eine Liste angezeigt. Jede Zone wird in einer Zeile angezeigt. Hier sehen Sie bei einer Neuauswertung jeweils das erste bestätigte bzw. gearbeitete QSO für diesen Staat. Am unteren Rand der Bildschirmanzeige sehen Sie die totale Anzahl von Zonen, die bestätigten Zonen, die noch nicht bestätigten Zonen und die noch fehlenden Zonen angezeigt.

Mit den Tasten **ALT-O** kann die Tabelle entweder numerisch aufsteigen nach Zone angezeigt oder aber nach Status sortiert werden, was bedeutet, dass die gearbeiteten Zonen zuerst erscheinen, dann die unbestätigten und zuletzt die noch nicht gearbeiteten Zonen.

Beim 5-Band-WAZ wird pro gültigem Band nur das Rufzeichen angezeigt. Unterhalb der Tabelle sehen Sie weitere Informationen zu diesem QSO, wenn Sie sich mit den Cursortasten innerhalb der Liste bewegen. Mit den Tasten **ALT-O** können Sie die Liste einschränken auf die Zonen, die auf 5 verschiedenen Bändern bestätigt sind. Weiterhin sehen Sie in der Spalte 'S' (ganz rechts), ob eine Zone auf allen 5 Bändern bestätigt ist (ein rotes C auf gelbem Grund) oder ob er zumindest auf allen Bändern gearbeitet ist (ein schwarzes W auf grünem Grund).

 $\mathcal{L}_\text{max}$  , and the contract of the contract of the contract of the contract of the contract of the contract of the contract of the contract of the contract of the contract of the contract of the contract of the contr

Generell können Sie durch drücken der Tasten **ALT-A** alternative Rufzeichen anzeigen und zuordnen. Jede Diplomvariation können Sie mit den Tasten **ALT-S** in eine eigene Datei sichern um sie später weiter zu bearbeiten.

Mit den Tasten **ALT-P** können Sie diese Listen auch drucken. Dabei können Sie wählen, ob

- alle
- nur die bestätigten
- nur die bestätigten und gearbeiteten
- nur die gearbeiteten (nicht bestätigt)
- nur die nicht gearbeiteten

Zonen gedruckt werden sollen.

# **42 Dateiverwaltung**

Die Dateiverwaltung erreichen Sie durch anklicken von **'Datei'** und dann anklicken von **'Datenbanken editieren'**.

Die folgenden Anmerkungen gelten für alle Datenbanken.

Mit den Tasten **ALT-N** können Sie einen neuen Datensatz anfügen. Einen Datensatz löschen können Sie mit den Tasten **ALT-L.** Mit den Tasten **ALT-S** können Sie nach einem Datensatz suchen. Tabellendarstellung erreichen Sie mit den Tasten **ALT-1** und Formblattdarstellung mit **ALT-2**.

Die Breite und Position der Spalten kann verändert werden. Siehe dazu unter **'Logbuch editieren'**.

# **43 DOK Liste ändern**

Hiermit können Sie die DOK Liste ändern. Das Feld DXCC enthält bei deutschen DOKs 'DL' und im DISTRICT Feld ist der zugehörige Distrikt (P bei

 $\_$  , and the set of the set of the set of the set of the set of the set of the set of the set of the set of the set of the set of the set of the set of the set of the set of the set of the set of the set of the set of th Württemberg) eingetragen. Ein Sonder-DOK wird im Feld FLAGS durch ein 'S' gekennzeichnet. Dadurch können die österreichischen ADLs, die Schweizer Kantone, die französischen Departements und die Niederländischen Provinzen/Regionen auch verwaltet werden. Beachten Sie bitte, dass während der QSO-Eingabe die entsprechenden DOKs/ADLs usw. nur noch im Zusammenhang mit dem DXCC erkannt werden.

## **44 DXCC Erkennung**

Zuerst einige Erläuterungen zur DXCC Erkennung von HAM-LOG.

Unter Dateiverwaltung – Spezialrufzeichen für DXCC können spezielle Rufzeichen (z.B. von einer Expedition) eingetragen werden für welche die normale DXCC-Erkennung nicht erfolgreich ist. Diese Datei wird immer als erstes durchsucht ! Andernfalls wird wie folgt verfahren:

Nach Eingabe des Rufzeichens werden die ersten 2 Zeichen in einer Synonym-Tabelle gesucht. Wird ein passender Eintrag gefunden, dann wird der entsprechende Ersatzwert zur weiteren Suche benutzt. Beispiel (Auszug aus der Synonym-Liste):

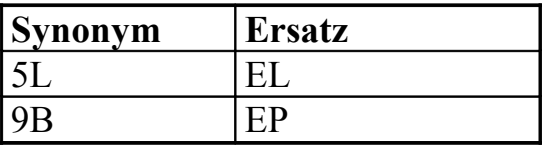

Wenn Sie also hier z.b. das Rufzeichen 5L5TG eingeben wird es umgewandelt in EL5TG für die weitere Suche. Diese Suche findet in der Präfix-Zeiger-Liste statt.

Hier das entsprechende Beispiel:

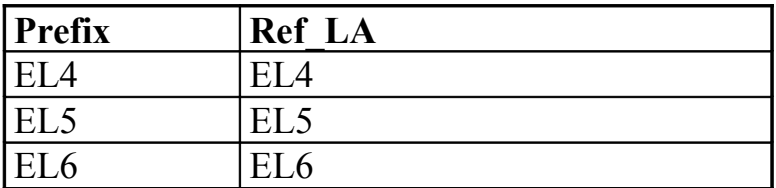

Das Feld Ref\_LA ist ein Zeiger in die tatsächliche Prefix Datei (LA.DBF). Sie enthält die ganzen Angaben wie Landesname, Breite, Länge, Kontinent, Zone, DXCC usw. Hier der entsprechende Eintrag für EL5:

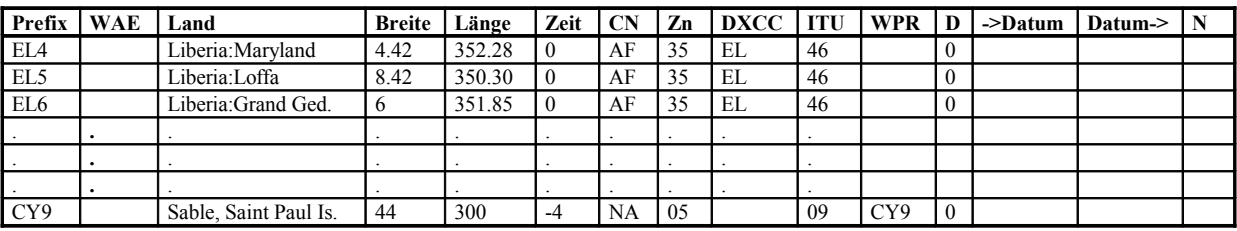

Wenn, wie im letzten Beispiel, das WPR Feld ausgefüllt ist, dann wird noch in einer weiteren Datenbank (Spezial-Prefix\_liste) gesucht. Das WPR Feld muss immer dann ausgefüllt werden, wenn aus dem Rufzeichen nicht genau zu erkennen ist, um welches DXCC es sich handelt. Während der QSO-Eingabe werden diese Präfixe im Register **, Zus. DXCCs**' zur Auswahl angezeigt. Unter CY9 finden Sie z.B. folgende Einträge:

 $\mathcal{L}_\text{max}$  , and the contract of the contract of the contract of the contract of the contract of the contract of the contract of the contract of the contract of the contract of the contract of the contract of the contr

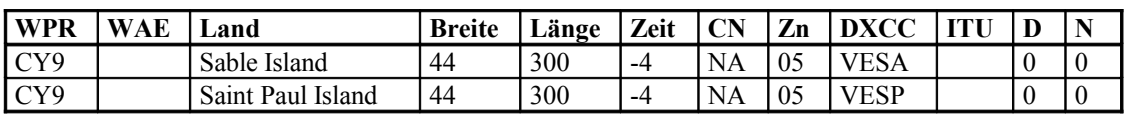

Die zwei Einträge unterscheiden sich nur im DXCC und im Landesnamen. Ein Eintrag im WAE-Feld (Prefix- und Spezial-Präfix-Liste) bedeutet, dass es sich um ein europäisches Land handelt und für das WAE Diplom zählt. Es muss natürlich das richtige DXCC eingetragen werden.

## **45 Prefix Liste ändern**

Hiermit können Sie die PREFIX Liste ändern. Die Tastenkombinationen sind unter DOK editieren beschrieben.

Ein typischer Eintrag (immer eine Zeile) sieht folgendermaßen aus:

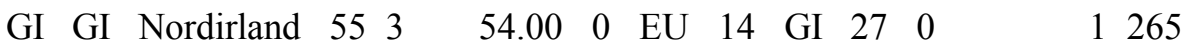

Hier die Feldbeschreibungen von links nach rechts:

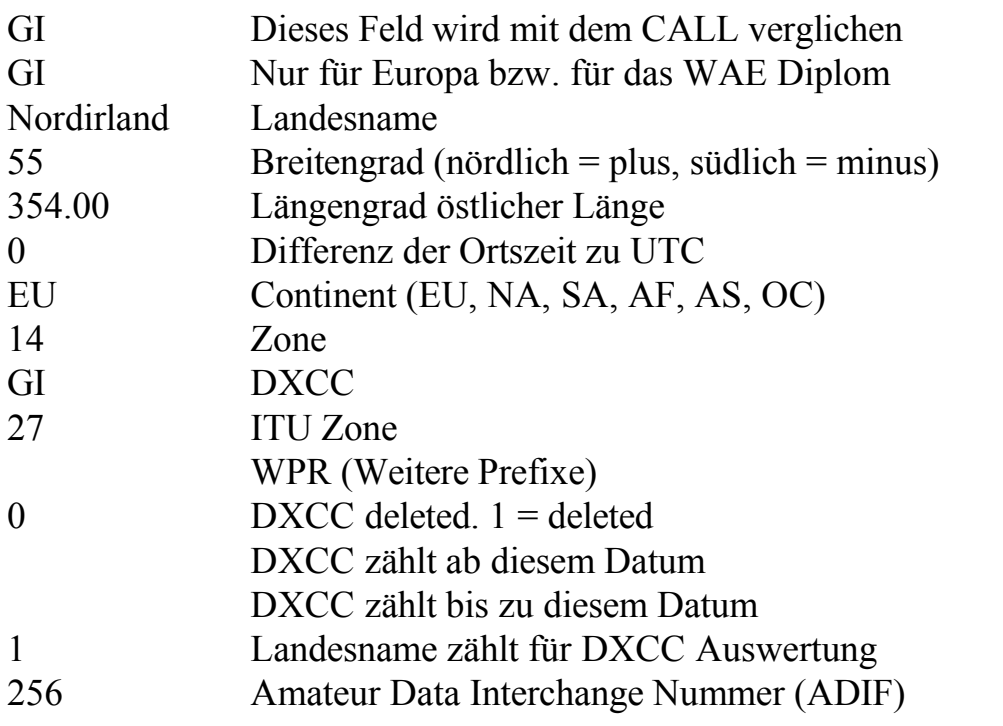

 $\mathcal{L}_\text{max}$  , and the contribution of the contribution of the contribution of the contribution of the contribution of the contribution of the contribution of the contribution of the contribution of the contribution of t

Es ist zu beachten, dass das zweite Feld (für WAE) nur auszufüllen ist, wenn es sich um ein europäisches Land handelt. Mit diesem Feld wird gleichzeitig die Auswertung des WAE Diploms beeinflusst! (Es werden alle verschiedenen Eintragungen als Grundlage für das WAE Diplom genommen). Bitte gehen Sie vorsichtig mit dieser Eintragung um.

 $\_$  , and the set of the set of the set of the set of the set of the set of the set of the set of the set of the set of the set of the set of the set of the set of the set of the set of the set of the set of the set of th

## **46 Spezial-Präfix Liste ändern**

Hiermit können Sie die Spezial-Präfix Liste ändern. Die Tastenkombinationen sind unter DOK editieren beschrieben.

Ein typischer Eintrag (immer eine Zeile) sieht folgendermaßen aus:

3D2 Fidschi Inseln -17.9 178.6 12 OZ 32 3D2F 56 0 1 176

Hier die Feldbeschreibungen von links nach rechts:

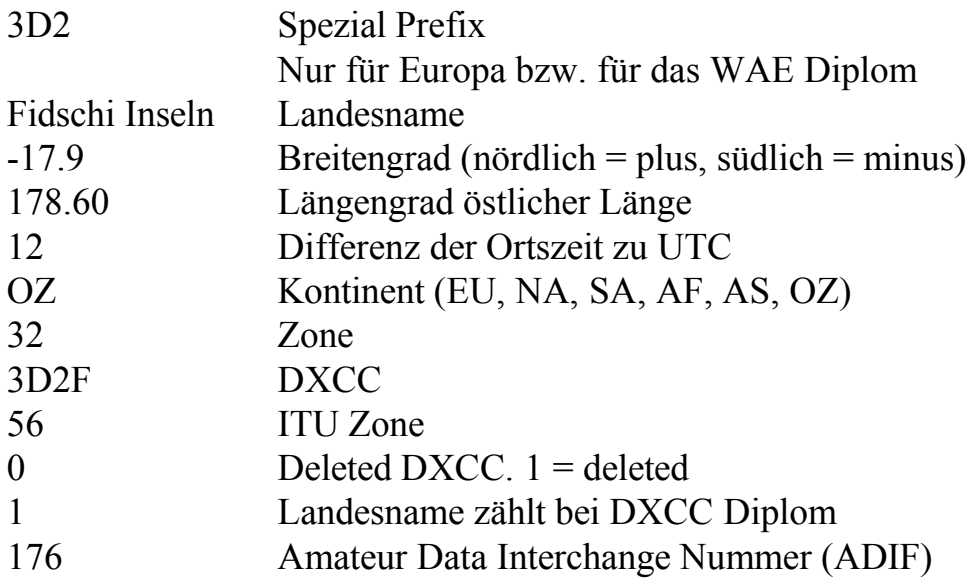

Es ist zu beachten, dass das zweite Feld (für WAE) nur auszufüllen ist, wenn es sich um ein europäisches Land handelt. Mit diesem Feld wird gleichzeitig die Auswertung des WAE Diploms beeinflusst! (Es werden alle verschiedenen Eintragungen als Grundlage für das WAE Diplom genommen). Bitte gehen Sie vorsichtig mit dieser Eintragung um.

# **47 Präfixzeiger Liste ändern**

Hiermit können Sie die Präfixzeiger Liste ändern. Die Tastenkombinationen sind unter DOK editieren beschrieben.

 $\mathcal{L}_\text{max}$  , and the contract of the contract of the contract of the contract of the contract of the contract of the contract of the contract of the contract of the contract of the contract of the contract of the contr

Ein typischer Eintrag (immer eine Zeile) sieht folgendermaßen aus:

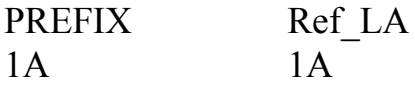

Hier die Feldbeschreibungen von links nach rechts:

- 1A Dieses Feld wird mit dem CALL verglichen
- 1A Zeiger in die Landeskennerdatei (LA.DBF)

Die Funktionsweise ist so, dass das Rufzeichen mit dem Feld Prefix verglichen wird und dann entsprechend des Feldes Ref\_LA in die PREFIX Liste (LA.DBF) verzweigt wird. Die dort gefundenen Werte werden dann übernommen.

## **48 Synonym Liste ändern**

Hiermit können Sie die Synonym Liste ändern. Die Tastenkombinationen sind unter DOK editieren beschrieben.

Typische Einträge (immer eine Zeile) sehen folgendermaßen aus:

GB GA GE GA GG GA

Hier die Feldbeschreibungen von links nach rechts:

GB Dieser Wert wird durch den Ersatzwert ersetzt. GA Dies ist der Ersatzwert.

In dieser Synonymliste wird nach der Rufzeicheneingabe zuerst gesucht. Wenn ein passender Eintrag gefunden wird, dann wird er durch den Ersatzwert ersetzt. Dadurch kann die Präfix-Zeiger-Liste wesentlich kleiner sein, d.h., es müssen dort nicht alle Präfixe erscheinen.

# **49 Aufgehobene DXCCs ändern**

Dies ist eine Liste von aufgehobenen DXCCs hauptsächlich für Staaten der früheren UdSSR. Angegeben wird das alte und neue DXCC und das Datum, ab wann das neue DXCC gültig ist. Diese Angaben beziehen sich nur auf die Auswertung des DXCC-Diploms.

 $\mathcal{L}_\text{max}$  , and the contribution of the contribution of the contribution of the contribution of the contribution of the contribution of the contribution of the contribution of the contribution of the contribution of t

#### $\_$  , and the set of the set of the set of the set of the set of the set of the set of the set of the set of the set of the set of the set of the set of the set of the set of the set of the set of the set of the set of th **50 Spezial Rufzeichen für DXCC ändern**

Dies ist eine Liste von speziellen Rufzeichen für welche die normale DXCC Erkennung nicht funktioniert. Sie können das zugehörige DXCC selbst eintragen.

Wenn in dieser Tabelle Rufzeichen eingetragen sind werden diese zuerst durchsucht.

# **51 IOTA Liste ändern**

Hiermit können Sie die IOTA Liste ändern. Ein typischer Eintrag sieht folgendermaßen aus:

EU062 LA 64.5 68.5 10 16 A NORDLAND/TRONDELAG

Hier die Feldbeschreibungen von links nach rechts:

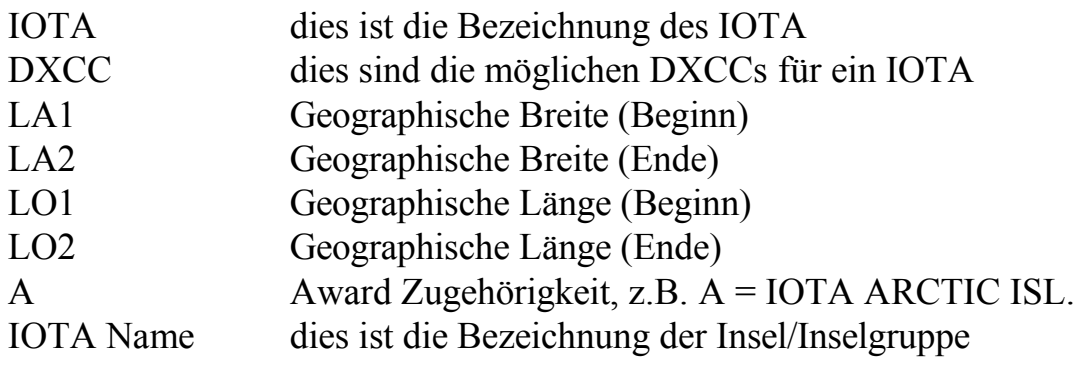

## **52 DIGLISTE Datei ändern**

Hiermit können Sie die DIGLISTE Datei ändern. Diese Liste ist die offizielle DIG Liste der Diplom Interessen Gemeinschaft (DG8FAY). OM Konrad, DG8FAY, hat mir freundlicherweise erlaubt, diese Datei mit HAM-LOG ausliefern.

HAM-LOG benutzt nur die Felder DIGNR, CALL\_AKT, VORNAME, DOK und SK (Silent key).

# **53 QSO Notizen ändern**

Hiermit können Sie die Notizen zu einem Rufzeichen ändern. Um eine neue Zeile einzufügen müssen Sie die <Strg> + Enter-Taste drücken.

# **54 QSL-Images Datei ändern**

Hier können Sie die QSL-Image Dateien verwalten. Im Feld *'Location of QSL Images'* muss der Verzeichnis-Pfad der Bilddateien eingetragen werden. Mit dem Knopf *'Neu'* kann eine einzelne Datei bzw. Rufzeichen eingetragen werden.

 $\mathcal{L}_\text{max}$  , and the contract of the contract of the contract of the contract of the contract of the contract of the contract of the contract of the contract of the contract of the contract of the contract of the contr

Bei Rufzeichen wie z.B. HB9/DJ6LS/M muss der Dateiname der Image-Datei in HB9-DJ6LS-M.JPG geändert werden, da Windows keine Schrägstriche im Dateinamen erlaubt. In der QSL-Image Datei muss der Name auch so eingetragen werden.

Mit dem Knopf *'QSL Image anfügen'* selektieren Sie mehrere Dateinamen auf einmal. Diese werden dann automatisch in die Liste aufgenommen wobei der Dateiname dem Rufzeichen entsprechen muss.

## **55 Logdatei zusammenführen**

Diese Funktion ermöglicht es, aus verschiedenen Logdateien eine gemeinsame Datei zu erstellen. Auch kann z.B. eine Contest Logdatei zu dem allgemeinen Logbuch hinzugefügt werden. Die Struktur der Datei muss allerdings mit der von HAM-LOG übereinstimmen. Sie ist weiter unten im Handbuch erklärt.

Unter **'Anfügmodus'** können Sie festlegen, ob einfach alle QSOs übernommen werden oder ob auf doppelte QSOs geprüft werden soll. Im letzteren Fall werden die doppelten QSOs nicht übernommen.

Bei **'QSO Status Verhalten'** kann jetzt festgelegt werden, dass der QSL Status so behandelt wird wie bei der QSO-Eingabe. D.h. wenn schon ein QSO mit diesem Rufzeichen auf dem Band (und mit dem Mode) war, wird der QSL-Status auf 'N' gesetzt. Dazu muss der QSL-Status der vorherigen QSOs nicht 'E' bzw. 'A' sein wie bisher.

Unter **'Status für abgehende QSL'** können Sie festlegen, ob das Feld GQSL (abgehende QSL) anhand der früheren QSOs angepasst werden soll. Wenn z.B. schon eine QSL für eine Station abgesandt wurde wird der Status des importierten QSOs auf ,A' wie abgesandt gesetzt. Zusätzlich kann diese Funktion abhängig von Band und Mode ausgeführt werden.

Unter **'Status für eingehende QSL'** können Sie festlegen, ob das Feld EQSL (empfangene QSL) anhand der früheren QSOs angepasst werden soll. Wenn z.B. schon eine QSL für eine Station eingetroffen ist wird der Status des importierten QSOs auf ,E' wie empfangen gesetzt. Zusätzlich kann diese Funktion abhängig von Band und Mode ausgeführt werden.

 $\mathcal{L}_\text{max}$  , and the contribution of the contribution of the contribution of the contribution of the contribution of the contribution of the contribution of the contribution of the contribution of the contribution of t

Über die Schaltfläche **'Logdatei-Auswahl'** können Sie den Quellennamen einfach einfügen. Die Zieldatei ist immer das aktuell benutzte Logbuch.

 $\_$  , and the set of the set of the set of the set of the set of the set of the set of the set of the set of the set of the set of the set of the set of the set of the set of the set of the set of the set of the set of th

# **56 Logbuch nach Datum sortieren**

Mit dieser Funktion können Sie die Logdatei nach Datum sortieren. Das ist erforderlich, wenn Sie zum Beispiel QSOs nachträglich eingeben, die schon älteren Datums sind. Besonders wichtig ist es für die Suchfunktionen, wenn Sie hierbei einen Datumsbereich spezifizieren. Hier kommt es zu falschen Ergebnissen wenn die Logdatei nicht nach Datum sortiert ist. Diese Funktion nimmt bei großen Logdateien bzw. langsamen PCs längere Zeit in Anspruch.

# **57 Logbuch-Felder aktualisieren**

Mit dieser Funktion können Sie verschiedene Felder in der Logdatei aktualisieren. Dazu muss eine Logdatei ausgewählt und die gewünschten Felder markiert werden.

Bei Landesinformationen erscheint eine Eingabemaske wenn das DXCC/WAE nicht eindeutig zugeordnet werden kann. Zum Beispiel bei Rufzeichen wie DJ6LS/HB9.

Bei der Frequenz/Band Auswahl wird zuerst nach einer gültigen Frequenz gesucht. Gegebenenfalls erscheint ein Eingabefenster um die Frequenz zu korrigieren. Wenn keine Frequenz eingetragen ist wird ein gültiger Band Eintrag gesucht und dazu eine passende Frequenz eingetragen.

Bei Callbook CD Information wird die in der Callbook Konfiguration eingestellte CD bzw. Internet benutzt. Mit der Einstellung 'Felder ergänzen' werden nur leere Felder in der Logdatei ausgefüllt.

Unter 'QSO Daten ändern' können die Logbuchdaten in Groß- oder Kleinschreibung geändert werden. Dazu sind die gewünschten Felder in der Listbox auszuwählen. Der erste Buchstabe bei Name, Ort und US County bleibt immer groß.

# **58 Logbuch indizieren**

Diese Funktion ist hauptsächlich dafür gedacht um gelöschte QSOs endgültig aus der Logdatei zu entfernen. Nachdem die QSOs entfernt sind, werden noch die erforderlichen Indexdateien neu erstellt.

# **59 DXCC Dateien indizieren**

Diese Funktion erstellt für die Dateien zur DXCC-Erkennung neue Indexdateien.  $\_$  , and the set of the set of the set of the set of the set of the set of the set of the set of the set of the set of the set of the set of the set of the set of the set of the set of the set of the set of the set of th

# **60 Andere Dateien indizieren**

Diese Funktion erstellt für Dateien wie DOK, QSONOTIZ usw. neue Indexdateien.

 $\mathcal{L}_\text{max}$  , and the contract of the contract of the contract of the contract of the contract of the contract of the contract of the contract of the contract of the contract of the contract of the contract of the contr

# **61 Dateien sichern (BACKUP)**

Hiermit können Sie die aktuelle Logdatei, die QSO-Notizen oder die Konfigurationsdateien sichern. **Diese Sicherung sollten Sie des öfteren durchführen.** Bei Logdateien, die größer als das Fassungsvermögen einer Diskette sind, werden automatisch mehrere Disketten angefordert.

Nach Anwahl dieses Menüpunktes können Sie auswählen, ob Sie die Logdatei, die QSO-Notizen oder die Konfigurationsdateien sichern wollen. Weiter können Sie festlegen, ob die Disketten vorher formatiert werden sollen. Die benötigte Anzahl von 1.44 MB Disketten wird Ihnen bei 'Anzahl Disketten' angezeigt.

Das Ziellaufwerk kann ein Diskettenlaufwerk, ein ZIP-Drive oder auch ein Verzeichnis auf einer Festplatte sein. Mit der Schaltfläche 'Laufwerk sichern' können Sie das Ziellaufwerk in der Konfigurationsdatei ablegen.

Die Dateien werden in einem speziellen Format aufgezeichnet, welches mit der Funktion 'Logdatei wiederherstellen' wieder eingelesen werden kann. Vergessen Sie also nicht, immer wieder mal eine Datensicherung zu erstellen. Sie kann Ihnen unter Umständen viel Zeit und Ärger ersparen!

# **62 Logdatei wiederherstellen (RESTORE)**

Mit dieser Funktion kann eine mit der Funktion 'Logdatei sichern' erstellte Datensicherung wieder eingelesen werden. Ich empfehle Ihnen, dass Sie bei RESTORE immer zweimal prüfen, ob nicht eine neuere Datei überschrieben wird.

Nach Auswahl dieses Menüpunktes können Sie festlegen ob eine Logdatei, die QSO-Notizen oder die Konfigurationsdateien wiederhergestellt werden sollen.

Weiterhin können Sie das Quelllaufwerk und das Ziellaufwerk angeben. Das Ziellaufwerk ist standardmäßig mit dem Verzeichnis der Logdateien vorbesetzt. Mit 'Laufwerk sichern' können Sie das Quelllaufwerk speichern.

Mit dieser Funktion können Sie auch Logdateien und QSO-Notizen der DOS-Version von HAM-LOG wiederherstellen.

 $\mathcal{L}_\text{max}$  , and the contribution of the contribution of the contribution of the contribution of the contribution of the contribution of the contribution of the contribution of the contribution of the contribution of t

# **63 PacketDXCC aktualisieren**

Mit dieser Funktion die Datei PackDXCC.DBF aktualisiert. Diese Datei wird nur für den Packet Radio Betrieb benötigt. Die Datei enthält in komprimierter Form alle gearbeiteten bzw. bestätigten DXCCs. Bei Empfang von DX-Meldungen wird diese Datei herangezogen um festzustellen, ob der DXCC im aktuellen Logbuch schon gearbeitet bzw. bestätigt ist.

 $\_$  , and the set of the set of the set of the set of the set of the set of the set of the set of the set of the set of the set of the set of the set of the set of the set of the set of the set of the set of the set of th

# **64 Fensterpositionen löschen**

Hiermit werden alle Fensterpositionen gelöscht. Dies kann erforderlich werden, wenn Sie z.b. auf eine andere Bildschirmauflösung umschalten.

# **65 Neuberechnung der Punkte**

Hiermit können Sie die Punkte bzw. die Entfernungen im Feld , POINTS' neu berechnen. Unter 'Auswahl der Datensätze' können Sie bestimmen, ob nur QSOs mit Locator einbezogen werden sollen oder auch die anderen. Außerdem legen Sie hier fest ob bisherige Punkte/Entfernungen im POINTS-Feld überschrieben werden sollen.

Weiterhin besteht die Möglichkeit, die Entfernung in Kilometer oder Meilen zu berechnen.

# **66 Logbook of The World (LoTW)**

# **67 Bestätigte LoTW QSOs eintragen**

Hiermit können Sie die von LoTW gelieferte Datei (lotwreport.adi) in die Logdatei übertragen. Dabei wird das Feld LOTW\_STATUS auf C=Confirmed gesetzt und im Feld QSLRDATE das entsprechende Datum eingetragen.

Wenn die Checkbox , Write protocol file' markiert ist wird eine Protokolldatei mitgeführt in der die geänderten QSOs aufgelistet sind. Der Dateiname ist LOTW\_PROTOCOL.TXT

# **68 QSL-Image**

Während der QSO-Eingabe kann zu jedem Rufzeichen die entsprechende QSL-Karte angezeigt werden (*Hauptmenu ->Datei ->Qsl Image*). Dazu müssen die

Karten eingescant und in ein Verzeichnis auf der Festplatte kopiert werden. Im HAM-LOG Verzeichnis ist **\QslImages** dafür vorgesehen aber es kann auch jedes andere Verzeichnis benutzt werden. Unterstützt sind Bitmap und JPEG Formate, empfohlen ist eine Auflösung von 150 dpi. Die Dateien sollten mit dem Rufzeichen bezeichnet werden, z.B. DJ6LS.JPG oder W3DZZ.BMP.

 $\mathcal{L}_\text{max}$  , and the contract of the contract of the contract of the contract of the contract of the contract of the contract of the contract of the contract of the contract of the contract of the contract of the contr

Die Zuordnung der Bilddateien zu dem Rufzeichen wird unter *'Datenbanken editieren ->QSL Images Datei ändern'* vorgenommen.

# **69 Packet Radio**

Den Packet Radio Monitor erreichen Sie vom Hauptmenü durch anklicken von **'Communication'** und dann **'Packet Radio Monitor'**.

Um Packet Radio mit HAM-LOG zu betreiben, sind folgende Voraussetzungen notwendig:

- 1. Eine freie RS-232 Schnittstelle an Ihrem PC
- 2. Ein Packet Radio Controller. (TNC2, TNC3, PK-232, KAM, ...).

Bei den Geräten wird der Terminal Mode benutzt (TNC2: TAPR oder WA8DED). Achten Sie darauf, dass Ihr eigenes Rufzeichen im TNC/PK-232 eingetragen ist ( MYCALL DJ6LS oder I DJ6LS ).

Diese Packet Radio Funktion ist hauptsächlich gedacht, um DX-Meldungen eines DX-Clusters zu empfangen. Weiterhin können TNC2/PK-232 Befehle ausgegeben werden und der Packet Radio Betrieb mitgelesen bzw. geschrieben werden. Mit Hilfe der DX-Clusteranbindung haben Sie eine elegante Möglichkeit, DX-Meldungen zu sehen. Dadurch wird ein separates Packet Radio Programm bzw. ein extra Computer nur für das DX-Cluster nicht mehr benötigt.

Um DX-Meldungen zu empfangen ist es nicht unbedingt erforderlich, dass Sie sich selbst zu einem DX-Cluster connecten. Es reicht vielmehr aus, wenn sich wenigstens eine andere Station connected hat. Dadurch werden DX-Meldungen zu dieser Station geschickt und HAM-LOG nutzt dies aus, indem es DX-Meldungen herausfiltert und Ihnen diese im DX-Fenster anzeigt.

Die Bildschirmmaske ist in drei Teile untergliedert. Im oberen Teil sehen die RX-Zeilen. In der Mitte haben Sie 1 Eingabezeile und im unteren Teil die DX-Meldungen. Nun eine kurze Erläuterung zu den einzelnen Bereichen:

 $\mathcal{L}_\text{max}$  , and the contribution of the contribution of the contribution of the contribution of the contribution of the contribution of the contribution of the contribution of the contribution of the contribution of t

## **RX-Zeilen**

In diesem Fenster erscheinen die ankommenden Daten vom Packet Radio Controller. Wenn die letzte Zeile erreicht ist, werden die Zeilen innerhalb dieses Fensters nach oben geschoben.

 $\_$  , and the set of the set of the set of the set of the set of the set of the set of the set of the set of the set of the set of the set of the set of the set of the set of the set of the set of the set of the set of th

#### **Eingabezeile**

Wenn Sie hier Eingaben machen und dann die Eingabetaste drücken, wird der Inhalt dieser Zeile zum TNC geschickt.

Mit der ESC-Taste kommen Sie in den Kommando-Modus' Ihres PR-Controllers. Dabei wird im Prinzip nur ein bestimmtes Zeichen zum Controller gesandt, welches Sie in der Konfiguration bestimmen können. Für den TNC2 / TNC-31S im WA8DED Mode ist dieses Zeichen z.b. ESC (ASCII 27).

Mit der Pfeil-↑ Taste können Sie Ihre zuletzt gemachten Eingaben in einem Fenster anzeigen lassen. Dabei können Sie eine Zeile auswählen und diese ins Eingabefeld stellen oder aber direkt zum TNC senden.

#### **DX-Meldungen**

In diesem Fenster erscheinen alle DX-Meldungen, alle TO ALL Meldungen sowie WX-Meldungen. Welche der Meldungen erscheinen legen Sie in der Konfiguration fest.

Diese Meldungen werden gewissermaßen aus den RX-Zeilen ausgefiltert und separat hier angezeigt. Dadurch ist es viel einfacher, ankommende DX-Meldungen aus den vielen ankommenden Daten zu erkennen.

#### **Schaltflächen**

Am unteren Rand des Fensters sind 7 Schaltflächen mit folgender Bedeutung vorhanden:

**DX-Spots** Diese Schaltfläche öffnet ein Fenster in dem alle DX-Meldungen erscheinen. Die DX-Meldungen werden in verschiedenen Farben dargestellt, abhängig davon, ob das DXCC neu ist, schon gearbeitet oder bestätigt ist. Die Farben können durch klick der rechten Maustaste im DX-Spots-Fenster geändert werden.

 $\_$  , and the set of the set of the set of the set of the set of the set of the set of the set of the set of the set of the set of the set of the set of the set of the set of the set of the set of the set of the set of th

Es werden hierbei auch die einzelnen Bänder berücksichtigt. Je nach Konfiguration wird auch zwischen dem CW- und Phonieband unterschieden.

Am unteren Rand des Fenster finden Sie Schaltflächen mit folgender Bedeutung:

#### **Call/QRG -> QSO**

Übernimmt Rufzeichen und QRG/Mode der DX-Meldung ins QSO-Eingabefenster. Ein Doppelklick mit der linken Maustaste auf die DX-Meldung erzielt die gleiche Wirkung.

 $\mathcal{L}_\text{max}$  , and the contract of the contract of the contract of the contract of the contract of the contract of the contract of the contract of the contract of the contract of the contract of the contract of the contr

#### **QRG/Mode -> RIG**

Überträgt die Frequenz und den Mode zum Transceiver.

#### **Worked Call**

Öffnet ein Fenster und zeigt frühere QSOs mit der selektierten Station an. Um auf Band-Ebene einzuschränken muss , Check band' aktiviert werden.

#### **DXCC Status**

Öffnet ein Fenster und zeigt eine QSL-Matrix für die eingegangenen DX-Spots an. Es kann zwischen DXCC, WAZ und IOTA gewählt werden. Das IOTA wird aus den Comments des DX-Spots herausgefiltert.

Die Matrix wird automatisch mit dem neuesten DX-Spot aktualisiert. Durch Selektieren eines anderen DX-Spots werden für diesen auch die Informationen angezeigt.

## **Read DX-Spots**

Liest die aktuellen DX-Spots vom Internet (dxsummit). Dies ist nur möglich wenn eine Verbindung via TCP/IP zum Internet besteht bzw. konfiguriert ist.

#### **Rotor short/long Path**

Dreht die Antenne (kurzer oder langer Weg) in die Richtung des selektierten DXCC's.

- **Display=ON/OFF** Damit können Sie verhindern, dass die eingehenden Daten vom TNC nicht mehr mitgeschrieben werden. Dies ist bei langsameren PCs bzw. hohen Baudraten aus Geschwindigkeitsgründen zu empfehlen. Die restlichen Funktionen, wie etwa DX-Meldungen auszufiltern, sind davon nicht betroffen.
- **Packet / RTTY** Diese Schaltfläche dient zum Umschalten zwischen Packet **Modus** Radio Modus oder einem eingeschränkten RTTY Modus. Im RTTY Modus werden die eingegebenen Zeichen sofort einzeln abgeschickt wenn die Schaltfläche **ENTER Key** auf **Off** steht. Für den RTTY Betrieb kann in der Konfiguration festgelegt werden, dass die Zeichen erst nach drücken der Leertaste gesendet werden sollen.

 $\mathcal{L}_\text{max}$  , and the contribution of the contribution of the contribution of the contribution of the contribution of the contribution of the contribution of the contribution of the contribution of the contribution of t

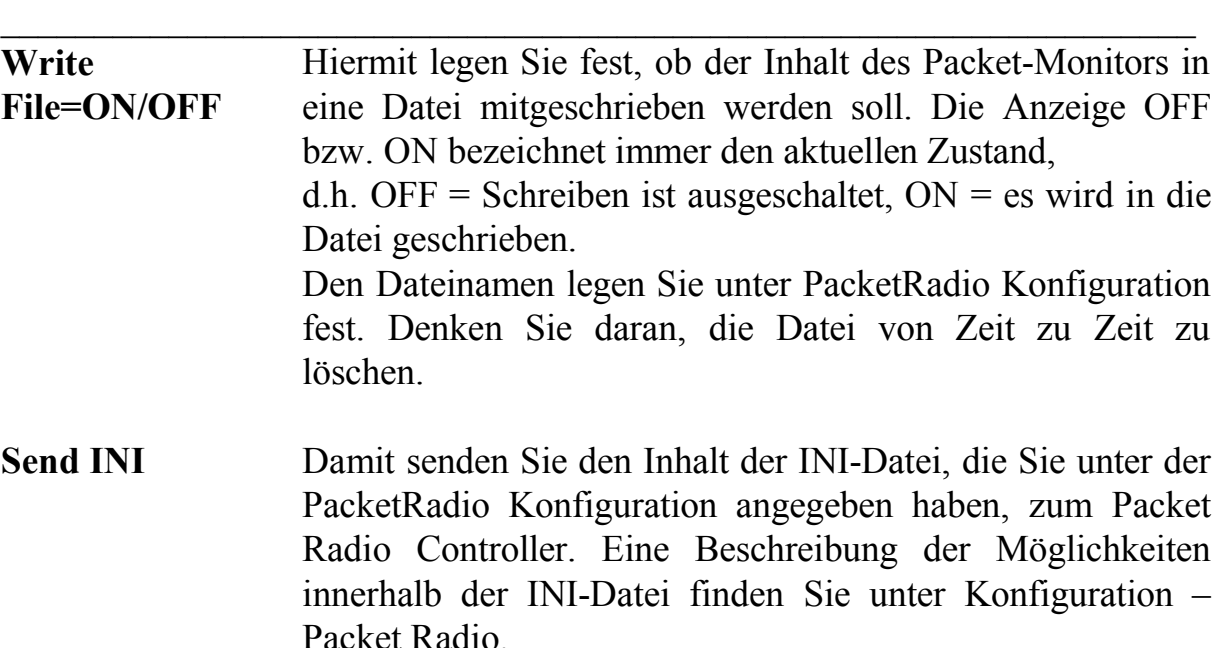

**Send Text** Hiermit erhalten Sie ein Fenster mit einer Liste aller Kommandos/Texte die Sie in der Packet-Radio INI-Datei angelegt haben. Dazu müssen die Textzeilen mit einem #'-Zeichen beginnen. Belegte Funktionstasten (%) werden hier als z.b. [PF04] dargestellt. Sie können nun eine dieser Textzeilen ins Eingabefeld stellen oder direkt zum TNC senden.

In den Fenstern **'Worked/New DXCCs'** kann durch drücken der Schaltfläche **'Call/QRG -> QSO'** das Callsign und die QRG in die QSO-Eingabemaske übernommen werden. Wenn die CAT-Funktion aktiv ist wird auch der Transceiver auf die entsprechende Frequenz/Mode eingestellt.

Durch drücken der Schaltfläche **'QRG/Mode -> RIG'** wird der Transceiver auf die entsprechende Frequenz/Mode eingestellt.

# **70 Transceiver Control**

Die Transceiver Control erreichen Sie vom Hauptmenü durch anklicken von **, Communication'** und dann **, Transceiver Control'**. Dazu muss in der Konfiguration unter **C.A.T. Konfiguration** die Funktion aktiv gesetzt sein.

Nach Auswahl der Transceiver Control erscheint ein kleines Fenster in dem Sie die QRG und den Mode zum Transceiver senden können. Wenn automatisches lesen der Transceiverdaten konfiguriert ist, dann werden die QRG und Mode automatisch aktualisiert und in die Felder der QSO-Eingabe übernommen.

Wenn Sie 'Update Transceiver automatically' anklicken wird die ORG nach Änderung der QRG mit den vertikalen Reglern automatisch zum Transceiver gesandt, allerdings nur bei allen 100 Hz Schritten.

 $\mathcal{L}_\text{max}$  , and the contract of the contract of the contract of the contract of the contract of the contract of the contract of the contract of the contract of the contract of the contract of the contract of the contr

## **71 Contestpunkte**

## **72 Contestpunkte**

Unter Contestpunkte können Sie eine vorläufige Berechnung der Punkte für die DIG-QSO-Party, den IARU-Fieldday, den UKW-Contest und den WPX-Contest anzeigen. Dazu muss in der Konfiguration unter Contestmode Einstellungen der entsprechende Contest selektiert sein. Die Berechnung kann automatisch oder manuell erfolgen.

## **73 Contest Nummer**

Der Menupunkt ,Contest Nummer' zeigt ein kleines Fenster mit der nächsten Contestnummer an. Dieses Fenster ist für den Operator am Funkgerät gedacht um die nächste Nummer leicht ablesen zu können. Sie können die Größe der Anzeige verändern durch vergrößern des Fensters.

Bevor die Contestnummer angezeigt wird muss noch der Mode, CW oder SSB gewählt werden. Mit der Schaltfläche 'Refresh' kann die Nummer aktualisiert werden, wobei dies normalerweise automatisch geschieht.

# **74 Konfiguration**

Die Konfigurationsdaten von HAM-LOG werden in Konfigurationsdateien im Verzeichnis **HAMCFG** hinterlegt. Beim ersten Start dieser HAM-LOG Version ist die Datei **STANDARD.CFG** ausgewählt. Weiterhin sind die Einstellungen der verschiedenen Tabellendarstellungen in einer gleichnamigen Datei mit der Endung **.BRO** eingetragen, in diesem Falle also **STANDARD.BRO**. Die Datei HAMLOG.INI wird nur noch zum Start von HAM-LOG benötigt.

Zusätzlich werden noch die Konfigurationsdateien **IARU-Fieldday, UKW-Contest** und **WPX-Contest** mitgeliefert. Sie können sich selbst auch weitere Konfigurationen anlegen. Dazu markieren Sie eine bestehende Konfiguration und kopieren Sie mittels der Schaltfläche **,Copy'**.

Um eine Konfiguration auszuwählen markieren Sie diese, drücken die Schaltfläche **'Select'** und dann **'OK'**. Die jeweils aktuelle Konfiguration wird Ihnen unten rechts in der Statuszeile von HAM-LOG angezeigt.

 $\mathcal{L}_\text{max}$  , and the contribution of the contribution of the contribution of the contribution of the contribution of the contribution of the contribution of the contribution of the contribution of the contribution of t

## **75 Allgemeine Angaben**

Hier bestimmen Sie das Verzeichnis sowie den Namen Ihrer Logdatei. Weiterhin wird hier das Rufzeichen für den QSL/Listendruck, die Differenz der Ortszeit zu UTC wie auch Ihre geographische Länge/Breite, Locator, Name, QTH, DOK, DXCC und Kontinent, Sprache, Datumsformat, Eingabemodus, Konfigurations-Nummer und, ob ein Sound bei einer Fehlermeldung ertönen soll, bestimmt.

 $\_$  , and the set of the set of the set of the set of the set of the set of the set of the set of the set of the set of the set of the set of the set of the set of the set of the set of the set of the set of the set of th

Die Konfigurations-Nummer wird in der Logdatei im Feld HOME\_QTH gespeichert. Somit kann jedes QSO einem Home-QTH zugeordnet werden in bezug auf den Locator, Name usw.

Weiterhin können die Angaben des Home-QTHs auch beim QSL-Druck verwendet werden, um z.B. den Namen, QTH, Locator usw. beim Drucken zu benutzen.

Wenn Sie den Locator eingeben werden automatisch die Längen/Breitengrade daraus ermittelt und in die Felder Länge/Breite eingetragen. Die vorherigen Werte werden hierbei überschrieben.

Die Eingabe der geographischen Länge und Breite ist wichtig für die Entfernungs- und Richtungsberechnung zu den QSO-Partnern. Nach der Eingabe der Breite wird der zugehörige Locator ermittelt und im Locatorfeld eingetragen wenn dieses Feld noch leer ist.

Bei der Differenz Ortszeit / UTC geben Sie in Deutschland während der Winterzeit -1 ein und während der Sommerzeit muss die Eingabe -2 sein. Dies gilt allerdings nur wenn Ihre PC Systemzeit auf die Ortszeit eingestellt ist. Maximal kann die Eingabe +12 bis -12 Stunden betragen.

Sie können die Sommerzeit Umstellung auch automatisch umschalten wenn Sie das Kontrollkästchen 'Sommerzeit übernehmen' anklicken. Dann wird die Umschaltung vom Windows Betriebssystem übernommen und die Differenz automatisch geändert. Die Differenz muss dann immer auf -1 stehen bleiben (Deutschland).

Mit Echtzeit- bzw. Nachtragemodus bestimmen Sie, ob die aktuelle Zeit (Echtzeit) während der QSO-Eingabe übernommen wird oder nicht (Nachtragemodus). Außerdem wird im Echtzeitmodus das Datumsfeld nach jedem Speichern eines QSOs aktualisiert.

Mit QRB speichern legen Sie fest, ob die Entfernung der Gegenstation im Feld POINTS gespeichert werden soll. Wenn Sie **Locator** anklicken wird nur bei eingetragenem Locator gespeichert, die Auswahl **'Jedes QSO'** ist selbsterklärend.

Die Entfernungsangabe und die Punktezahl können entweder in Kilometer oder in Meilen angezeigt bzw. gespeichert werden.

 $\mathcal{L}_\text{max}$  , and the contract of the contract of the contract of the contract of the contract of the contract of the contract of the contract of the contract of the contract of the contract of the contract of the contr

## **Gültigkeit:**

Zusammen mit den Einstellungen 'Contest Mode für Eingabefelder' und 'Doppel QSOs ausschließen' unter 'Contest Mode Einstellungen' kann in der Box 'Gültigkeit' ein Datums- und Zeitbereich eingestellt werden. Die Doppel-QSO Kontrolle wird dann nur noch in diesem Bereich vorgenommen.

Dadurch kann für einen Contest auch die normale Logdatei benutzt werden mit dem Vorteil, Informationen zu füher gearbeiteten Rufzeichen zu bekommen (Locator, usw.).

# **76 Voreinstellungen Suchfunktion**

Bei der QSO Eingabe kann HAM-LOG für Sie nach verschiedenen Informationen suchen. Hier können Sie angeben, welche Informationen gesucht und angezeigt werden sollen.

Für die folgenden Felder können Sie festlegen, ob angezeigt werden soll, auf welchen Bändern Sie schon gearbeitet bzw. bestätigt wurden:

- **DXCC**
- **Zone**
- **Callsign**
- **WAE**
- **WPX**
- $\triangleright$  DOK
- **IOTA**
- **DIG**
- **US State**
- **Locator**
- **Großfeld**
- **Vorherige QSOs**

Für die obigen Felder kann außerdem festgelegt werden, ob bei einem neuen Eintrag ein akustisches Signal erfolgen soll. Den Klang des akustischen Signals legen Sie unter **, Sound**' fest.

**Vorherige QSOs:** Wenn Sie hier anklicken werden frühere QSO**s**, die mit der eingegebenen Station gemacht wurden, angezeigt. Weiterhin werden Eingabefelder wie Name, Ort usw. abhängig davon, was unter 'Kopiere Daten von früheren QSOs' ausgewählt ist, mit den früheren Daten vorbesetzt.

 $\mathcal{L}_\text{max}$  , and the contribution of the contribution of the contribution of the contribution of the contribution of the contribution of the contribution of the contribution of the contribution of the contribution of t

**Bandauswahl für die Suchfunktion:** Hier können Sie die Bänder bestimmen, welche die Suchfunktion heranziehen soll. Durch anklicken der entsprechenden Kästchen wählen Sie die Bänder aus.

 $\_$  , and the set of the set of the set of the set of the set of the set of the set of the set of the set of the set of the set of the set of the set of the set of the set of the set of the set of the set of the set of th

**Suche Mode-abhängig:** Hiermit bestimmen Sie, ob die Suche nach schon gearbeiteten DXCC, Zone, DOK, IOTA usw. abhängig vom derzeit im Mode-Feld eingetragenen Mode gemacht werden soll. Wenn Sie hier anklicken werden nur die QSOs mit übereinstimmendem Mode herangezogen.

## **77 Voreinstellungen Vorgabewerte**

Diese Eingabemaske ist für die Vorbesetzungen in den Eingabefeldern bei der QSO Eingabe zuständig. Dabei gibt es zwei Spalten, einmal die Vorbesetzungsart und zum anderen der Vorbesetzungswert. Die Vorbesetzungsart kann verschiedene Werte enthalten:

- $0 =$  das Eingabefeld bleibt zu Anfang leer
- 1 = das Eingabefeld wird mit dem Vorbesetzungswert vorbesetzt
- 2 = das Eingabefeld wird mit dem Wert des vorherigen QSO's vorbesetzt. Ist dieses Feld leer, dann wird der Vorbesetzungswert eingetragen

Es gibt folgende Ausnahmen:

Bemerkungen/Spezialfeld: hier kann auch der Wert 3<sup>'</sup> eingetragen werden. Dies bewirkt, dass der Inhalt vom letzt ausgefüllten Feld mit diesem Rufzeichen übernommen wird.

**Sendeleistung:** die Sendeleistung wird vorrangig anhand der Stationsbeschreibung vorbesetzt, wenn bei Voreinstellungen Suchfunktionen die automatische Stationszuordnung gewählt wurde. Es wird entsprechend der Frequenz eine passende Stationsbeschreibung gesucht und dann die dort gefundene Sendeleistung eingetragen. Wird kein passender Eintrag gefunden, dann wird je nach Vorbesetzungsart die Sendeleistung vom Vorbesetzungswert übernommen.

**RIG bei Vorbesetzung nicht möglich:** wenn anhand der RIG- bzw. ANT- und TX-Tabellen keine automatische Auswahl möglich ist wird der hier eingetragene Wert in die QSO-Eingabemaske übernommen.

**Empfangene/Abgehende QSL:** eine Vorbesetzungsart von 2 bedeutet hier, dass bei einem Erst-QSO mit dieser Station die Felder mit **J**<sup> $\cdot$ </sup> vorbesetzt (es wird eine

QSL erwartet bzw. noch abgeschickt). Andernfalls werden diese Felder mit **'N'** (keine QSL erforderlich) vorbesetzt.

 $\mathcal{L}_\text{max}$  , and the contract of the contract of the contract of the contract of the contract of the contract of the contract of the contract of the contract of the contract of the contract of the contract of the contr

Die Werte der Vorbesetzungsart können über die Schlatflächen ausgewählt werden.

## **78 Verschiedene Einstellungen**

Hier werden verschiedene Einstellung von HAM-LOG festgelegt.

**Anfangszeit setzen bei Datumseingabe:** Hiermit bestimmen Sie, ob die Anfangszeit des QSOs bei Eingabe des Datums neu gesetzt werden soll. Andernfalls wird der Zeitpunkt der Rufzeicheneingabe genommen.

**Anzeige vorheriger QSOs abhängig vom DXCC:** Hiermit bestimmen Sie, ob bei der Eingabe des Rufzeichens der DXCC für die Anzeige der vorherigen QSOs berücksichtigt werden soll. Dadurch werden z.B. bei der Eingabe von HB9/DJ6LS nur vorherige QSOs angezeigt, die DJ6LS auch aus der Schweiz getätigt hat.

**Endezeit automatisch fortlaufend aktualisieren:** Hiermit bestimmen Sie, ob die Endezeit nach Eingabe eines Rufzeichens automatisch (per timer) aktualisiert werden soll. Dies ist z.B. im MixW Mode von Vorteil, da von MixW nur die Anfangszeit übermittelt wird.

**Benutze Transceiver/Antenne Felder:** Anstelle des RIG Eingabefeldes können auch die getrennten Felder ANT (Antenne) und TX (Transceiver) verwendet werden. Dadurch ist es einfacher verschiedene Transceiver/ Antennenkombinationen zu verwenden.

Je nach Auswahl können Sie die entsprechenden Eingabefelder in der QSO-Eingabe ein- bzw. ausblenden.

**Stationszuordnung automatisch:** Wenn Sie hier anklicken wird die Stationsbeschreibung automatisch ermittelt und entsprechend im LOG vermerkt. Andernfalls müssen Sie die Zuordnung manuell vornehmen. Die Stationsbeschreibung bleibt dann immer gleich, bzw. ändert sich nur, wenn Sie sie wieder überschreiben.

**RIG / HomeQTH:** Wenn Sie hier anklicken werden die Stationsbeschreibungen während der QSL-Eingabe anhand der Felder ALL\_CFG und HOME\_QTH gefiltert (STATION.DBF).

 $\_$  , and the set of the set of the set of the set of the set of the set of the set of the set of the set of the set of the set of the set of the set of the set of the set of the set of the set of the set of the set of th Wenn das Feld ALL CFG nicht leer ist, z.B. .X', dann wird diese Stationsbeschreibung in allen Konfigurationen angezeigt. Der Wert im Feld HOME\_QTH wird mit der Konfigurationsnummer der aktuellen Konfiguration verglichen. Nur die Stationsbeschreibungen mit übereinstimmenden Nummern werden angezeigt.

**Starte HAM-LOG DDE Datenserver:** Hiermit werden während der QSO-Eingabe die Frequenz und Mode per DDE-Schnittstelle bekannt gegeben. Dies hat zur Zeit nur den einen Grund um mit dem Programm QSXer ( <http://www.qsxer.com/>) zu kommunizieren.

Dieses Programm (kostenlos) zeigt im Internet auf einer Weltkarte Stationen an die mit ihm verbunden sind.

Die technischen Daten zum DDE-Interface:

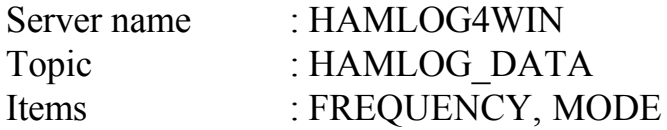

**Windows XP visual themes aktivieren:** Wenn Sie hier anklicken wird die Programmoberfläche von HAM-LOG in XP visual themes dargestellt (Neustart erforderlich).

**Kopiere Daten von früheren QSOs (QSO Eingabe):** Hier können Sie bestimmen, ob alle Felder, nur konfigurierte Felder (Konfiguration - Feldübernahme vorheriger QSOs) oder keine Daten übernommen werden sollen.

**Daten der QSO-Eingabe in Großbuchstaben speichern:** Wenn Sie hier anklicken werden die QSO Daten in Großbuchstaben in der Logdatei gespeichert.

# **79 Eingabefelder festlegen**

Hier können Sie bestimmen, welche Eingabefelder bei der QSO-Eingabe erscheinen sollen sowie deren Reihenfolge. Es können alle Felder bis auf das Rufzeichen konfiguriert werden. Dadurch kann die Anzahl der Eingabefelder speziell für einen Contest stark reduziert werden.

Die Eingabefelder in der linken Spalte werden angezeigt, die in der rechten Spalte werden ausgeblendet. Die Reihenfolge der Felder bestimmen Sie, indem Sie das gerade markierte Eingabefeld mit **Up** / **Down** noch oben oder unten schieben.

Um ein Feld in die andere Spalte zu schieben drücken Sie die Schaltfläche **'<Field'** bzw. **'>Field'**. Um alle Felder auf einmal zu schieben sind die **'>>All'** Schaltflächen zu benutzen.

 $\mathcal{L}_\text{max}$  , and the contract of the contract of the contract of the contract of the contract of the contract of the contract of the contract of the contract of the contract of the contract of the contract of the contr

Um alle Felder wieder in der ursprünglichen Reihenfolge darzustellen können Sie durch drücken der Schaltfläche **'Standard'** erreichen.

Mit der Spalte **'Mode'** bestimmen Sie, wie die Daten im Eingabefeld beim Selektieren behandelt werden sollen. Mit **+**, gekennzeichnete Felder verhalten sich so, dass nach der ersten Eingabe in diesem Feld die vorherigen Daten gelöscht werden. Bei mit **'-'** gekennzeichneten Feldern bleiben die alten Daten stehen und können überschrieben werden.

Um den Mode umzuschalten, doppelklicken Sie das entsprechende Feld.

Für das Rufzeichen- und FastInputfeld kann der Mode der Selektierung auch eingestellt werden.

# **80 QSL-Kriterien bei der QSO-Eingabe**

Hier können die Eingabefelder ausgewählt werden die mit früheren QSOs verglichen werden. D.h., ändert sich ein Feldinhalt verglichen mit früheren QSOs wird der QSL-Status auf 'J' gesetzt. Ein neues Band setzt den QSL-Status immer auf 'J'.

Folgende Felder können ausgewählt werden: MODE, DOK, IOTA, Locator, US-State, US-County, Award1-Award15.

# **81 RIG Dateien**

# **82Stationsbeschreibungen**

Hier können Sie verschiedene Stationen / Antennen beschreiben. Diese Angaben werden zum Druck auf die QSL Karten / Aufkleber verwendet. Es ist sehr wichtig, dass die Frequenzangaben richtig ausgefüllt werden genauso wie die Sendeleistung. Ansonsten kann HAM-LOG nicht die korrekte Sendeleistung bei der QSO Eingabe vorbesetzen, was auch Auswirkungen auf den QSL Druck hat. In der Spalte 'All Config' legen Sie durch ein 'X' fest, ob die Station/Antenne für alle Konfigurationen gelten soll oder nur für eine bestimmte Konfiguration. In diesem Fall tragen Sie in der Spalte HomeQTH die entsprechende Konfigurationsnummer ein.

Seit der HAM-LOG Version 3.20 sind auch getrennte Beschreibungen für Transceiver und Antennen möglich. Es ist empfohlen, bei der QSO-Eingabe entweder das bisherige RIG-Feld zu benutzen oder aber die zwei neuen Felder TX und ANT. Dies können Sie in der 'Konfiguration – Eingabefelder konfigurieren' einstellen.

## **83Transceiverbeschreibungen**

Hier können Sie verschiedene Transceiver beschreiben. Diese Angaben werden zum Druck auf die QSL Karten / Aufkleber verwendet. Es ist sehr wichtig, dass die Frequenzangaben richtig ausgefüllt werden genauso wie die Sendeleistung. Ansonsten kann HAM-LOG nicht die korrekte Sendeleistung bei der QSO Eingabe vorbesetzen, was auch Auswirkungen auf den QSL Druck hat.

 $\_$  , and the set of the set of the set of the set of the set of the set of the set of the set of the set of the set of the set of the set of the set of the set of the set of the set of the set of the set of the set of th

In der Spalte All Config' legen Sie durch ein 'X' fest, ob die Station für alle Konfigurationen gelten soll oder nur für bestimmte Konfigurationen. In diesem Fall tragen Sie in der Spalte HomeQTH die entsprechenden Konfigurationsnummer getrennt durch ein Komma ein.

Während der QSO-Eingabe wird empfohlen, das TX-Feld (Transceiver) zusammen mit dem ANT-Feld zu benutzen (Antennen) anstelle von dem RIG-Feld.

# **84 Antennenbeschreibungen**

Hier können Sie verschiedene Antennen beschreiben. Diese Angaben werden zum Druck auf die QSL Karten / Aufkleber verwendet. Es ist sehr wichtig, dass die Frequenzangaben richtig ausgefüllt werden.

In der Spalte ,All Config' legen Sie durch ein ,X' fest, ob die Antenne für alle Konfigurationen gelten soll oder nur für bestimmte Konfigurationen. In diesem Fall tragen Sie in der Spalte HomeQTH die entsprechenden Konfigurationsnummer getrennt durch ein Komma ein.

Während der QSO-Eingabe wird empfohlen, das TX-Feld (Transceiver) zusammen mit dem ANT-Feld zu benutzen (Antennen) anstelle von dem RIG-Feld.

# **85 C.A.T. Konfiguration**

Hiermit wird die Verbindung zwischen Computer und Funkgerät konfiguriert. Festgelegt werden muss der Typ des Funkgerätes, die RS-232 Schnittstelle (COM1 ... COM12), die Baudrate, die Anzahl der Datenbits, die Anzahl der Stoppbits und das Paritätsbit. Die Baudrate können Sie aus der Beschreibung Ihres Funkgerätes entnehmen. Normalerweise ist sie bei ICOM Geräten auf 1200 Baud, 8 Datenbits, 1 Stoppbit und Parity auf N. Bei Kenwood/Yaesu ist die Baudrate normalerweise 4800, 8 Datenbits, 2 Stoppbits und Parity auf N. Der Kenwood TS-2000 ist standardmäßig auf 9600 Baud, 8 Datenbits, 1 Stoppbit und No Parity gesetzt.

Bei einigen Geräten ist eine Übertragung der S-Meter-Werte unterstützt. In der Spalte S9 und +60 (dB) tragen Sie die Werte ein, die Ihr Gerät für beim jeweiligen S-Meter Ausschlag liefert.

Die Adresse ist nur bei ICOM Geräten notwendig. Sie entspricht der im Gerät eingestellten Adresse.

 $\mathcal{L}_\text{max}$  , and the contract of the contract of the contract of the contract of the contract of the contract of the contract of the contract of the contract of the contract of the contract of the contract of the contr

Mit '**YAESU Polling in Sec.**' können Sie eine zyklische Abfrage der CAT-Daten auch bei YAESU-Geräten aktivieren. Die Pollingrate kann zwischen 2 und 9 Sekunden eingestellt werden.

Unter **Transverter Offset** kann ein Wert eingetragen werden wenn ein Transverter benutzt wird. Wenn z.B. auf dem 10m-Band gesendet wird und ein Transverter die Frequenz auf das 2m-Band umsetzt muss hier 116000 eingetragen werden. Das ergibt sich aus 144000 KHz – 28000 Khz = 116000.

Durch anklicken des Kästchens **'C.A.T. aktiv'** wird die C.A.T. Funktion einoder ausgeschaltet.

Unter **'QRG/Mode automatisch lesen'** legen Sie fest, ob die Daten vom Transceiver automatisch abgeholt werden oder ob Sie die Schaltfläche **, C.A.T. read'** in der QSO-Eingabe drücken müssen.

Mit **'QRG/Mode automatisch setzen'** legen Sie fest, ob die Daten von der QSO-Eingabe (Frequenz und Mode) automatisch zum Transceiver gesandt werden nachdem Sie in dem jeweiligen Feld die Eingabetaste gedrückt haben. Andernfalls können die Daten per Schaltfläche **'C.A.T. Put'** zum Funkgerät senden.

Mit **'Mode Bandgrenzen abhängig setzen'** legen Sie fest, ob der Mode anhand der Frequenz, abhängig von den Bandgrenzen (Konfiguration), auf Phone oder CW gesetzt werden soll. Bei Phone wird bei der 10 MHz Grenze zwischen LSB und USB unterschieden.

Wenn Sie den **TRX-Manager von F6DEX** installiert haben, können Sie die C.A.T. Steuerung von HAM-LOG auch darüber machen. Dazu aktivieren Sie das Kontrollkästchen **'Use TRX Manager'**. Weiterhin müssen Sie noch bestimmen, wie oft die Daten vom TRX-Manager abgeholt werden sollen.

Der TRX-Manager muss dazu entsprechend konfiguriert werden (OLE enabled).

Wenn Sie das Programm **Ham Radio Deluxe** von HB9DRV installiert haben können Sie die C.A.T. Steuerung auch darüber machen. Dazu aktivieren Sie das Kontrollkästchen '**Use Ham Radio Deluxe**' und tragen noch den Pfad und HamRadioDeluxe.exe ein.

Unter der Schaltfläche **'Übernahmewerte'** verbirgt sich ein Fenster, in dem Sie festlegen können, wie die Modi des Funkgerätes im Logbuch eingetragen werden

sollen - praktisch eine Übersetzungstabelle. Damit können Sie erreichen, dass LSB und USB vom Funkgerät in beiden Fällen als SSB übernommen werden. Auch die Nachkommastellen der QRG können hier festgelegt werden.

 $\_$  , and the set of the set of the set of the set of the set of the set of the set of the set of the set of the set of the set of the set of the set of the set of the set of the set of the set of the set of the set of th

#### **86 Packet Radio Konfiguration**

Hiermit wird die Verbindung zwischen Computer und Packet Radio Controller konfiguriert. Festgelegt werden muss die RS-232 Schnittstelle (COM1 ... COM8), die Baudrate, die Anzahl der Datenbits, die Anzahl der Stoppbits und das Paritätsbit. Die Baudrate, Datenbits, Stoppbits usw. muss auf Ihren Packet Radio Controller abgestimmt werden.

Mit **Maximum DX-Lines** bestimmen Sie, wie viel DX-Meldungen gespeichert werden sollen, maximal sind 250 möglich. Das gleiche gilt auch für **maximum RX-Lines**. Wenn beim Packet Radio Betrieb mehr als die angegebene Zahl von DX-Meldungen bzw. RX-Zeilen gespeichert sind, dann werden die ältesten Daten gelöscht und die neuen unten angehängt nach dem Prinzip, First in - First out.

**PR Command Char:** Hier bestimmen Sie den Wert, der zu Ihrem PR-Controller gesandt wird, wenn Sie im PR-Monitor die ESC-Taste drücken. Damit schaltet der Controller in den Kommandomodus um. Das Zeichen muss als ASCII-Wert eingegeben werden. Beispiele sind '27' (Esc) für den TNC-2 / TNC-31S

**Bandfilter für DX-Meldungen:** Hier können Sie bestimmen, ob alle DX-Meldungen angezeigt werden oder nur Meldungen eines oder mehrerer Bänder. Um alle DX-Meldungen anzuzeigen, wählen Sie 'ALL' aus. Einzelne Bänder können Sie durch anklicken mit der Maus auswählen.

**Message Filter:** Hier können Sie bestimmen, welche Meldungen im DX-Fenster angezeigt werden sollen.

Mit **'Init. Filename'** können Sie eine Datei angeben, in der Sie Befehle an Ihren Packet Radio Controller senden können. Der Inhalt dieser Datei wird beim Start des Packet Radio Monitors zum PR-Controller gesandt. Damit können Sie den Controller in einen definierten Zustand bringen, z.b. Rufzeichen, Echo Modus usw.

Mitgeliefert werden 2 Dateien für den TNC2S, HAMTAPR.INI und HAMWA8.INI. Sie müssen diese Dateien vor der ersten Benutzung unbedingt ändern, da mein Rufzeichen (DJ6LS) eingetragen ist.

Weiterhin können in dieser Datei auch Kommandos/Texte eingegeben werden, die Sie des öfteren benötigen. Sie können auch Kommandos/Texte auf die Funktionstasten PF2 bis PF12 legen.

 $\mathcal{L}_\text{max}$  , and the contract of the contract of the contract of the contract of the contract of the contract of the contract of the contract of the contract of the contract of the contract of the contract of the contr

Mögliche Einträge:

- Einträge, die beim Start der Packet Radio Funktion zum TNC gesandt werden sollen beginnen mit einem Ascii-Zeichen von dezimal 27 für den WA8DED Modus oder Ascii 3 im TAPR Modus. Diese Zeichen können in den Windows-Editoren nur durch Sonderzeichen dargestellt werden. Um sie einzugeben sollten Sie eine existierende Zeile kopieren und dann editieren. Nachfolgend einige Beispiele für der WA8DED Modus:
- $\leftarrow$ I DJ6LS
- $\leftarrow$ S 1
- ←M IUC
- $\leftarrow$ T 250
- $\leftarrow$ E 1
- $\leftarrow$ A 1
- Einträge, die im Packet Radio Monitor unter , Send Text' verfügbar sein sollen müssen mit einem "#' Zeichen (Gartenzaun, Nummernzeichen) beginnen gefolgt von dem gewünschten Text oder Kommando (wie oben beschrieben). Beispiele dazu sind:

 $\#$ ←S1

 $# \leftarrow$ L

## #←C DB0SDX V DB0ID

• Einträge, die im Packet Radio Monitor unter einer Funktionstaste verfügbar sein sollen müssen mit einem ,% Zeichen gefolgt von den Zahlen 02 bis 12 beginnen. Um die Funktionstaste 5 zu belegen muss hier %05 eingetragen werden. Danach kommt wiederum der Text oder das Kommando. Um den Text bzw. das Kommando direkt zum TNC zu senden muss am Ende noch ein  $\mathcal{A}$  Zeichen angehängt werden. Beispiele sind:

%02C DB0SDX V DB0ID %03←C DB0SDX V DB0ID@ %04PF-Taste4 Test %05PF-Taste5 Direkte Sendung Test@

Innerhalb der Texte können noch folgende Makros verwendet werden:

- \\CR fügt in den Text ein CR (Enter) ein
- $\Upsilon$  fügt ein line feed (LF) ein
- \\CS fügt das in der QSO-Eingabemaske stehende Rufzeichen ein

- $\forall$ NA fügt den in der QSO-Eingabemaske stehenden OP-Namen ein
- \\[A bis \\[Z fügt entsprechende CTRL-A bis CTRL-Z Zeichen ein.

 $\_$  , and the set of the set of the set of the set of the set of the set of the set of the set of the set of the set of the set of the set of the set of the set of the set of the set of the set of the set of the set of th

Beispiele speziell für den RTTY-Betrieb sind:

#### **%06x\\crMy Name is Arthur\\crMy QTH is Riederich\\crMy Locator is JN48PN\\[d %07x\\cr\\cs de DJ6LS\\[d**

Mit **'Trace Filename'** können Sie eine Datei angeben, in die der Inhalt des Packet-Monitors mitgeschrieben werden kann.

Unter **'New DXCC Sound'** bestimmen Sie den Ton der bei einer DX-Meldung mit einem neuen DXCC ertönen soll.

Mit **'Check Mode'** legen Sie fest, ob die QRG der eingehenden DX-Meldungen herangezogen werden soll um auf den Mode zu schließen. Dazu werden die Frequenzangaben aus der Konfiguration - Bandgrenzen benutzt. Unterschieden werden kann aber nur zwischen CW, RTTY und Phonie.

Mit **'Save DX Spots'** legen Sie fest, ob beim schließen des Packet Radio Monitors die aktuellen DX Meldungen in eine Datei (\$\$dxspot.txt) geschrieben werden sollen. Diese werden dann beim nächsten Öffnen des Packet Radio Monitor wieder angezeigt.

Mit **'Benutze TX-QRG bei DX-Spot nach Call Input'** legen Sie fest, ob beim übertragen eines DX-Spots die QRG vom Transceiver geholt wird anstelle die des DX-Spots. Dies ist nützlich, wenn zuerst der Transceiver auf die QRG des DX-Spots gestellt wurde (QRG/Mode -> RIG) und dann der Transceiver noch manuell korrigiert wurde.

**'RTTY Mode':** Hiermit legen Sie fest (nur für RTTY), den eingegebenen Text erst zu senden nachdem die Leertaste gedrückt wurde. Damit können Sie das zuletzt eingetragene Wort vor dem Senden noch editieren.

## **Packet Program**

HAM-LOG unterstützt nun auch externe Packet Radio Programme die mittels DDE Daten austauschen können. Dazu zählt auch EasyPacket Professional von Christian Straßer, siehe unter der Internetadresse [http://www.easypacket.de/.](http://www.easypacket.de/)

Um dieses Programm zu benutzen selektieren Sie , Easy Packet'.

Unter 'DDE Definitions' müssen noch die Angaben

- SERVER = EASYPACKET
- $TOPIC = DX$
$\mathcal{L}_\text{max}$  , and the contract of the contract of the contract of the contract of the contract of the contract of the contract of the contract of the contract of the contract of the contract of the contract of the contr - ITEM  $= DX$ gemacht werden.

**DX-Telnet** von IK4VYX – DX Meldungen aus dem Internet.

Um DX-Telnet zu benutzen müssen folgende Einstellungen gemacht werden:

- DXTelnet starten, dann 'Configuration' und 'Links' wählen.
- Unter 'Link to DXHUNTER or , external LOG' 'Enable Link' anklicken und dann 'C:\DXTELNET\DDEDUPE\' eintragen (Entsprechendes Laufwerk angeben, C:, D: usw.).
- DXTelnet dann beenden, neu starten und mit einem Cluster (Internet) verbinden.
- Danach starten Sie das Programm DDEDUPE.EXE im Verzeichnis \DXTELNET\DDEDUPE und tragen unter DDE TX Parameters ein: ExeName: HAMLOG32, LinkTopic: HLPACKET, LinkItem: PACKET
- Nun drücken Sie noch die Apply Schaltfläche.
- Jetzt konfigurieren Sie HAM-LOG so (Konfiguration Packet Radio), dass es DX-Meldungen von DXTelnet empfangen kann (DxTelnet anklicken).
- Nun müssten die DX-Meldungen bei HAM-LOG eintreffen.

Um andere Programme zu benutzen klicken Sie auf , Other' und ändern die Angaben zu Server, Topic und Item entsprechend.

# **DX Spot DXCC**

Hiermit kann festgelegt werden welche DX-Meldungen, abhängig vom DXCC des Sender (DX de), herangezogen werden sollen. Dies ist für jedes Band getrennt möglich. Ausgewählt können ganze Kontinente oder einzelne DXCCs. Für einzelne DXCCs muss ein Häckchen bei 'Select DXCCs' gemacht werden.

# **TCP/IP**

Mit der Auswahl **'TCP/IP'** können DX-Spots vom Internet (http://www.dxsummit.fi/DxSpots.aspx) benutzt werden. Dadurch wird der Button 'TCP/IP Config' aktiviert, wo weitere Einstellungen möglich sind.

#### **WICHTIG: Zur Zeit werden nur DX-Spots von der URL http://www.dxsummit.fi/DxSpots.aspx unterstützt. Andere URLs führen zu unvorhersehbaren Problemen.**

Unter , Polling rate' legen Sie fest, in welchen Zeitabständen die DX-Spots abgeholt werden sollen. Mit dem Wert 0 wird das polling abgeschaltet. Sie können dann im DX-Spots Fenster den Button 'DX-Spots' benutzen, um die DX-Spots von dxsummit abzuholen.

 $\mathcal{L}_\text{max} = \frac{1}{2} \sum_{i=1}^{n} \frac{1}{2} \sum_{i=1}^{n} \frac{1}{2} \sum_{i=1}^{n} \frac{1}{2} \sum_{i=1}^{n} \frac{1}{2} \sum_{i=1}^{n} \frac{1}{2} \sum_{i=1}^{n} \frac{1}{2} \sum_{i=1}^{n} \frac{1}{2} \sum_{i=1}^{n} \frac{1}{2} \sum_{i=1}^{n} \frac{1}{2} \sum_{i=1}^{n} \frac{1}{2} \sum_{i=1}^{n} \frac{1}{2} \sum_{i=1}^{n} \frac{1$ 

'Via Proxy' wird nur benötigt, wenn Sie über einen Proxy Server zum Internet verbunden sind.

 $\_$  , and the set of the set of the set of the set of the set of the set of the set of the set of the set of the set of the set of the set of the set of the set of the set of the set of the set of the set of the set of th

Wenn Sie einen Firewall benutzen beachten Sie bitte, diesen entsprechend zu konfigurieren um HAM-LOG den Weg ins Internet zu ermöglichen.

# **87 Logbuchformate**

Hier wählen Sie ein bestehendes oder neues Logbuchformat aus.

Wenn Sie **'Bestehendes Format ändern'** auswählen bekommen Sie als nächstes eine Liste der vorhandenen Logbuchformate angezeigt. Nach dem öffnen des Formates kommen Sie in den Edit-Modus und können Ihre Änderungen eingeben. Das ändern des Formats geschieht mit dem integrierten Reportgenerator. Hier haben Sie eine Online-Hilfe bzw. das mitgelieferte Handbuch (PDF-Datei) als Unterstützung. Wenn Sie die Änderungen für das neue Logbuchformat abgeschlossen haben können Sie es unter ,Datei' und 'Speichern unter' speichern. Wählen Sie einen 'sprechenden' Dateinamen um das Logbuchformat später leicht wiederfinden zu können.

Um ein neues Format anzulegen gibt es zwei Möglichkeiten. Entweder Sie gestalten alles von Hand, dann wählen Sie **'Standard Report neu'** oder Sie benutzen den eingebauten Assistenten und wählen **'Standard Report Assistent neu'**. Diese Möglichkeit ist anfangs immer zu empfehlen bis Sie etwas Übung im Umgang mit dem Reportgenerator haben.

Im Kapitel [Erstellen von Standardreports \(mit Assistent\)](#page-90-0) wird das Anlegen eines neuen Formats mit Hilfe des Assistenten beschrieben.

Die Auswahlen **'Aufkleber Report neu'** und **'Aufkleber Report Assistent neu'** 

sind nur der Vollständigkeit halber aufgeführt, sind aber bei Logbuchformaten nicht relevant. Folgende Formate werden mitgeliefert:

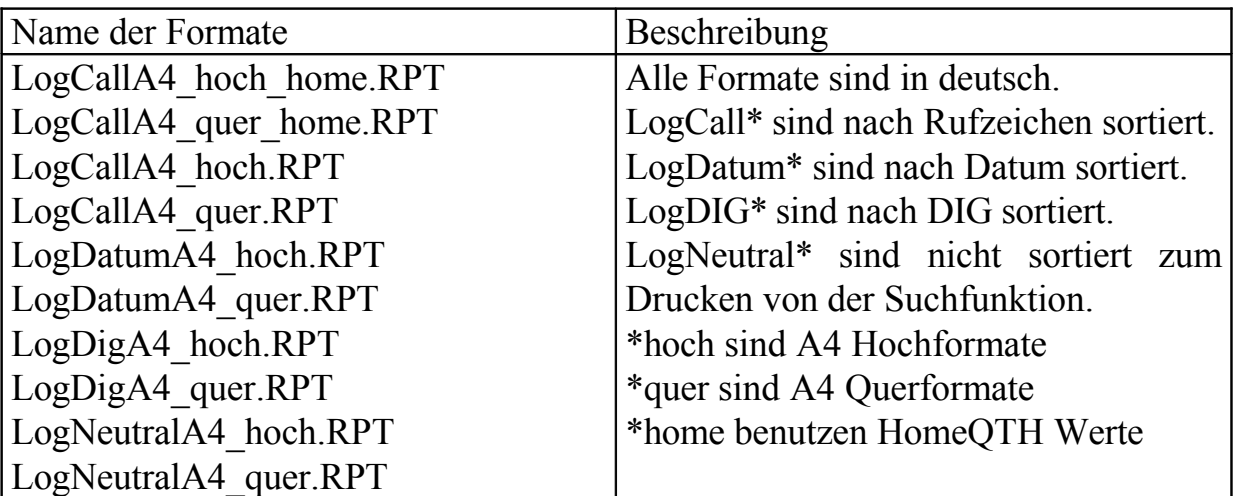

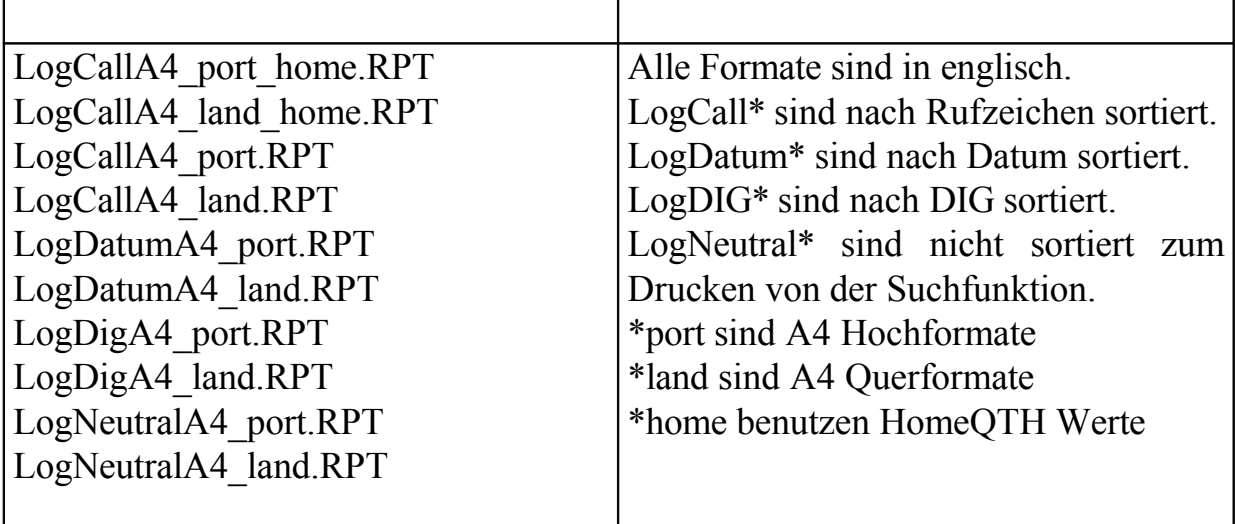

 $\mathcal{L}_\text{max}$  , and the contract of the contract of the contract of the contract of the contract of the contract of the contract of the contract of the contract of the contract of the contract of the contract of the contr

## **88 Report- und QSL-Listenformate**

Hier wählen Sie ein bestehendes oder neues QSL-Listenformat aus.

Wenn Sie **'Bestehendes Format ändern'** auswählen bekommen Sie als nächstes eine Liste der vorhandenen QSL-Listenformate angezeigt. Nach dem öffnen des Formates kommen Sie in den Edit-Modus und können Ihre Änderungen eingeben. Das ändern des Formats geschieht mit dem integrierten Reportgenerator. Hier haben Sie eine Online-Hilfe bzw. das mitgelieferte Handbuch (PDF-Datei) als Unterstützung. Wenn Sie die Änderungen für das neue QSL-Listenformat abgeschlossen haben können Sie es unter ,Datei' und 'Speichern unter' speichern. Wählen Sie einen 'sprechenden' Dateinamen um das QSL-Listenformat später leicht wiederfinden zu können.

Um ein neues Format anzulegen gibt es zwei Möglichkeiten. Entweder Sie gestalten alles von Hand, dann wählen Sie **'Standard Report neu'** oder Sie benutzen den eingebauten Assistenten und wählen **'Standard Report Assistent neu'**. Diese Möglichkeit ist anfangs immer zu empfehlen bis Sie etwas Übung im Umgang mit dem Reportgenerator haben.

Im Kapitel [Erstellen von Standardreports \(mit Assistent\)](#page-90-0) wird das Anlegen eines neuen Formats mit Hilfe des Assistenten beschrieben.

Die Formatdateien werden im Verzeichnis , LST\_FORM' unter dem HAM-LOG Verzeichnis abgelegt.

 $\mathcal{L}_\text{max} = \frac{1}{2} \sum_{i=1}^{n} \frac{1}{2} \sum_{i=1}^{n} \frac{1}{2} \sum_{i=1}^{n} \frac{1}{2} \sum_{i=1}^{n} \frac{1}{2} \sum_{i=1}^{n} \frac{1}{2} \sum_{i=1}^{n} \frac{1}{2} \sum_{i=1}^{n} \frac{1}{2} \sum_{i=1}^{n} \frac{1}{2} \sum_{i=1}^{n} \frac{1}{2} \sum_{i=1}^{n} \frac{1}{2} \sum_{i=1}^{n} \frac{1}{2} \sum_{i=1}^{n} \frac{1$ 

## **89 QSL-Karten/Aufkleber Formate**

Hier wählen Sie ein bestehendes oder neues QSL-Format aus.

 $\_$  , and the set of the set of the set of the set of the set of the set of the set of the set of the set of the set of the set of the set of the set of the set of the set of the set of the set of the set of the set of th Wenn Sie **'Bestehendes Format ändern'** auswählen bekommen Sie als nächstes eine Liste der vorhandenen QSL-Formate angezeigt. Nach dem öffnen des Formates kommen Sie in den Edit-Modus und können Ihre Änderungen eingeben. Das ändern des Formats geschieht mit dem integrierten Reportgenerator. Hier haben Sie eine Online-Hilfe bzw. das mitgelieferte Handbuch als Unterstützung. Wenn Sie die Änderungen für das neue QSL-Format abgeschlossen haben können Sie es unter 'Datei' und 'Speichern unter' speichern. Wählen Sie einen 'sprechenden' Dateinamen um das QSL-Format später leicht wiederfinden zu können.

Um ein neues Format anzulegen gibt es zwei Möglichkeiten. Entweder Sie gestalten alles von Hand, dann wählen Sie **'Standard Report neu'** oder Sie benutzen den eingebauten Assistenten und wählen **'Standard Report Assistent neu'**. Diese Möglichkeit ist anfangs immer zu empfehlen bis Sie etwas Übung im Umgang mit dem Reportgenerator haben.

Im Kapitel [Erstellen von Standardreports \(mit Assistent\)](#page-90-0) wird das Anlegen eines neuen Formats mit Hilfe des Assistenten beschrieben.

#### **Zusatzinformationen für Formate mit mehreren QSOs pro Label/Karte.**

Um diese Möglichkeit zu unterstützen musste ich den Reportgenator überlisten, da er normalerweise diese Funktion nicht erlaubt. Vor dem Druck der QSLs werden die ausgewählten QSOs in eine temporäre Datenbank kopiert. Im Falle von mehrfach QSOs hat diese Datenbank zusätzliche Felder um diese zusätzlichen QSO-Daten in einem Datensatz unterzubringen.

Die zusätzlichen Felder sind Datum, Anfangszeit (AZEIT), Frequenz (FREQ), Band, gesendeter Rapport (GRPT), Mode und empfangene QSL (EQSL). Diese Felder sind dann noch durchnumeriert als Datum1, Datum2, ... Datum8. Dies gilt auch für die anderen Felder.

Bei der Gestaltung der QSL-Formate können Sie dann auf diese Felder zugreifen indem Sie die Tabelle **QSL-List Multi QSOs** auswählen.

Die Formatdateien werden im Verzeichnis , QSL\_FORM' unter dem HAM-LOG Verzeichnis abgelegt. Folgende Formate werden mitgeliefert:

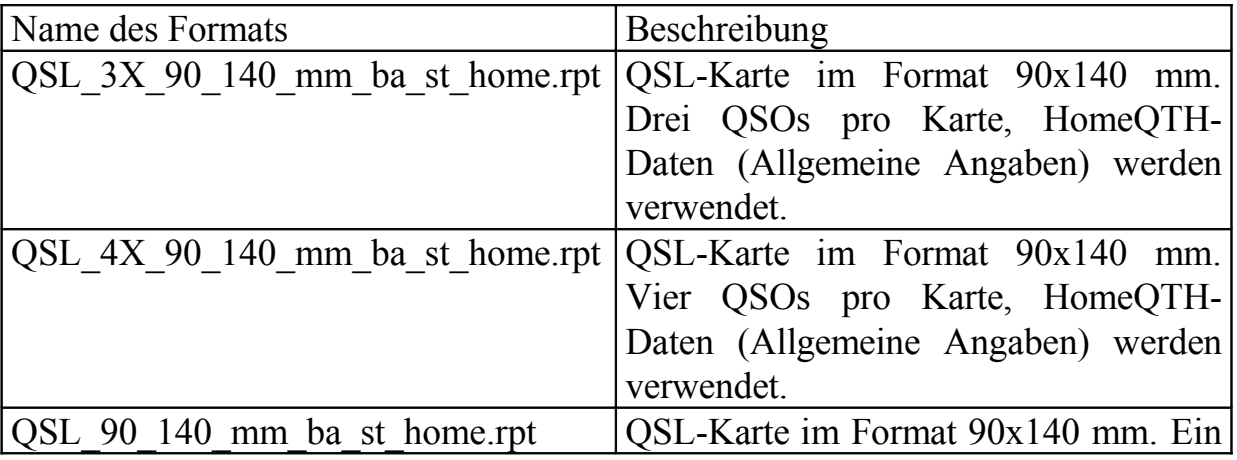

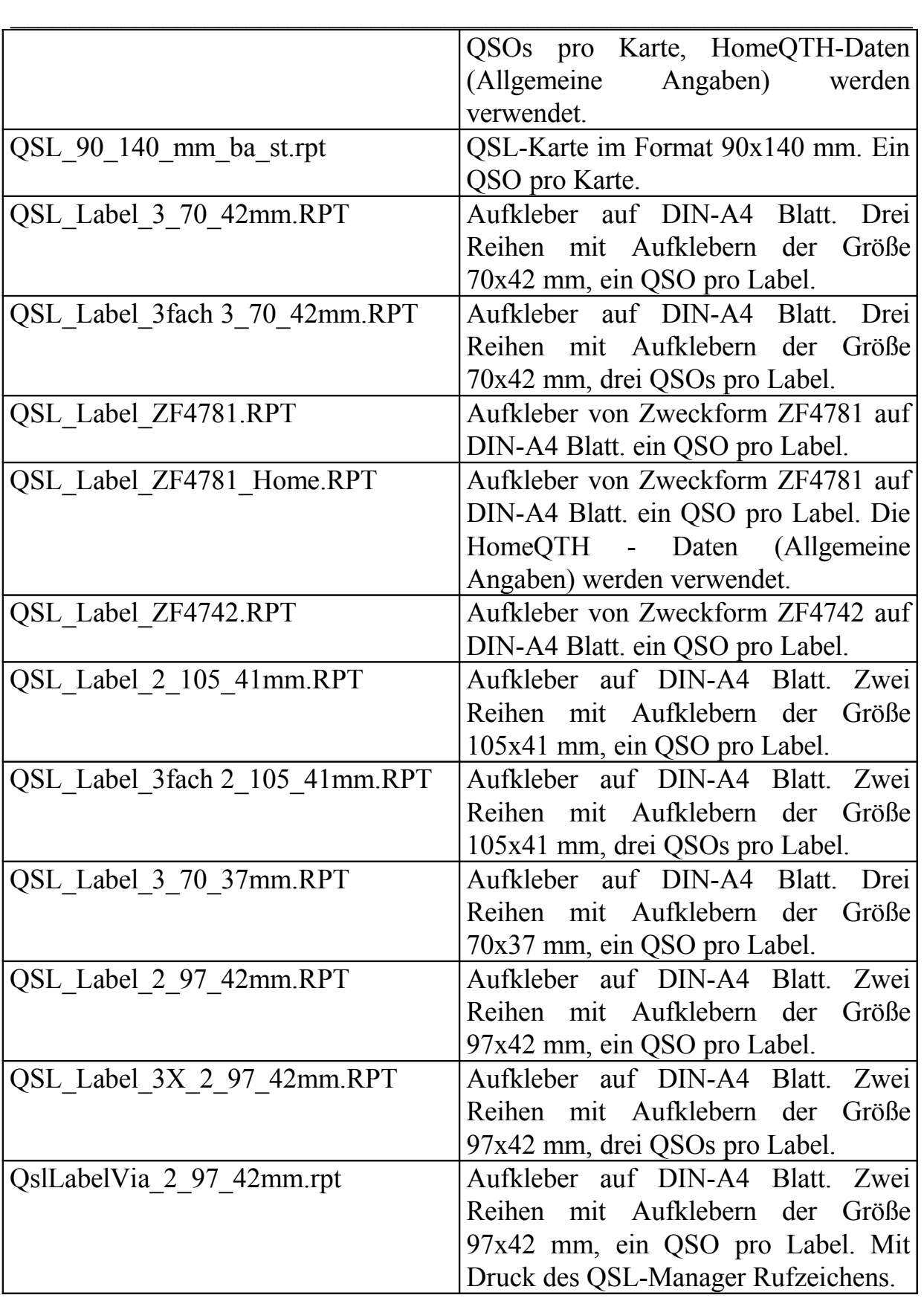

 $\mathcal{L}_\text{max} = \frac{1}{2} \sum_{i=1}^{n} \frac{1}{2} \sum_{i=1}^{n} \frac{1}{2} \sum_{i=1}^{n} \frac{1}{2} \sum_{i=1}^{n} \frac{1}{2} \sum_{i=1}^{n} \frac{1}{2} \sum_{i=1}^{n} \frac{1}{2} \sum_{i=1}^{n} \frac{1}{2} \sum_{i=1}^{n} \frac{1}{2} \sum_{i=1}^{n} \frac{1}{2} \sum_{i=1}^{n} \frac{1}{2} \sum_{i=1}^{n} \frac{1}{2} \sum_{i=1}^{n} \frac{1$ 

# **90 Callbook CD**

Auf dieser Eingabemaske können Sie die Angaben für die Radio Amateur Callbook CD (ab 1996), die Buckmaster HamCall CD und die Verbindung zu QRZ.COM via Internet machen.

 $\_$  , and the set of the set of the set of the set of the set of the set of the set of the set of the set of the set of the set of the set of the set of the set of the set of the set of the set of the set of the set of th

Um Callbook CDs zu benutzen müssen Sie die gewünschten anklicken. Weiterhin muss bei 'Laufwerk' der Laufwerksbuchstabe Ihres CD-Laufwerks eingetragen werden, z.b. E:

Wenn Sie genügend freien Platz (ca. 600 MB) auf Ihrer Festplatte haben können Sie das \DATA Verzeichnis der Radio Amateur Callbook-CD auch auf die Festplatte kopieren, z.B. in ein Verzeichnis C:\RACB\DATA. Dieses Verzeichnis tragen Sie dann **ohne \DATA** anstelle des CD-Laufwerksbuchstaben hier ein, also C:\RACB. Dadurch wird die Suche wesentlich beschleunigt und Sie haben das CD-Laufwerk für andere CDs frei.

Bei der Buckmaster HamCall CD kopieren Sie das \HAM0 Verzeichnis auf die Festplatte, z.B. in C:\HamCall\HAM0. Bei Laufwerk muss hier das gesamte Verzeichnis angegeben werden.

Wenn Sie die Callbook Informationen vom Internet [\(www.qrz.com\)](http://www.qrz.com/) holen wollen klicken Sie . ORZ.COM vom Internet' an.

Der Autor dieses Dienstes wünscht es nicht, dass die Informationen per Programm und ohne UserID bei ihm abgeholt werden!

Daher können Sie jetzt mit einer UserID/password von QRZ.COM die entsprechenden Informationen zu einem Rufzeichen abrufen. Dazu QRZ XML access anklicken und UserID/password eintragen.

Unter 'Callbook Suchfolge' können Sie die Reihenfolge der Suche festlegen. In der QSO-Eingabe im Register , Callbook Information' wird der push button gelb markiert welcher dem ersten Eintrag in der Suchreihenfolge entspricht.

Bei automatischer Übernahme werden die Felder Name, Standort, Locator und Spezial automatisch ins Log übernommen. Bei manueller Übernahme müssen Sie auf dem Register Callbook CD den Knopf 'Felder übernehmen oder Felder ergänzen' drücken.

Unter **'Felder'** können Sie bestimmen, ob alle Felder übernommen werden sollen oder nur die Felder, die in der QSO-Eingabemaske noch leer sind.

Unter **'Übernahme Felder'** legen Sie fest welche Felder überhaupt benutzt werden sollen.

 $\_$  , and the set of the set of the set of the set of the set of the set of the set of the set of the set of the set of the set of the set of the set of the set of the set of the set of the set of the set of the set of th

## **91 QSL-Manager**

Auf dieser Eingabemaske können Sie die Angaben für das Windows-QSL-Manager Programm von DF6EX und die QSL-Manager-Datenbank von ON6DP machen.

 $\mathcal{L}_\text{max}$  , and the contract of the contract of the contract of the contract of the contract of the contract of the contract of the contract of the contract of the contract of the contract of the contract of the contr

Hier bestimmen Sie, ob Sie eine QSL-Manager Datenbank benutzen wollen. Um eine QSL Manager Datenbank zu benutzen wählen Sie entweder 'DF6EX Manager installed' oder , ON6DP Manager installed'.

Für DF6EX muss das Laufwerk/Pfad angegeben werden in dem es installiert ist. Um ON6DP zu benutzen muss erst eine Datenbank erstellt werden unter Hauptmenü – Datei – ON6DP Datenbank erstellen. Dazu wird die Datei QSL.TXT als Quelldatei benötigt, sie kann vom Internet heruntergeladen werden, siehe http://www.dd3kf.de/on6dp.htm

Die Übernahme der Felder kann automatisch oder manuell geschehen. Bei manuell müssen Sie auf dem Register QSL-Manager einen QSL-Manager auswählen.

Unter **'Datenbank'** bestimmen Sie, woher die QSL-Manager Angaben geholt werden sollen, von einer QSL-Manager Datenbank oder von der Callbook CD. Das heißt, Sie können auch ohne eine QSL-Manager Datenbank den QSL-Manager von der Callbook-CD holen. Allerdings sind die Daten nicht ganz so aktuell wie die von einer QSL-Manager Datenbank.

# **92 Europa Statistik**

Hier legen Sie die Angaben für die Großfeld Locator Auswertung fest. Diese Statistik kann nur mit dem zusätzlichen Programm HAMMAP 8.1 oder neuer erstellt werden. Seit der HAM-LOG Version 2.40 wird HAMMAP 11.0b auf der CD mitgeliefert.

Unter bestätigte bzw. gearbeitete Locatoren können Sie festlegen in welcher Form und in welcher Farbe das Großfeld markiert werden soll.

Unter Region Definition können Sie zusätzliche Bereiche definieren, für die Sie eine Großfeld Statistik ausgeben wollen.

Um eine neue Region einzugeben drücken Sie auf den **'New'** Knopf und geben einen Namen sowie die Koordinaten in Grad ein. X1 und Y1 bestimmen die linke obere Ecke, X2 und Y2 bestimmen die rechte untere Ecke.

Gültige Werte für X1 und X2 sind -180° bis +180° und für Y1/Y2 sind -90° bis +90° erlaubt. Weiterhin muss X1 weiter westlich liegen als X2 und Y1 muss nördlicher liegen als Y2.

 $\mathcal{L}_\text{max} = \frac{1}{2} \sum_{i=1}^{n} \frac{1}{2} \sum_{i=1}^{n} \frac{1}{2} \sum_{i=1}^{n} \frac{1}{2} \sum_{i=1}^{n} \frac{1}{2} \sum_{i=1}^{n} \frac{1}{2} \sum_{i=1}^{n} \frac{1}{2} \sum_{i=1}^{n} \frac{1}{2} \sum_{i=1}^{n} \frac{1}{2} \sum_{i=1}^{n} \frac{1}{2} \sum_{i=1}^{n} \frac{1}{2} \sum_{i=1}^{n} \frac{1}{2} \sum_{i=1}^{n} \frac{1$ 

Mit den **'Farbe'** Schaltflächen können die Farben für bestätigte und gearbeitete Locatoren eingestellt werden. Weiterhin kann die Farbe und Breite der Linie für die QRB Grafik eingestellt werden.

 $\_$  , and the set of the set of the set of the set of the set of the set of the set of the set of the set of the set of the set of the set of the set of the set of the set of the set of the set of the set of the set of th

Mit dem **'Save'** Knopf wird die neue Region in der Konfigurationsdatei gespeichert.

Beispiele sehen Sie wenn Sie eine der vorhandenen Regionen mal anklicken.

# **93 Rotor Control (Rotor Steuerung)**

Hier können Sie zwischen verschiedenen Rotor Steuerungen wählen. Zur Zeit sind folgende Rotoren unterstützt:

- EA4TX Rotor Control (ARSWIN)
- SARtek Universal Antenna Rotor Interface
- FUNKBOX WinRotor Interface
- Big Boy
- ProSisTel

Wenn Sie eine der ersten drei Steuerungen auswählen müssen Sie auch noch das entsprechende Programm inklusive Pfad angeben. Sie können mit der Schaltfläche **,Durchsuchen...'** das Programm auf einfache Weise eintragen. Normalerweise ist es die Datei ARSWIN.EXE, SARTEK.EXE bzw. WINROTOR32.EXE.

Bei BigBoy und ProSisTel müssen die Werte für den seriellen Port eingetragen werden. Normalerweise sind dies 9600 Baud, 8 Datenbits, 1 Stoppbit, Parity none.

Mit der **,OK'** Schaltfläche speichern Sie diese Angaben in der aktuellen INI-Datei ab.

# **94 MixW Interface**

Hiermit kann eine Verbindung per DDE zwischen MixW und HAM-LOG zum Austausch der QSO-Daten eingerichtet werden. Dazu muss 'QSO-Daten von MixW abholen' markiert und Pfad/Dateiname des MixW-Programms eingetragen werden.

*Wichtig zu wissen ist, dass im 'MixW Mode' die QSO-Eingabe anders reagiert und deshalb für die normale QSO-Eingabe nicht benutzt werden sollte.* 

Die QSO-Daten werden von MixW in HAM-LOG übertragen wenn die Daten wie Rufzeichen, Name, Ort usw. in MixW eingetragen werden. Weiterhin

 $\mathcal{L}_\text{max}$  , and the contract of the contract of the contract of the contract of the contract of the contract of the contract of the contract of the contract of the contract of the contract of the contract of the contr können die Daten eines QSOs übertragen werden wenn eine QSO-Zeile (oberhalb der QSO-Eingabezeile) in der linken Spalte angeklickt wird.

Wenn das Kontrollkästchen *'QSO speichern wenn der 'Save' Knopf in MixW gedrückt wird'* markiert ist wird das QSO parallel zu MixW auch in HAM-LOG gespeichert.

Wenn Sie diese Funktion nicht nutzen beachten Sie bitte, dass MixW beim Speichern des QSOs die Eingabefelder löscht. Deshalb muss das QSO zuerst in HAM-LOG gespeichert werden und dann erst in MixW.

Unabhängig von dieser Funktion sollte in der Konfiguration – Voreinstellung Suchfunktion das Kontrollkästchen *'Endezeit automatisch fortlaufend aktualisieren'* markiert werden, da von MixW nur die Anfangszeit übermittelt wird.

Weiterhin können die Felder ausgewählt werden welche von MixW zu HAM-LOG übertragen werden sollen. Das Rufzeichen wird immer übertragen.

## **95 Feldübernahme vorheriger QSOs**

Hier legen Sie fest, welche Felder von dem Register , Vorherige QSOs' und von vorherigen QSOs in die QSO-Eingabemaske kopiert werden soll. Weiterhin können Sie auch die Art konfigurieren.

Wenn Sie unter 'Felder – Alle Felder' selektiert haben so werden schon bestehende Eingaben in der QSO-Eingabemaske überschrieben. Mit der Auswahl 'Felder ergänzen' werden nur leere Felder kopiert.

Bei automatischer Übernahme werden die hier ausgewählten Felder kopiert, wenn Sie bei dem gerade aktiven QSO die F12-Taste drücken. Mit der Auswahl 'Manuell' wird Ihnen noch ein Auswahlfenster angezeigt in dem Sie die Felder und die Art des Kopierens festlegen können.

## **96 Bandgrenzen einstellen**

Hier legen Sie die Frequenzbereiche für die einzelnen Amateurfunkbänder fest. Ein Eintrag besteht aus dem Bandnamen, der Anfangs- und Endfrequenz sowie der internen Bandnummer. Zum Beispiel ,80m 3.500 3.800 80'. Die interne Bandnummer darf immer nur einmal vergeben werden.

In der rechten Tabelle können die Bänder nach Mode-Breichen unterteilt werden. Zum Beispiel für CW, RTTY und SSB.

Diese drei Mode-Bereiche werden bei der DX-Cluster Auswertung herangezogen um den Mode der DX-Meldung bestimmen zu können.

 $\mathcal{L}_\text{max} = \frac{1}{2} \sum_{i=1}^{n} \frac{1}{2} \sum_{i=1}^{n} \frac{1}{2} \sum_{i=1}^{n} \frac{1}{2} \sum_{i=1}^{n} \frac{1}{2} \sum_{i=1}^{n} \frac{1}{2} \sum_{i=1}^{n} \frac{1}{2} \sum_{i=1}^{n} \frac{1}{2} \sum_{i=1}^{n} \frac{1}{2} \sum_{i=1}^{n} \frac{1}{2} \sum_{i=1}^{n} \frac{1}{2} \sum_{i=1}^{n} \frac{1}{2} \sum_{i=1}^{n} \frac{1$ 

Mit der Schaltfläche **'QRG Vorgabewerte setzen'** können Sie die Standardwerte wieder herstellen.

 $\_$  , and the set of the set of the set of the set of the set of the set of the set of the set of the set of the set of the set of the set of the set of the set of the set of the set of the set of the set of the set of th

Mit der Schaltfläche **'Nach Frequenz sortieren'** können Sie die Bänder und Mode-Bereiche neu ordnen.

## **97 Contest Mode Einstellungen**

Hier machen Sie die Angaben für den Contestbetrieb.

**Fast Input Mode:** Wenn Sie dieses Kontrollkästchen markieren erscheint in der QSO-Eingabemaske ein zusätzliches Eingabefeld mit der Bezeichnung 'FastInput'. Weiterhin werden dann alle Eingaben in diesem Feld gemacht. Die Eingaben werden dann teilweise automatisch erkannt, teils durch Auswahl mit einem zusätzlichen Buchstaben und dann in das entsprechende Eingabefeld gestellt. Weitere Informationen zu diesem Feld finden Sie unter QSO-Eingabe, Eingabefelder – FastInput im Kapitel 5.

**Doppel-QSOs ausschließen:** Wenn Sie hier anklicken, dann sucht HAM-LOG in der aktuellen Log-Datei, ob schon ein Kontakt mit der eingegebenen Station bestanden hat. Bei einem vorhandenen QSO auf dem gleichen Band wird das Rufzeichen abgewiesen und es erscheint eine Meldung mit Daten des vorigen QSO's. Diese Angabe wirkt allerdings nur, wenn Sie auch den **'Contest Mode für Eingabefelder'** ausgewählt haben.

**Laufende QSO-Nummer:** Wenn Sie hier anklicken haben Sie eine automatische laufende QSO-Nummer im gegebenen Rapport (GRPT) Feld. Die laufende QSO-Nummer wird in einer Datei mitgeführt. Wenn diese Datei nicht besteht, wird ein Standardwert von 59001 verwendet. Nach dem Speichern des QSO's wird die laufende Nummer automatisch hochgezählt. Sie können das GRPT Feld auch überschreiben z.B. mit 599001, dann wird eben diese Nummer hochgezählt. Solange diese Automatik eingeschaltet ist, wird die normale Vorbesetzung dieses Feldes außer Kraft gesetzt.

**Contest Mode für Eingabefelder:** Mit Hilfe dieses Schalters kann HAM-LOG in einen eingeschränkten Contest mode gebracht werden. Wenn Sie hier anklicken, dann werden die Eingabefelder wie Locator, Name usw. **nicht** mehr von früheren QSOs vorbelegt. Dadurch wird erreicht, dass z.b. der Locator, der ja bei UKW Contests wichtig ist, nicht mehr überschrieben wird, wenn Sie das Rufzeichen ändern. Dieser Schalter ist besonders im Zusammenhang mit der Möglichkeit, die Eingabefelder zu bestimmen (Konfiguration), einzusetzen.

**Punkte automatisch berechnen:** Hiermit legen Sie fest, ob die Punkteberechnung für einen Contest (Hauptmenü – Contestpunkte) automatisch nachgeführt werden soll oder ob die **'Refresh'** Schaltfläche gedrückt werden muss.

 $\mathcal{L}_\text{max}$  , and the contract of the contract of the contract of the contract of the contract of the contract of the contract of the contract of the contract of the contract of the contract of the contract of the contr

**Punkteberechnung für Contest:** Sie können zwischen IARU-Fieldday, UKWund WPX-Contest wählen. Wird einer der Contests ausgewählt kann vom Hauptmenü unter Contestpunkte ein Contest ausgewählt werden. Es erscheint ein kleines Fenster mit den aktuellen Punkteständen des Contests. Die Auswertung der Contests wird mit **LOGUTIL für HAM-LOG** durchgeführt.

#### **98 Mitgliederdateien**

In der Konfiguration unter 'Mitgliederdateien' können jetzt sogenannte Mitgliederdateien verwaltet werden, z.B. Holzhammer, AGCW u.a. Die Dateien im dBASE Format müssen die Felder NR, CALL, DOK und NAME beinhalten. Sie müssen im neuen Unterverzeichnis \MemberFiles sein.

Sie können von der URL

<http://freenet-homepage.de/DL7AUB.freenet.de/daten.html> heruntergeladen werden.

Während der QSO-Eingabe wird das Rufzeichen in den Mitgliedsdateien gesucht und die Werte ins QSO übernommen anhand folgender Angaben.

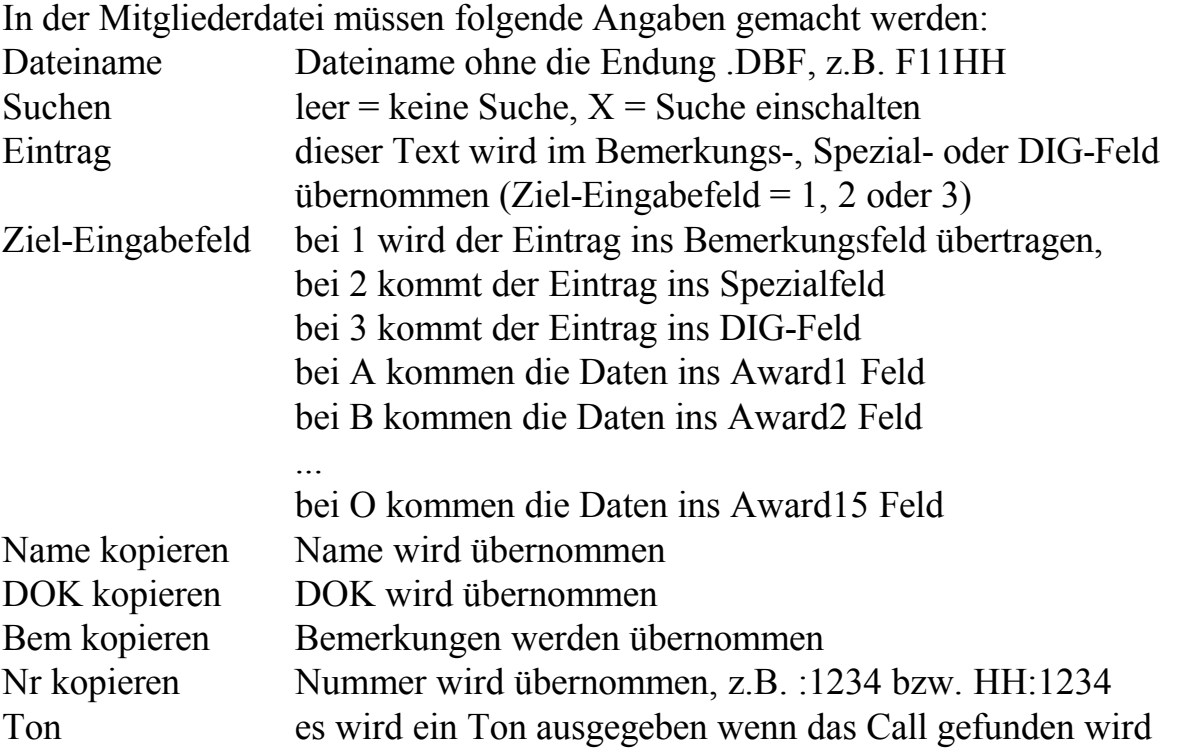

 $\mathcal{L}_\text{max} = \frac{1}{2} \sum_{i=1}^{n} \frac{1}{2} \sum_{i=1}^{n} \frac{1}{2} \sum_{i=1}^{n} \frac{1}{2} \sum_{i=1}^{n} \frac{1}{2} \sum_{i=1}^{n} \frac{1}{2} \sum_{i=1}^{n} \frac{1}{2} \sum_{i=1}^{n} \frac{1}{2} \sum_{i=1}^{n} \frac{1}{2} \sum_{i=1}^{n} \frac{1}{2} \sum_{i=1}^{n} \frac{1}{2} \sum_{i=1}^{n} \frac{1}{2} \sum_{i=1}^{n} \frac{1$ 

 $\_$  , and the set of the set of the set of the set of the set of the set of the set of the set of the set of the set of the set of the set of the set of the set of the set of the set of the set of the set of the set of th Mit **'Datei editieren'** kann die jeweils selektierte Mitgliederdatei geändert werden. Die Tabelle kann nach NR oder CALL sortiert werden. Dazu einen Doppelklick auf die jeweilige Spaltenbezeichnung ausführen.

Änderungen in der Mitgliederdatei werden erst aktiv nachdem das Fenster geschlossen wird.

## **99 Farbeinstellungen**

## **100 Farben für Eingabefelder**

Hier stellen Sie die Farben für die selektierten und nicht selektierten Eingabefeldern ein. Weiterhin können hier auch die Farben für ein neues Rufzeichen im Logbuch und der 'Logging Clock' in der QSO-Eingabemaske eingestellt werden. Wenn Sie auf einen der **'Farbe ändern'**-Schaltflächen drücken erscheint ein weiteres Fenster mit der Möglichkeit, Hinter- und Vordergrundfarbe einzustellen. Auf diesem Fenster können Sie mit der **'Farben**-Schaltfläche ein weiteres Fenster öffnen um die Farben einzustellen. Mit der **'OK'**-Schaltfläche werden die Änderungen gespeichert.

# **101 Hintergrundfarbe Shell-Fenster**

Hier bestimmen Sie den Hintergrund des sogenannten Shell-Fensters. Der Hintergrund kann dabei auf drei Arten bestimmt werden:

- ein grauer Hintergrund
- ein Farbverlauf von dunkel nach hell
- eine eigene Bitmapdatei. Dabei muss es sich um ein BMP-Format handeln

Beachten Sie bitte, dass eine große Bitmapdatei den Bildschirmaufbau etwas bremsen kann.

# **102 Schriftarten einstellen**

Hier können Sie die Schriftart (Font) für die QSO-Eingabemaske, getrennt nach dem Rufzeichen- und den anderen Feldern, sowie für die Tabellenanzeigen, das Packet Radio Fenster und PR DX-Cluster Fenster ändern.

Nachdem Sie eine Auswahl selektiert haben sehen Sie im "Schriftart' Abschnitt ein Beispiel der Schrift sowie die Bezeichnung. Um eine Schriftart zu ändern betätigen Sie die ,Font' Schaltfläche.

HAM-LOG für Windows Programmbeschreibung Version 3.40

 $\mathcal{L}_\text{max}$  , and the contract of the contract of the contract of the contract of the contract of the contract of the contract of the contract of the contract of the contract of the contract of the contract of the contr Mit HAM-LOG werden jetzt drei Schriftarten mitgeliefert die eine durchgestrichene Null (Ø) beinhalten. Es sind Arial Hamlog (ArialHL.tff), Courier Hamlog (CourHL.tff), Microsoft Sans Serif Hamlog (MsSanSerHL.tff). Dadurch erübrigt sich die Möglichkeit in der Konfiguration unter Allgemeine Angaben, eine durchgestrichene Null zu konfigurieren.

Mit der Schaltfläche , Sichern' wird die neue Schriftart gespeichert.

#### **103 Browser Modus einstellen**

Hier können Sie das Verhalten des Browsers (Tabellendarstellung) für den Edit-Modus einstellen.

Es besteht die Möglichkeit in den Edit-Modus zu kommen indem zuerst die Entertaste gedrückt wird oder jede Taste bewirkt diesen Modus.

Weiterhin kann eingestellt werden ob im Edit-Modus alles selektiert wird oder der Cursor an den Anfang bzw. Ende gestellt wird.

## **104 Reportgenerator**

## **105 Einführung**

Eine der wichtigsten Ansichten des Reportgenerators ist sein Arbeitsfenster. Das Arbeitsfenster ist gleichzeitig die "Schaltzentrale" für die Reportentwicklung:

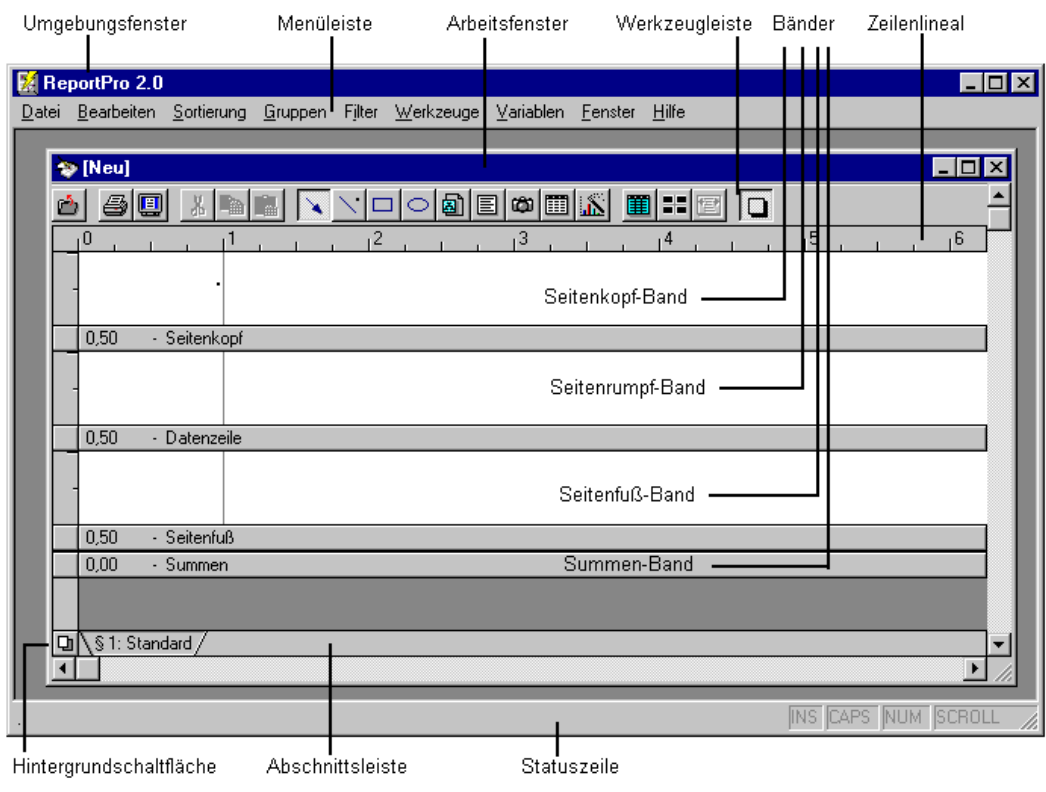

 $\mathcal{L}_\text{max} = \frac{1}{2} \sum_{i=1}^{n} \frac{1}{2} \sum_{i=1}^{n} \frac{1}{2} \sum_{i=1}^{n} \frac{1}{2} \sum_{i=1}^{n} \frac{1}{2} \sum_{i=1}^{n} \frac{1}{2} \sum_{i=1}^{n} \frac{1}{2} \sum_{i=1}^{n} \frac{1}{2} \sum_{i=1}^{n} \frac{1}{2} \sum_{i=1}^{n} \frac{1}{2} \sum_{i=1}^{n} \frac{1}{2} \sum_{i=1}^{n} \frac{1}{2} \sum_{i=1}^{n} \frac{1$ 

Das Arbeitsfenster Das innere Fenster ist das Arbeitsfenster des Reportgenerators. Wenn Sie einen neuen Report erstellen, steht in der Titelleiste des Arbeitsfensters zunächst *[Neu].* Wenn Sie einen bereits bestehenden Report öffnen, steht der Name des Reports in der Titelleiste.

 $\_$  , and the set of the set of the set of the set of the set of the set of the set of the set of the set of the set of the set of the set of the set of the set of the set of the set of the set of the set of the set of th

Die Werkzeugleiste Direkt unterhalb der Titelleiste des Umgebungsfensters befindet sich die Menüleiste. Mit Hilfe dieser Menüleiste können Sie alle Funktionen des Reportgenerators aktivieren. Für häufig benutzte Menüpunkte gibt es unterhalb der Menüleiste die Werkzeugleiste. In der Werkzeugleiste werden einige Menüpunkte grafisch dargestellt und sind somit besonders schnell verfügbar.

 $\mathcal{L}_\text{max}$  , and the contract of the contract of the contract of the contract of the contract of the contract of the contract of the contract of the contract of the contract of the contract of the contract of the contr

- Das Zeilenlineal Unterhalb der Werkzeugleiste befindet sich das Zeilenlineal. Aufgabe des Zeilenlineals ist es, Ihnen eine Orientierung zu geben, wo, bezogen auf den linken bzw. rechten Blattrand, Sie auf dem Blatt gerade arbeiten. Außer dem Zeilenlineal gibt es senkrecht, entlang zum Arbeitsfenster, auch ein Spaltenlineal, mit dem Sie eine Orientierung über die Höhe der unterschiedlichen Bänder bekommen.
- Bänder Die Arbeitsfläche ist in vier Teile unterteilt, die im Folgenden Bänder genannt werden. Das erste Band heißt Seitenkopf-Band. In diesem Band werden Daten platziert, die auf jeder Reportseite gedruckt werden sollen, z.b.: Firmenname, Firmenlogo, Listendatum oder Seitenzahl.

Das zweite Band ist das Seitenrumpf-Band. Hier werden Report-Objekte platziert, die Ihren Report inhaltlich charakterisieren. In der Regel werden dies Datenbankfelder und Textobjekte sein.

Es folgt das Seitenfußband. In diesem Band stehen Informationen, die am Ende jeder Seite gedruckt werden.

Das vierte Band ist das Summen-Band. Es ermöglicht Ihnen zusammenfassende Informationen des Reports auszugeben.

Am linken Ende jedes Bandes befindet sich eine Band-Schaltfläche. Diese Schaltfläche kann benutzt werden, um die Bandgröße zu verändern (durch Linksklick-Festhalten und ziehen der Maus) oder andere Bandeinstellungen vorzunehmen (durch Rechtsklick auf das Band oder durch Klick auf die Band-Schaltfläche).

Die grau dargestellten Bereiche am linken und rechten Rand des Arbeitsfensters repräsentieren den linken bzw. rechten Blattrand.

 $\mathcal{L}_\text{max} = \frac{1}{2} \sum_{i=1}^{n} \frac{1}{2} \sum_{i=1}^{n} \frac{1}{2} \sum_{i=1}^{n} \frac{1}{2} \sum_{i=1}^{n} \frac{1}{2} \sum_{i=1}^{n} \frac{1}{2} \sum_{i=1}^{n} \frac{1}{2} \sum_{i=1}^{n} \frac{1}{2} \sum_{i=1}^{n} \frac{1}{2} \sum_{i=1}^{n} \frac{1}{2} \sum_{i=1}^{n} \frac{1}{2} \sum_{i=1}^{n} \frac{1}{2} \sum_{i=1}^{n} \frac{1$ 

Hintergrund In der linken unteren Ecke des Arbeitsfensters befindet sich ein kleines Doppelblatt-Symbol. Dies ist die Schaltfläche für den Hintergrundmodus des Reportgenerators. Im Hintergrundmodus werden die Bänder ausgeblendet und nur der Hintergrund des Blattes auf dem der Report gedruckt werden soll angezeigt.

 $\_$  , and the set of the set of the set of the set of the set of the set of the set of the set of the set of the set of the set of the set of the set of the set of the set of the set of the set of the set of the set of th

Abschnittsleiste Rechts neben der Schaltfläche für den Hintergrundmodus befindet sich die Abschnittsleiste. Jeder bestehende Abschnitt wird durch eine Karteilasche repräsentiert. Linksklick auf eine der Karteilaschen bringt den entsprechenden Reportabschnitt in den Vordergrund.

> Am unteren Rand des Umgebungsfensters befindet sich die Statuszeile. Diese Zeile wird benutzt, um Ihnen weiterführende Informationen zu dem gerade anstehenden Arbeitsschritt zu geben.

## **106 Das Menüsystem**

- Menüstruktur Das Umgebungsfenster, das Arbeitsfenster und das Fenster Seitenansicht besitzen jeweils eine eigene Menüleiste. Neben diesen Menüleisten nutzt der Reportgenerator intensiv Pop-Up Menüs, die jeweils durch Rechtsklick auf ein zu bearbeitendes Objekt aktiviert werden. Während die Pop-Up Menüs mit den jeweiligen Report-Objekten besprochen werden, werden in diesem Kapitel die drei erstgenannten Menüs vorgestellt.
- Kurzwahltasten Sie werden bemerken, dass die unterschiedlichen Menüoptionen über einen unterstrichenen Buchstaben verfügen. Menüpunkte können entweder durch Linksklick mit der Maus oder mit Hilfe dieses unterstrichenen Buchstabens aktiviert werden. Die zu diesem Buchstaben gehörige Taste wird im Folgenden "Kurzwahltaste" genannt. Sie können einen Menüpunkt mit Hilfe der Kurzwahltaste aktivieren, indem Sie zunächst die Alt-Taste drücken und gedrückt lassen, während Sie die entsprechende Kurzwahltaste drücken. In einigen Fällen wird dadurch ein Untermenü aufgeklappt. Viele Items der Untermenüs

 $\mathcal{L}_\text{max}$  , and the contract of the contract of the contract of the contract of the contract of the contract of the contract of the contract of the contract of the contract of the contract of the contract of the contr

besitzen ebenfalls eine Kurzwahltaste. Der Untermenüpunkt *Datei, Schließen* hat zum Beispiel C als Kurzwahltaste.

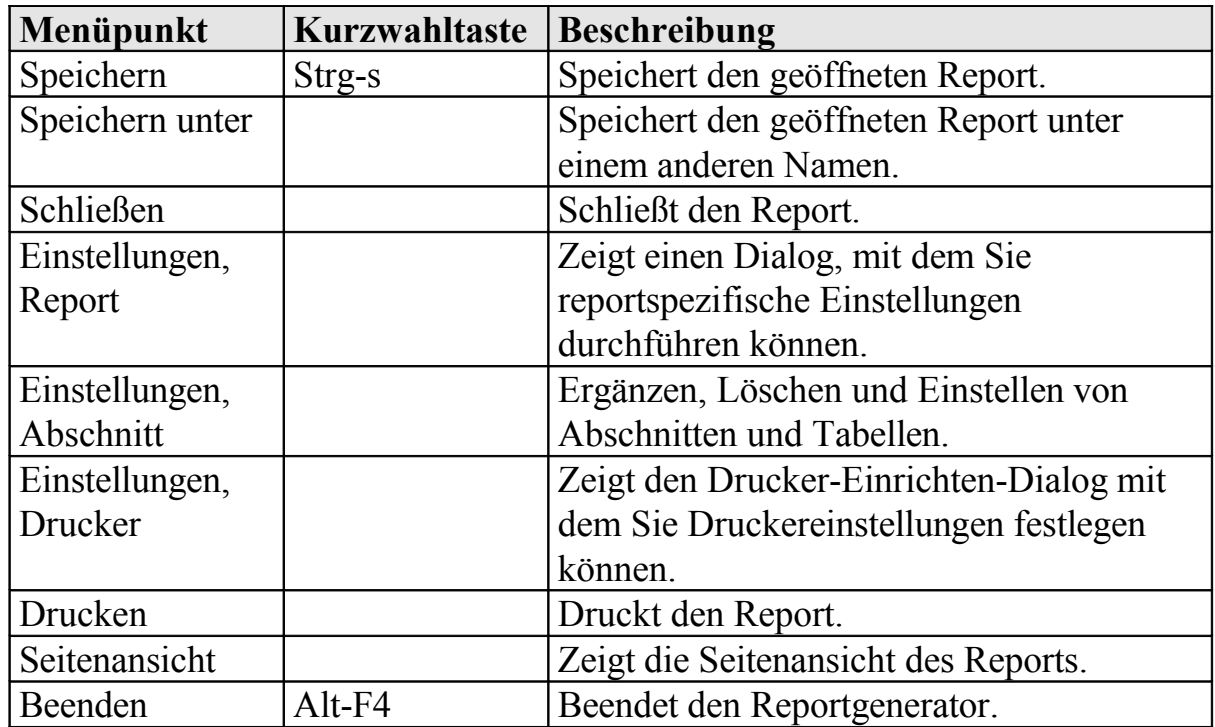

Bearbeiten Mit diesem Menüpunkt werden Ihnen umfangreiche Bearbeitungsmöglichkeiten für Ihren Report zur Verfügung gestellt. Die im Folgenden beschriebene Menüpunkte sind nicht immer anwählbar. Menüpunkte stehen grundsätzlich nur dann zur Verfügung, wenn deren Einsatz sinnvoll ist. Der Menüpunkt *Bearbeiten, Einfügen* ist z.b. nur dann sinnvoll, wenn sich ein Objekt in der Zwischenablage befindet.

#### *Menüpunkt Bearbeiten*

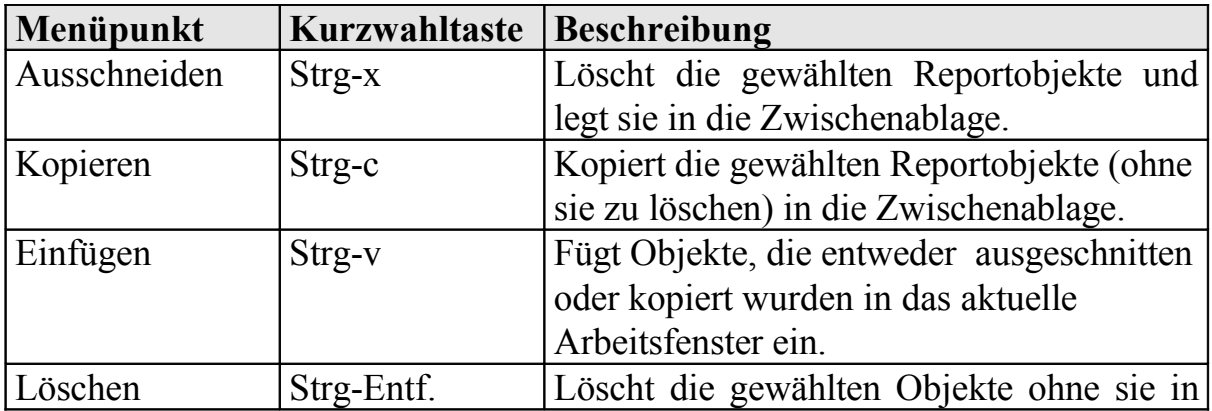

 $\mathcal{L}_\text{max}$  , and the contribution of the contribution of the contribution of the contribution of the contribution of the contribution of the contribution of the contribution of the contribution of the contribution of t

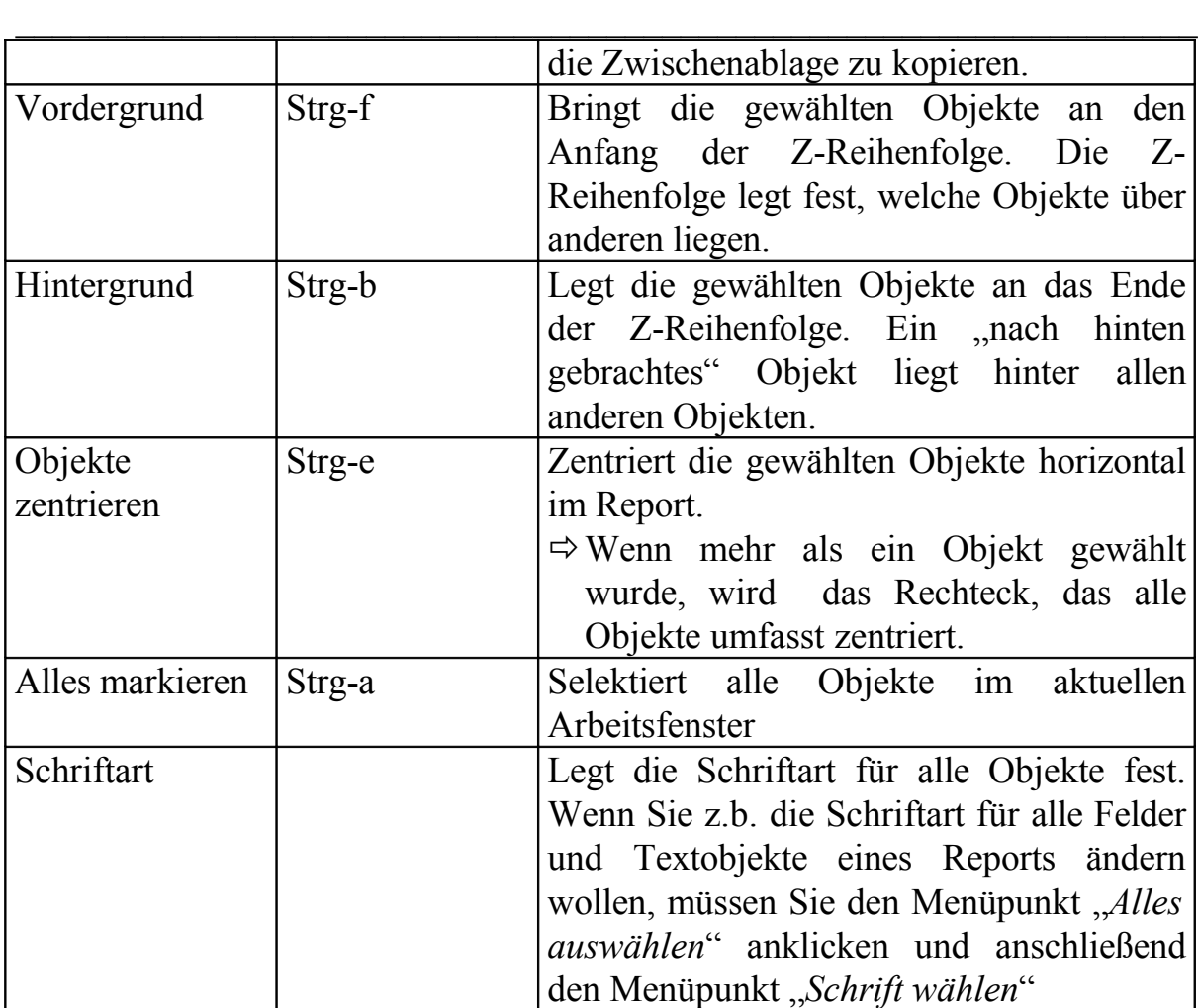

Sortierung Kurzwahltaste für diesen Menüpunkt ist ALT-S. Die Anwahl dieses Menüpunkts öffnet den Sortierfolge-Dialog für den aktuellen Abschnitt, mit dem Sie die Sortierfolge für Ihren Report festlegen können. Gruppen Kurzwahltaste für diesen Menüpunkt ist ALT-G. Bei Anwahl wird der "Gruppieren"-Dialog gezeigt, in dem Sie festlegen, wie die Daten im aktuellen Abschnitt gruppiert werden sollen. Filter Kurzwahltaste für diesen Menüpunkt ist ALT-I. Bei Anwahl wird der "Ausdruckgenerator"-Dialog gezeigt, in dem Sie die Filterkriterien für den aktuellen Abschnitt festlegen können. Werkzeuge Kurzwahltaste für diesen Menüpunkt ist ALT-W. Dieser Menüpunkt ermöglicht Ihnen, die für die Reporterstellung erforderlichen Werkzeuge zu wählen. Die folgende Tabelle erklärt die Funktionalität der Werkzeugleisten-Symbole:

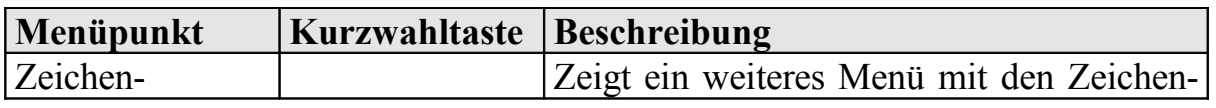

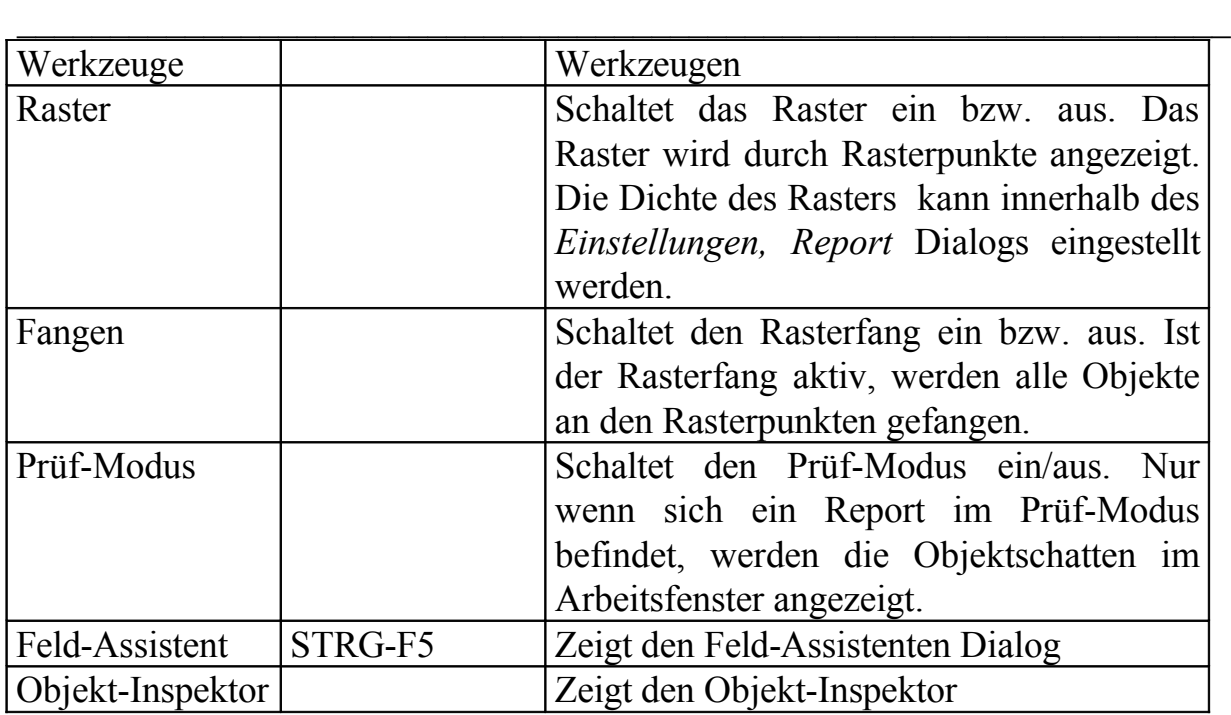

## <span id="page-90-0"></span>**107 Erstellen von Standardreports (mit Assistent)**

Wählen Sie **'Standard Report Assistent neu'**. Es wird ein Karteireiter-Dialog eröffnet, der die Einstellung der wichtigsten Merkmale Ihres Reports ermöglicht.

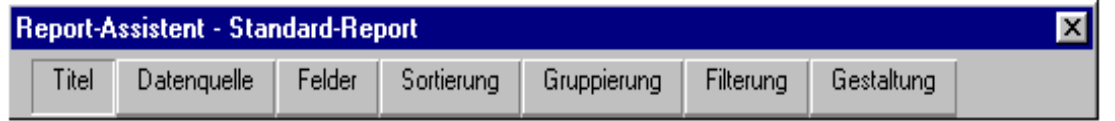

## **Titel**

Diese Karte ermöglicht Ihnen eine Überschrift für den Report festzulegen und Kommentare über den zu erstellenden Report zu speichern. Die Überschrift erscheint in der Titelleiste des Arbeitsfensters.

Im Eingabefeld Kommentare können Sie eine Kurzbeschreibung für den Report eingeben. Sinnvolle Einträge an dieser Stelle sind:

Bemerkungen darüber, wie der Report implementiert ist oder welchen Zweck er erfüllt. Die hier eingetragenen Informationen dienen dem Anwender als Erinnerungshilfe. Der Reportgenerator wertet dieses Feld nicht aus.

## **Datenquelle**

Wenn Sie die Karte Datenquelle wählen, ist die Listbox in der Mitte des Dialogs zunächst leer.

Um die primäre Tabelle festzulegen, klicken Sie auf die Schaltfläche *Haupt-Tabelle.* Abhängig von welchem Report Sie erstellen wollen müssen Sie die entsprechende Haupt-Tabelle auswählen:

 Logbuch Format: Wählen Sie *Logbook formats.* Wenn Sie auch auf die Daten der Home-QTH Tabelle zugreifen möchten lesen Sie den Abschnitt: Tabellen konfigurieren. Sonst klicken Sie auf , Felder' oder , Weiter'.

 $\mathcal{L}_\text{max}$  , and the contribution of the contribution of the contribution of the contribution of the contribution of the contribution of the contribution of the contribution of the contribution of the contribution of t

 Listen Format: Wählen Sie die gewünschte Tabelle aus und klicken Sie auf , Felder' oder , Weiter'.

 $\_$  , and the set of the set of the set of the set of the set of the set of the set of the set of the set of the set of the set of the set of the set of the set of the set of the set of the set of the set of the set of th

 QSL Format: Wählen Sie *QSL-List* für einfache Formate, *QSL-List Multi QSOs* für mehrfach-QSOs pro Karte/Aufkleber. Weiterhin müssen sie die Tabelle konfigurieren.

#### **Tabellen konfigurieren**

Um QSL-Karten zu drucken benötigen Sie außer den reinen QSO-Daten auch die Stationsbeschreibungen und eventuell die Daten aus der Home-QTH Tabelle. Klicken Sie dazu mit der rechten Maustaste in dem weißen Fenster auf die Tabelle , Qsl Sort'. Klicken Sie auf 'Neue Kind-Tabelle' mit der linken Maustaste. Wählen Sie , Station and Antenna' aus und drücken auf , OK'. Wiederholen Sie diesen Vorgang auch für die 'Home QTHs' Tabelle. Nun sehen Sie drei Tabellen in dem Fenster unter Datenquelle.

Jetzt müssen Sie die Tabellen in Beziehung zueinander bringen. Dazu klicken Sie mit der rechten Maustaste auf die Tabelle 'Station' und wählen 'Relationen' aus. Betätigen Sie nun den 'Ändern' Knopf neben 'Eltern-Ausdruck (Osl Sort) und löschen Sie im untersten Feld den Ausdruck 'Qsl\_Sort.Prefix'. Suchen Sie nun im Fenster 'Felder' nach dem Ausdruck 'Qsl\_Sort.Rig' und doppel-klicken Sie auf dieser Zeile. Jetzt muss im untersten Fenster dieser Ausdruck stehen. Damit kann nun der Reportgenerator zu einem bestimmten RIG Wert die entsprechenden Angaben in der Station-Tabelle finden. Als nächstes wählen Sie unter 'Relations-Typ' Eins-zu-eins aus und beenden mit dem 'OK' Knopf. Damit ist die Relation zwischen der QSO-Tabelle und der Stations-Tabelle hergestellt.

Nun muss noch die Home QTHs Tabelle in Relation gesetzt werden. Dazu klicken Sie mit der rechten Maustaste auf die Tabelle Home QTHs und wählen 'Relationen' aus. Hier muss nur noch der Relations-Typ auf Eins-zu-eins gestellt werden da die Relationsfelder (QthRef) schon richtig sind.

#### **Felder**

Die Karte Felder ermöglicht Ihnen festzulegen, welche Felder der gewählten Tabelle in Ihrem Report benutzt werden sollen.

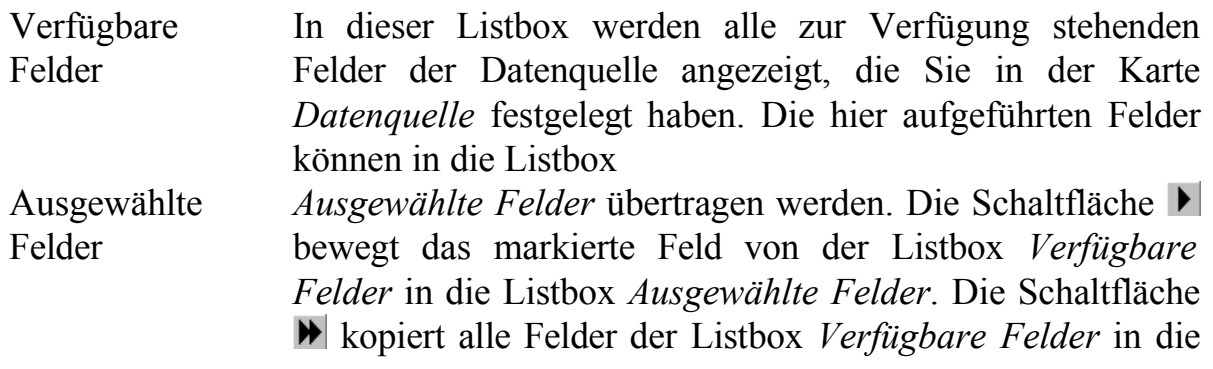

Listbox *Ausgewählte Felder.*

 $\mathcal{L}_\text{max}$  , and the contract of the contract of the contract of the contract of the contract of the contract of the contract of the contract of the contract of the contract of the contract of the contract of the contr

Umgekehrt können mit den Schaltflächen  $\blacksquare$  und  $\blacksquare$  einzelne Felder bzw. alle Felder aus der Listbox *Ausgewählte Felder* entfernt werden.

Die Reihenfolge der Felder in der Listbox *Ausgewählte Felder* kann durch Linksklick-Festhalten und Bewegen zur gewünschten Position verändert werden.

Listbox Tabellen Unterhalb der Listbox *Ausgewählte Felder* befindet sich eine Listbox, die alle ausgewählten Tabellen enthält. Wenn Sie eine bestimmte Tabelle durch Linksklick auswählen, reduziert sich die Ansicht in der Listbox *Verfügbare Felder* auf die Felder der gewählten Tabelle.

Wenn Sie wieder alle Felder sehen wollen, wählen Sie den Eintrag <Alle Tabellen>.

Schriftart Klick auf die Schaltfläche *Schriftart* öffnet einen Dialog, der Ihnen ermöglicht, für alle Feld- und Text-Objekte Ihres Reports eine Schriftart bzw. -größe festzulegen. Die in diesem Dialog gewählten Einstellungen gelten für alle Feldund Text-Objekte des Reports. Wenn Sie einem einzelnen Objekt eine Schriftart zuordnen möchten, müssen Sie das später im Arbeitsfenster tun.

Übertragen Sie alle benötigten Felder in die Listbox Ausgewählte Felder.

#### **Sortierung**

Mit dieser Karte legen Sie fest, wie die Daten der Datenquelle sortiert werden sollen. Für QSL-Formate können Sie hier nach DXCC sortieren indem Sie das Feld Qsl Sort.Dxcc nach rechts in die Listbox sortiert nach übertragen.

**Gruppierung** und **Filterung** brauchen Sie für Logbuch- und QSL-Formate nicht.

Klicken Sie deshalb jetzt auf Gestaltung, dann auf **'Seite einrichten'** und wählen die gewünschten Seiteneinstellungen.

Wenn Sie ein QSL-Aufkleber- oder QSL-Karten-Format erstellen, dann müssen Sie noch unter 'Spalte/Etikett einrichten' Einstellungen vornehmen. Wählen Sie in der Liste mit Aufkleberformaten das gewünschte aus oder wählen Sie 'anwender-definiertes Format'. Dabei können Sie dann die Maße der Aufkleber oder der QSL-Karte selbst bestimmen. Die Angaben sind in Zentimeter

 $\mathcal{L}_\text{max}$  , and the contribution of the contribution of the contribution of the contribution of the contribution of the contribution of the contribution of the contribution of the contribution of the contribution of t

anzugeben. Der Wert für "Etiketten/Satz' muss immer auf 1 stehen. Bei Spalten geben Sie an wie viel Etikettenspalten Ihr Blatt hat.

 $\_$  , and the set of the set of the set of the set of the set of the set of the set of the set of the set of the set of the set of the set of the set of the set of the set of the set of the set of the set of the set of th

Klicken Sie nun auf **'Fertigstellen'**. Jetzt sind Sie im Editiermodus des Reports und können ihn weiter bearbeiten.

Mit der Schaltfläche **'Zeigt den Report an'** können Sie eine Ganzseiten-Vorschau anzeigen. Dazu müssen in der Datei Qsl\_Sort bzw. Ham\_Srch allerdings Datensätze vorhanden sein. Dies erreichen Sie, wenn Sie vor dem Anlegen eines Reports einige QSOs zum QSL-Druck bzw. in der Suchfunktion einige QSOs auswählen. Diese werden in oben genannten Dateien zwischengespeichert.

#### Am Ende bitte nicht vergessen den Report zu speichern!

Der entstandene Report ist natürlich noch nicht vollkommen, aber der Anfang ist doch relativ einfach zu handhaben.

Das weitere bearbeiten eines Formats ist anfangs etwas kompliziert, aber nach einiger Übung können Sie sehr anspruchsvolle Formate erzeugen. Sie finden im Handbuch für den Reportgenerator ab Seite 19 eine detaillierte Beschreibung der einzelnen Werkzeuge. Es stehen Ihnen auch eine Anzahl von Funktionen zur Verfügung, siehe dazu im Handbuch ab Seite 92 oder in der Online-Hilfe des Reportgenerators.

Die Variablen myCall, myQTH und myLocator können herangezogen werden um die entsprechenden Angaben aus der Konfiguration zu übernehmen. Sie werden beim Druck des Reports automatisch übergeben und beinhalten von den allgemeinen Angaben aus der Konfiguration die Werte Rufzeichen, Standort und Locator. Besser ist es aber, wenn Sie diese Werte aus der Tabelle Home QTHs entnehmen, da dann diese Angaben abhängig vom eingetragenen HomeQTH übernommen werden.

Die Formatdateien werden im Verzeichnis , LOG\_FORM' unter dem HAM-LOG Verzeichnis abgelegt.

# **108 QSO Import**

## **109 Alle Importformate**

Auf dem Register **'Dateinamen'** wählen Sie die Quell- und Zieldatei aus. **Bitte verwenden Sie als Zieldatei nicht den Namen Ihrer Logdatei, sonst werden Ihre Logbuchdaten gelöscht!!!**

HAM-LOG für Windows Programmbeschreibung Version 3.40

Weiterhin können Sie eine bestehende Definitionsdatei auswählen. Wenn eine neue Definitionsdatei angelegt werden soll drücken Sie den Knopf **'Definition speichern'**. Um eine Änderung der Definitionsdatei zu sichern benutzen Sie auch den Knopf **'Definition speichern'**.

 $\mathcal{L}_\text{max}$  , and the contract of the contract of the contract of the contract of the contract of the contract of the contract of the contract of the contract of the contract of the contract of the contract of the contr

Den Datenimport starten Sie durch drücken des **Start'-Buttons.** 

# **110ASCII Daten Import**

Diese Funktion konvertiert Logdaten vom ASCII Format in das HAM-LOG Logdaten Format (DBASE). Wenn Sie diese Funktion ausführen wollen, sollten Sie vorher mit einem Editor die Datenfelder der ASCII Datei anschauen. Die Voraussetzungen für den Import sind:

- 1. Eine Zeile pro QSO
- 2. Das Rufzeichen muss ein zusammenhängendes Feld sein
- 3. Notieren Sie die erste gültige QSO-Daten Zeilennummer
- 4. Notieren Sie das Format von Datum- und Zeiteinträgen
- 5. Notieren Sie das Frequenzfeld Format
- 6. Zusätzlich bei fester Spalteneinteilung:
	- 1. Alle Daten stehen spaltengerecht untereinander
	- 2. Notieren Sie für jedes Feld Startspalte und Feldlänge

Falls die QSL-Status Felder übernommen werden sollen, notieren Sie, welcher Status dem HAM-LOG QSL Status entspricht.

GQSL kann sein: N J A EQSL kann sein: N J E

Auf dem Register **'Formatangaben'** legen Sie folgende Einstellungen fest:

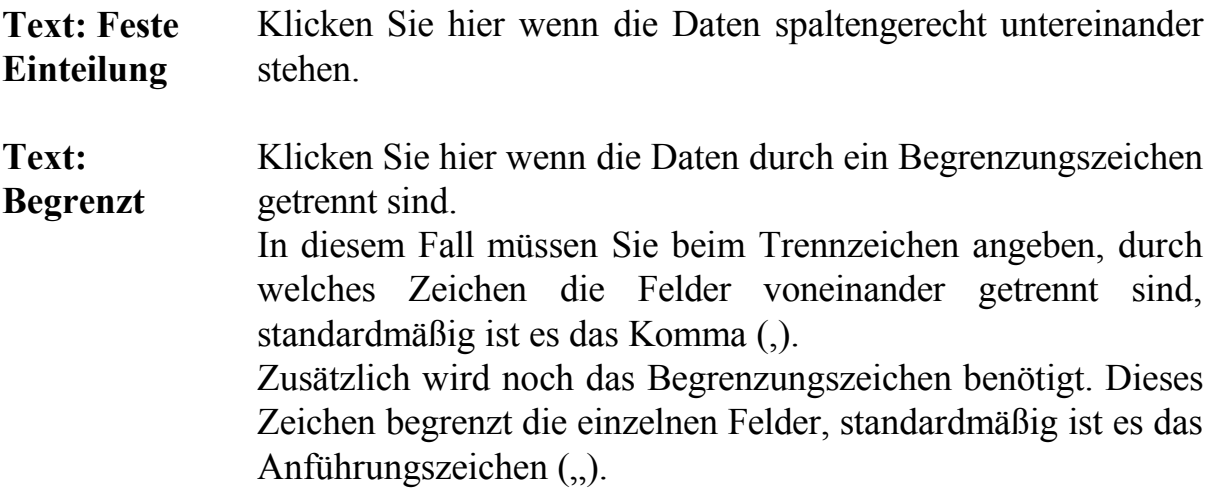

 $\mathcal{L}_\text{max}$  , and the contribution of the contribution of the contribution of the contribution of the contribution of the contribution of the contribution of the contribution of the contribution of the contribution of t

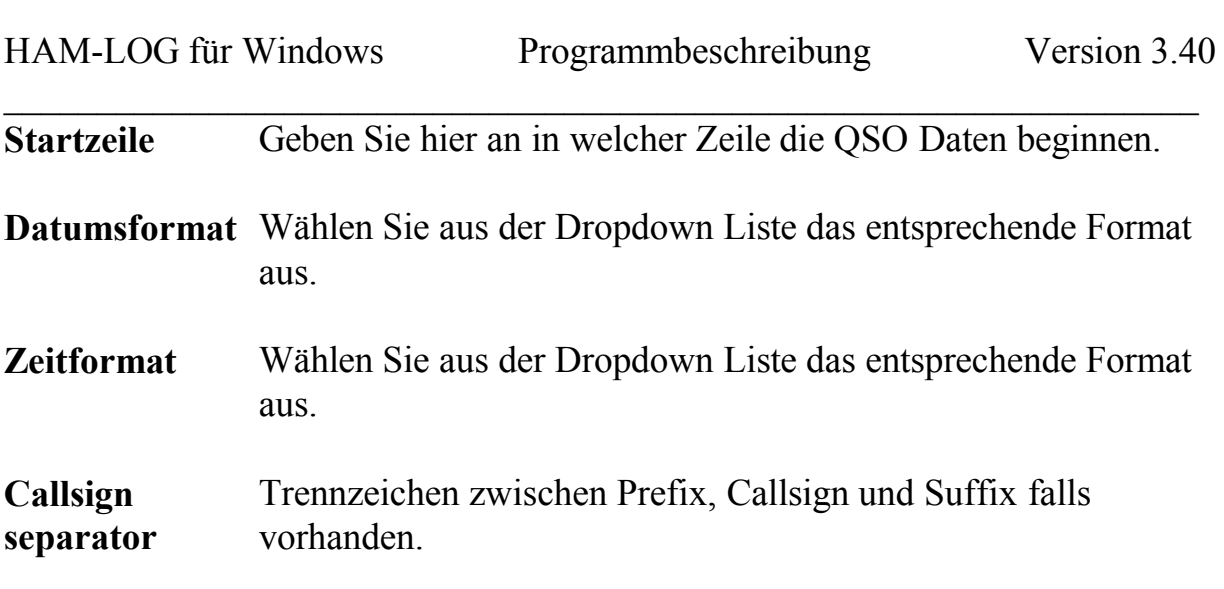

**Frequenz** Wählen Sie hier ob die Angaben in MHz oder KHz vorliegen. Weiterhin legen Sie noch fest, ob das Frequenzfeld oder Bandfeld die Übernahme-Frequenz bestimmt.

Auf dem Register **'QSL Definitionen/Feldvorgaben'** legen Sie folgende Einstellungen fest:

- **QSL Felder** Geben Sie hier die Zeichen aus der Importdatei an, welche in das entsprechende HAM-LOG Zeichen umgesetzt werden sollen. Ein Leerzeichen ist auch ein Zeichen! Bitte Groß- und Kleinschreibung beachten. Das Zeichen für empfangene OSL wird in ein E' umgesetzt, das Zeichen für erwartete OSL ein in ein J' umgesetzt u.s.w.
- **Feldvorgaben** Wenn alle Felder aus der Quelldatei importiert sind und dann die Felder Power, RIG, HomeQTH, Mode noch nicht belegt sind, werden sie durch die eingetragenen Vorgaben ersetzt. Wenn die Felder EQSL/GQSL beim Import nicht ausgefüllt wurden können sie vorbelegt werden. Hierzu wählen Sie die gewünschte Vorbesetzung für empfangene und abgehende QSL getrennt aus.

Auf dem Register **'Feld Definitionen'** legen Sie folgende Einstellungen fest:

Welche Daten übernommen werden sollen, legen Sie durch Anklicken der entsprechenden Felder fest. Nachdem ein Feld aktiviert wurde können die weiteren Angaben dazu eingetragen werden. Dabei wird unterschieden, ob Sie feste Einteilung oder begrenztes Textformat gewählt haben.

HAM-LOG für Windows Programmbeschreibung Version 3.40

Bei fester Einteilung können Sie für jedes Feld die Startspalte und die Länge angeben. Bei begrenztem Textformat tragen Sie die entsprechende Feldnummer aus der Importdatei ein.

 $\mathcal{L}_\text{max}$  , and the contract of the contract of the contract of the contract of the contract of the contract of the contract of the contract of the contract of the contract of the contract of the contract of the contr

Wenn Sie **'Überschreibe DXCC Information'** anklicken werden die Angaben zum Land wie DXCC, Zone, ITU usw. durch die von HAM-LOG ermittelten Werte überschrieben.

Die Importdatei kann **'Logdatei zusammenführen'** in das aktuelle Logbuch übernommen werden.

# **111Import ADIF Daten**

Unterstützt wird die Version 1 des ADIF Formates.

Auf dem Register **'QSL Definitionen/Feldvorgaben'** legen Sie folgende Einstellungen fest:

**Feldvorgaben** Wenn alle Felder aus der Quelldatei importiert sind und dann die Felder Power, RIG, HomeQTH, Mode noch nicht belegt sind, werden sie durch die eingetragenen Vorgaben ersetzt. Wenn die Felder EQSL/GQSL beim Import nicht ausgefüllt wurden können sie vorbelegt werden. Hierzu wählen Sie die gewünschte Vorbesetzung für empfangene und abgehende QSL getrennt aus.

# **112Import DBF (dBase) Daten**

Auf dem Register **'Formatangaben'** legen Sie folgende Einstellungen fest:

**Zeitformat** Wählen Sie aus der Dropdown Liste das entsprechende Format aus. **Callsign separator** Trennzeichen zwischen Prefix, Callsign und Suffix falls vorhanden. **Frequenz** Wählen Sie hier ob die Angaben in MHz oder KHz vorliegen. Weiterhin legen Sie noch fest, ob das Frequenzfeld oder

 $\mathcal{L}_\text{max}$  , and the contribution of the contribution of the contribution of the contribution of the contribution of the contribution of the contribution of the contribution of the contribution of the contribution of t

 $\_$  , and the set of the set of the set of the set of the set of the set of the set of the set of the set of the set of the set of the set of the set of the set of the set of the set of the set of the set of the set of th Bandfeld die Übernahme-Frequenz bestimmt.

Auf dem Register **'QSL Definitionen/Feldvorgaben'** legen Sie folgende Einstellungen fest:

**QSL Felder** Geben Sie hier die Zeichen aus der Importdatei an, welche in das entsprechende HAM-LOG Zeichen umgesetzt werden sollen. Ein Leerzeichen ist auch ein Zeichen! Bitte Groß- und Kleinschreibung beachten. Das Zeichen für empfangene OSL wird in ein ,E' umgesetzt, das Zeichen für erwartete OSL in ein , J' umgesetzt u.s.w.

**Feldvorgaben** Wenn alle Felder aus der Quelldatei importiert sind und dann die Felder Power, RIG, HomeQTH, Mode noch nicht belegt sind, werden sie durch die eingetragenen Vorgaben ersetzt. Wenn die Felder EQSL/GQSL beim Import nicht ausgefüllt wurden können sie vorbelegt werden. Hierzu wählen Sie die gewünschte Vorbesetzung für empfangene und abgehende QSL getrennt aus.

Auf dem Register **'DBF Feld Definitionen'** legen Sie die Zuordnung der Importfelder zu den HAM-LOG Feldern fest.

Nachdem Sie eine Quelldatei ausgewählt haben erscheinen diese Felder in der linken Auswahlliste in der Spalte , Input Fields'. In der rechten Auswahlliste unter , Available fields' finden Sie die HAM-LOG Felder.

Um ein Feld zuzuordnen klicken Sie in der Importliste ein Feld an. Danach klicken Sie in der HAM-LOG Liste das entsprechende Feld an und drücken den Knopf **'< field'**. Alternativ können Sie dieses Feld auch doppelklicken. Nun erscheint dieser Feldname in der linken Liste unter HAM-LOG Fields.

Um ein Feld aus linken Liste zu entfernen selektieren Sie es mit der Maus, drücken den Knopf **'> field'** oder doppelklicken das Feld.

## **113 Contest Auswertung**

# **114Alle Auswertungen**

Zuerst wählen Sie die Contest-Logdatei aus, geben das Contest-Rufzeichen und das Datum ein.

Mit dem **, Start'** Button wird die jeweilige Auswertung gestartet.

Generell können die erzeugten Auswertlisten sehr gut mit der Anwendung **'WordPad'** des Windows Betriebssystems gedruckt werden.

# **115IARU - Fieldday Auswertung**

Folgende Auswertfunktionen stehen abhängig vom gewählten Band zur Verfügung:

 $\mathcal{L}_\text{max}$  , and the contract of the contract of the contract of the contract of the contract of the contract of the contract of the contract of the contract of the contract of the contract of the contract of the contr

#### **Bei Band = ALL**

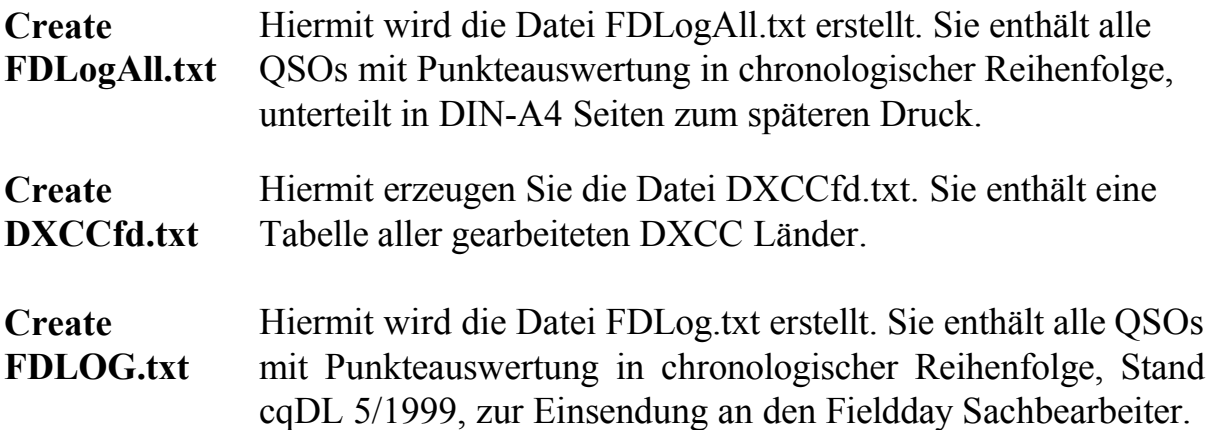

**Bei Band = 160…10**

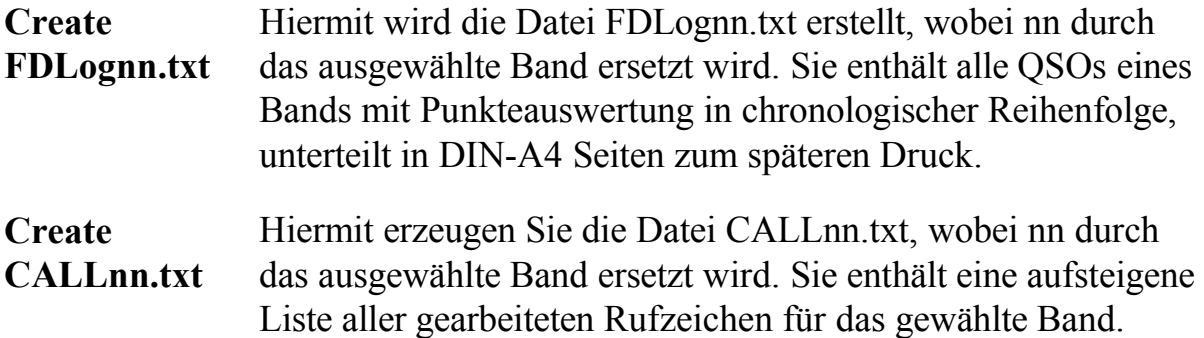

# **116UHF/VHF - Contest Auswertung**

Auf dem Register , UHF/VHF' wählen Sie das Contest-Band und den Operator-Mode (Single/Multi Operator). Die Auswertgruppe wird abhängig davon angezeigt. Dann muss noch der Contest-Locator eingetragen werden.

 $\mathcal{L}_\text{max}$  , and the contribution of the contribution of the contribution of the contribution of the contribution of the contribution of the contribution of the contribution of the contribution of the contribution of t

Die Auswertung erzeugt eine Datei mit dem Namen UHFnnnn.txt, wobei nnnn durch das gewählte Band ersetzt wird. Die Datei enthält die QSOs in chronologischer Reihenfolge mit der Punkteberechung.

 $\_$  , and the set of the set of the set of the set of the set of the set of the set of the set of the set of the set of the set of the set of the set of the set of the set of the set of the set of the set of the set of th

# **117CQ WW WPX - Contest Auswertung**

Auf dem Register '**CQ WW WPX**' wählen Sie den Operator-Mode (Single/Multi Operator). Weiterhin tragen Sie den Contest DXCC und Kontinent ein.

Die Auswertung kann zwei verschiedene Listen erzeugen:

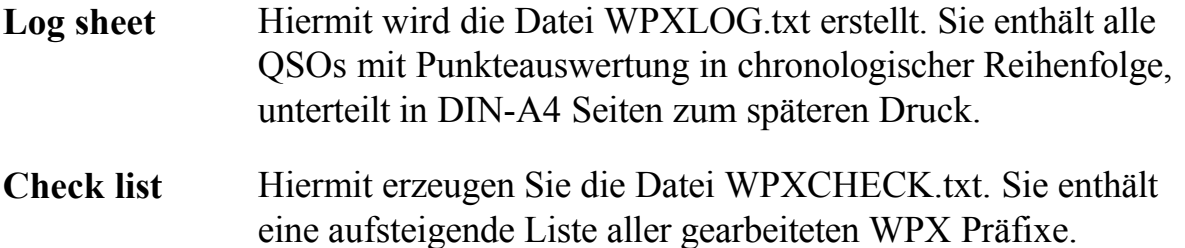

# **118DIG-QSO-Party - Contest Auswertung**

Zuerst füllen Sie die anderen Felder wie Name, Adresse aus.

Auf dem Register '**DIG-QSP-Party**' wählen Sie den Contest aus und geben den Locator sowie die DIG Nummer ein. Eine Urkunde kann beantragt werden indem , A certificate is requested' markiert wird.

Abhänging von dem gewählten Contest wird eine Datei im HAM-LOG Verzeichnis \Contest erstellt.

 $\_$  , and the set of the set of the set of the set of the set of the set of the set of the set of the set of the set of the set of the set of the set of the set of the set of the set of the set of the set of the set of th

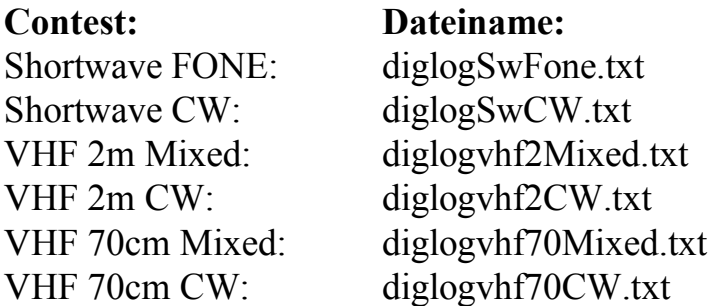

Die Dateien enthalten alle notwendigen Angaben des Contest.

## **119 Online-Hilfe**

Zur Zeit werden 3 Online-Hilfedateien mitgeliefert, HAMLOGGE.HLP, HAMLOGUK.HLP und RP2DSN.HLP.

 $\mathcal{L}_\text{max}$  , and the contract of the contract of the contract of the contract of the contract of the contract of the contract of the contract of the contract of the contract of the contract of the contract of the contr

Die RP2DSN-Hilfedatei ist speziell für den Reportgenerator und kann bei Erstellung/Änderung von Listen usw. (Konfiguration) mit der F1-Taste aufgerufen werden.

Die HAMLOGxx-Hilfedateien (deutsch und englisch) sind für alle anderen Funktionen von HAM-LOG zu benutzen. Die generelle Hilfe kann mit der F1- Taste angezeigt werden.

Spezielle Hilfe für ein Eingabefeld bekommen Sie durch drücken der Tasten Umschalten-F1 (Shift-F1). Danach sehen Sie einen Cursor mit Fragezeichen. Damit können Sie auf ein Eingabefeld klicken und bekommen dann den zugehörigen Hilfetext.

 $\mathcal{L}_\text{max} = \frac{1}{2} \sum_{i=1}^{n} \frac{1}{2} \sum_{i=1}^{n} \frac{1}{2} \sum_{i=1}^{n} \frac{1}{2} \sum_{i=1}^{n} \frac{1}{2} \sum_{i=1}^{n} \frac{1}{2} \sum_{i=1}^{n} \frac{1}{2} \sum_{i=1}^{n} \frac{1}{2} \sum_{i=1}^{n} \frac{1}{2} \sum_{i=1}^{n} \frac{1}{2} \sum_{i=1}^{n} \frac{1}{2} \sum_{i=1}^{n} \frac{1}{2} \sum_{i=1}^{n} \frac{1$ 

#### Hinweise

 $\_$  , and the set of the set of the set of the set of the set of the set of the set of the set of the set of the set of the set of the set of the set of the set of the set of the set of the set of the set of the set of th

# **120 Mitgelieferte Dateien**

## **Datenbanken**

# **Aufbau der Logdatei**

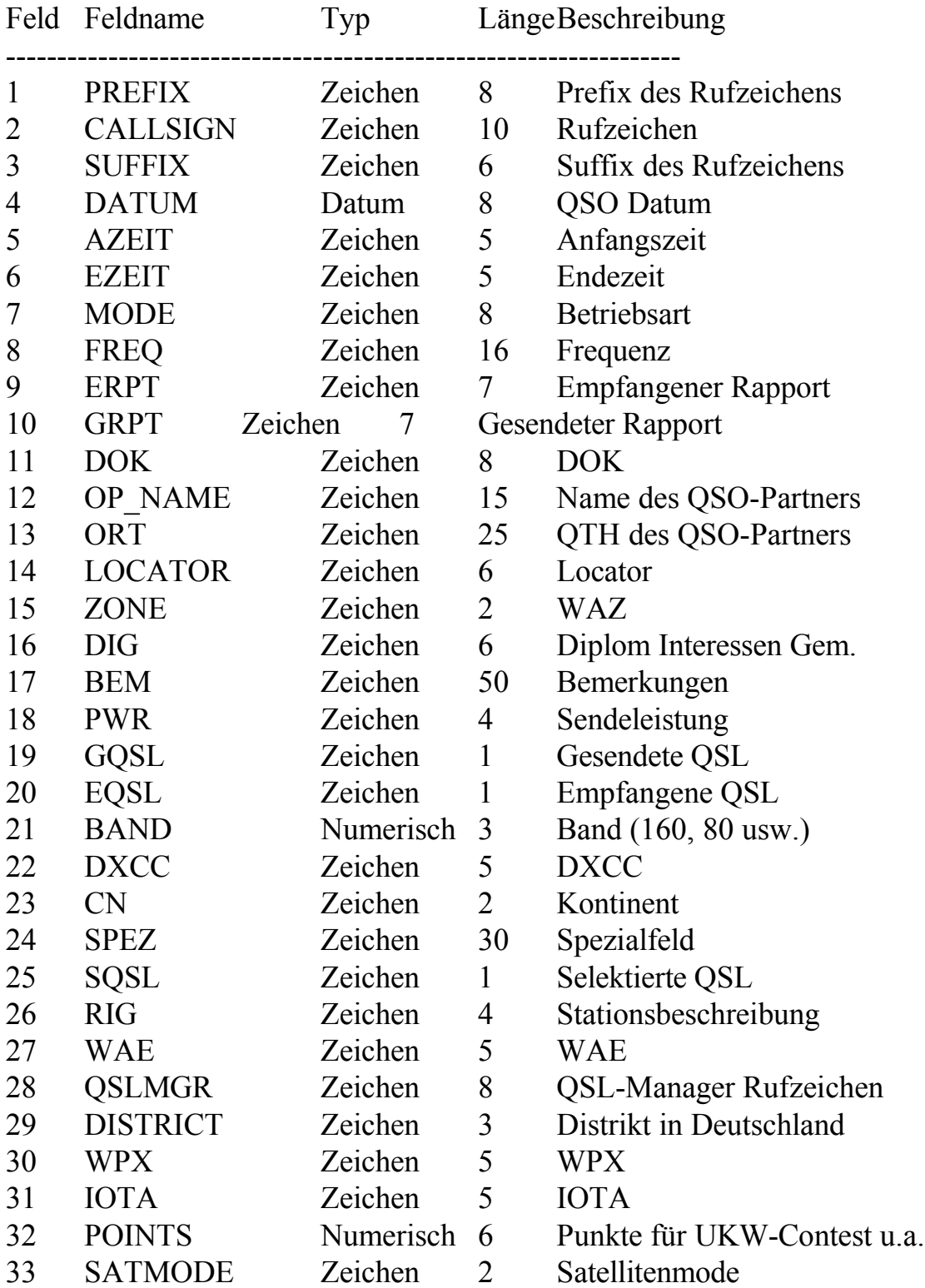

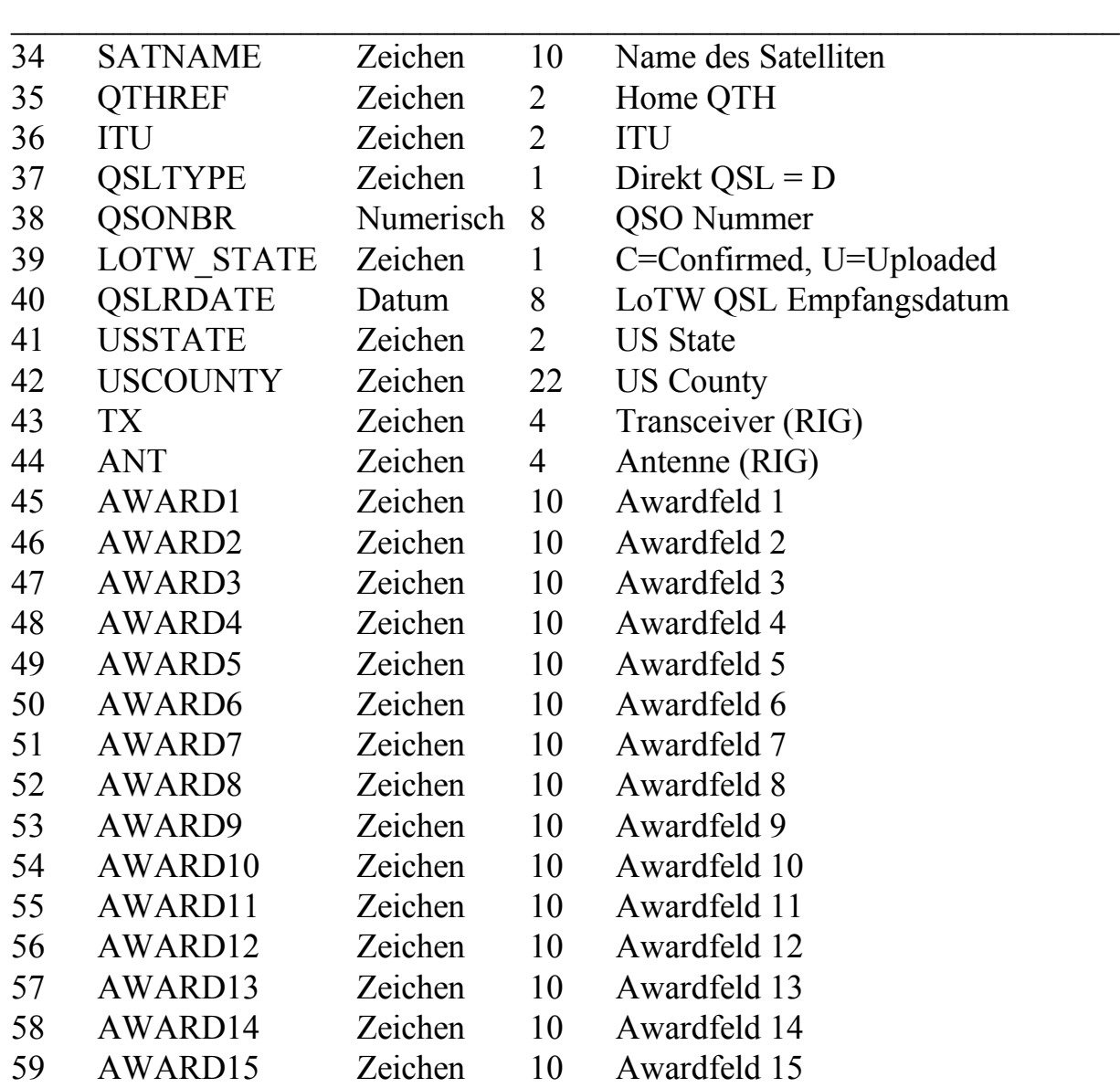

## **Aufbau der DOK-Datei**

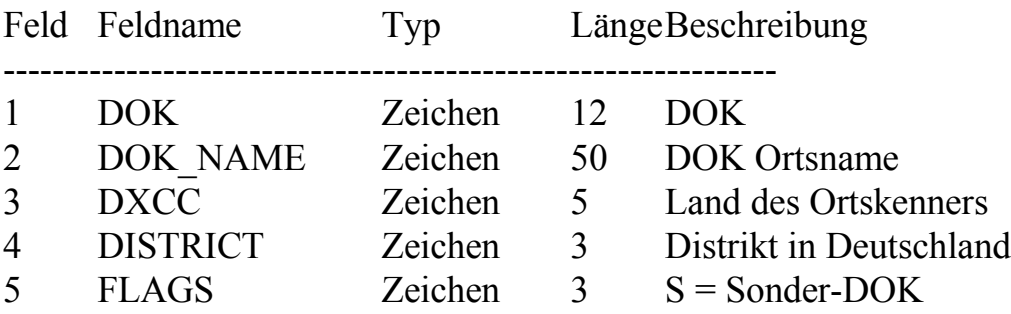

 $\mathcal{L}_\text{max} = \frac{1}{2} \sum_{i=1}^{n} \frac{1}{2} \sum_{i=1}^{n} \frac{1}{2} \sum_{i=1}^{n} \frac{1}{2} \sum_{i=1}^{n} \frac{1}{2} \sum_{i=1}^{n} \frac{1}{2} \sum_{i=1}^{n} \frac{1}{2} \sum_{i=1}^{n} \frac{1}{2} \sum_{i=1}^{n} \frac{1}{2} \sum_{i=1}^{n} \frac{1}{2} \sum_{i=1}^{n} \frac{1}{2} \sum_{i=1}^{n} \frac{1}{2} \sum_{i=1}^{n} \frac{1$ 

# **124 Hinweise**

# **Hinweise**

## **125 QSL COLLECTION**

Die QSL Collection ist ein als Internationales Kuratorium errichteter eingetragener Verein mit Sitz in Wien, Österreich,

 $\_$  , and the set of the set of the set of the set of the set of the set of the set of the set of the set of the set of the set of the set of the set of the set of the set of the set of the set of the set of the set of th

- mit der Aufgabenstellung, Empfangsbestätigungen (QSLs) von Rundfunkstationen und Amateurfunkstellen sowie Funkwimpel, -diplome und -aufkleber
- systematisch zu sammeln, zu archivieren, in Ausstellungen und Publikationen der Öffentlichkeit zugänglich zu machen, anhand der Unterlagen Grundlagenforschung zu betreiben oder zu ermöglichen und die Ergebnisse zu veröffentlichen.

Die Sammlung ist mit mehr als 3.000.000 Objekten von den Pioniertagen bis zur Gegenwart die weltweit größte ihrer Art und wird von Mitgliedern und Förderern in allen Kontinenten getragen.

Die QSL Collection lädt zur Mitarbeit ein:

- Bereitstellung nicht mehr benötigter QSLs etc. aus der eigenen Sammlung
- Widmung der eigenen Sammlung zur späteren Übergabe
- Einmalige oder regelmäßige Geldspenden und vieles mehr

Die QSL Collection ist zu erreichen: Internationales Kuratorium QSL COLLECTION Postfach 2 1112 Wien Österreich Internet: http://www.qsl.at Email: [oe1xqc@oevsv.at](mailto:oe1xqc@oevsv.at)

Gez. Wolf Harranth, OE1WHC, Kurator

# **126 QSL-Manager Programm von DF6EX**

Dieses Zusatzprogramm können Sie beziehen bei

DF6EX, Manfred Meier, Tel.: 09632-91340. Internet: http://qrz.com/df6ex

Hier bekommen Sie auch die laufenden Updates zu den QSL-Manager Dateien.

 $\_$  , and the set of the set of the set of the set of the set of the set of the set of the set of the set of the set of the set of the set of the set of the set of the set of the set of the set of the set of the set of th

# **127 HAMMAP Programm von DJ6FM**

Autor: Gerhard Berg Friedrich-Ebert-Str. 27 D-69207 Sandhausen Tel. 06224-922198 E-Mail dj6fm@hammap.de Homepage [http://www.hammap.de](http://www.hammap.de/) Das Programm kann kostenlos von der obigen homepage heruntergeladen werden.

 $\mathcal{L}_\text{max}$  , and the contract of the contract of the contract of the contract of the contract of the contract of the contract of the contract of the contract of the contract of the contract of the contract of the contr

#### **128 QSXer Programm von W6HN**

**Autor:** Howard Nurse W6HN

Email hlnurse@cmmsft.com

Das Programm kann von der Seite [http://www.qsxer.com](http://www.qsxer.com/) kostenlos heruntergeladen werden.

 $\mathcal{L}_\text{max} = \frac{1}{2} \sum_{i=1}^{n} \frac{1}{2} \sum_{i=1}^{n} \frac{1}{2} \sum_{i=1}^{n} \frac{1}{2} \sum_{i=1}^{n} \frac{1}{2} \sum_{i=1}^{n} \frac{1}{2} \sum_{i=1}^{n} \frac{1}{2} \sum_{i=1}^{n} \frac{1}{2} \sum_{i=1}^{n} \frac{1}{2} \sum_{i=1}^{n} \frac{1}{2} \sum_{i=1}^{n} \frac{1}{2} \sum_{i=1}^{n} \frac{1}{2} \sum_{i=1}^{n} \frac{1$ 

Siehe auch unter Konfiguration – Verschiedene Einstellungen.

#### **129 Anhang**

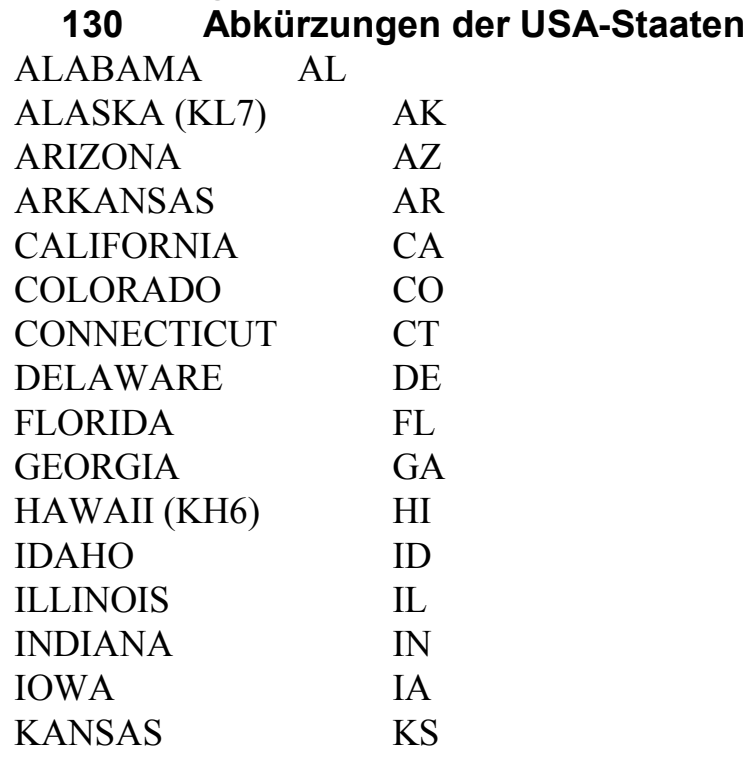

# **Hinweise**

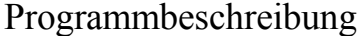

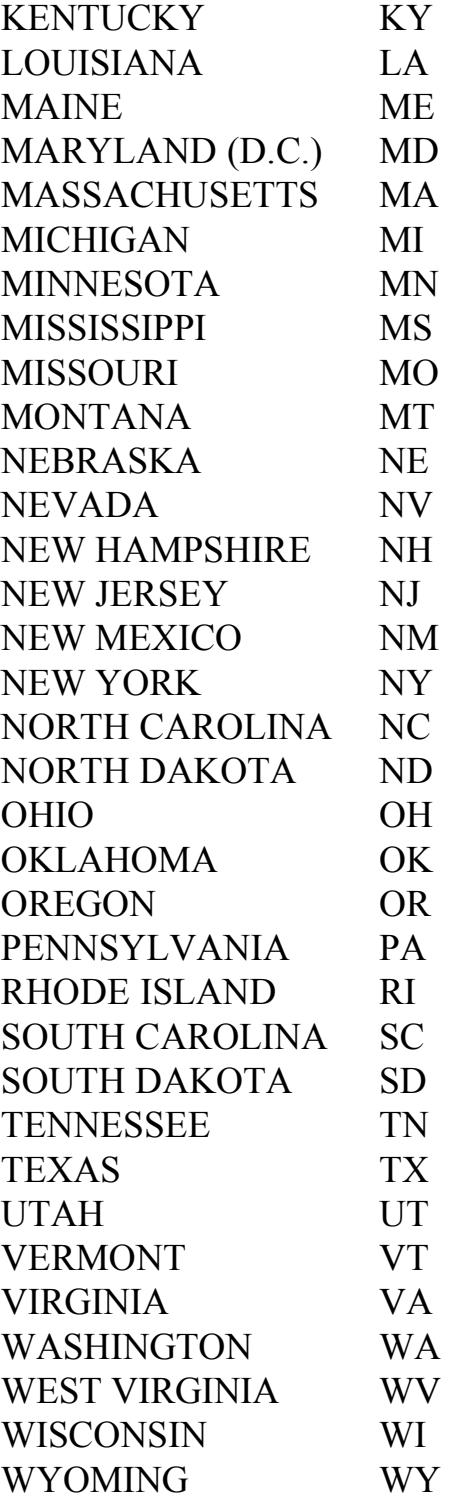